# ® V7100 TwinView™ GPU 繪圖影像顯示卡 使用手冊

華碩電腦業務處技術手冊部製作

**NATIONAL** 

**THE THEFT** 

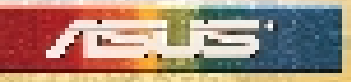

 $11111111$ 

 $1111111$ 

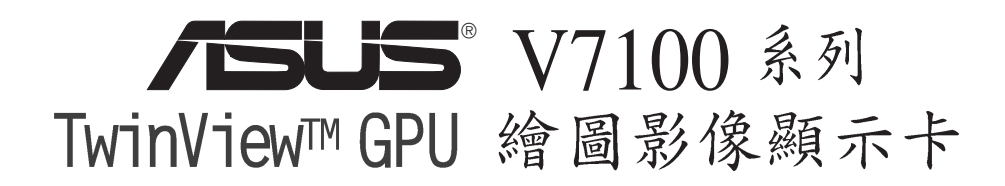

# 使用手冊

AGP-V7100 / Pure / 32M AGP-V7100 / Pure / 16M

AGP-V7100 / T / 32M AGP-V7100 / T / 16M

AGP-V7100 / DVI / 32M AGP-V7100 / DVI / 16M

AGP-V7100/ 2V1D / 32M

AGP-V7100/ Deluxe Combo / 32M

### 給使用者的說明

本產品的所有部分,包括配件與軟體等,其所有權都歸華碩雷腦公司(以 下簡稱華碩) 所有,未經華碩公司許可,不得任意地仿製、拷貝、謄抄或 轉譯。本使用手冊沒有任何型式的擔保、立場表達或其它暗示。若有任何 因本使用手冊或其所提到之產品的所有資訊,所引起直接或間接的資料流 失、利益損失或事業終止,華碩及其所屬員工恕不為其擔負任何責任。除 此之外,本使用手冊所提到的產品規格及資訊僅供參考,內容亦會隨時更 新,恕不另行涌知。本使用手冊的所有部分,包括硬體及軟體,若有任何 

使用手冊中所談論到的產品名稱僅做識別之用,而這些名稱可能是屬於其 他公司的註冊商標或是版權, 在此聲明如下:

· NVIDIA、GeForce2 MX 是 NVIDIA 雷子公司的註冊商標

· Windows、MS-DOS 是 Microsoft 公司的註冊商標

・Adobe、Acrobat 是 Adobe System 公司的註冊商標

本產品的名稱與版本都會印在主機板 / 顯示卡上, 版本數字的編碼方式是 用三個數字組成,並有一個小數點做間隔,如 1.22、1.24 等...數字愈大 表示版本愈新,而愈左邊位數的數字更動表示更動幅度也愈大。主機 板/顯示卡、BIOS 或驅動程式改變,使用手冊都會隨之更新。更新的詳細 說明請您到華碩的全球資訊網瀏覽或是直接與華碩公司聯絡。(聯絡資料 請見下一百)

#### 版權所有·不得翻印 @2000華碩雷腦

#### 注意!若華碩產品上之產品序號有所破損或無法辨識者,則該項產品恕不保固!

|**產品名稱:**華碩 V7100 系列顯示卡| 手冊版本: 1.01 T653 發表日期: 2000 年 11 月

### 華碩的聯絡資訊

### 華碩電腦公司 ASUSTeK COMPUTER INC.(亞太地區)

#### 市場訊息

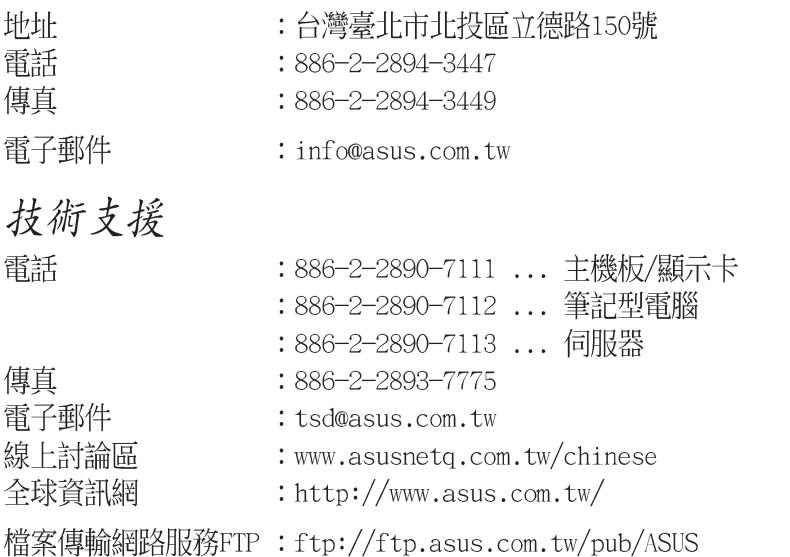

### ASUS COMPUTER INTERNATIONAL (美國)

#### 市場訊息

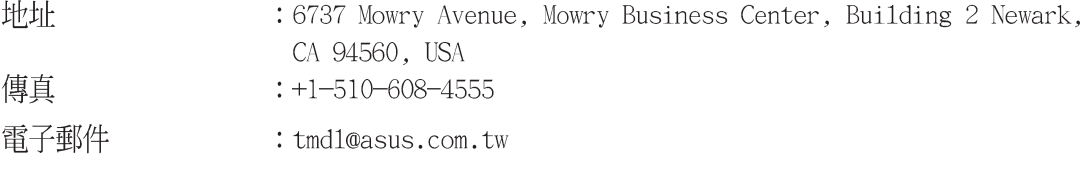

### 技術支援

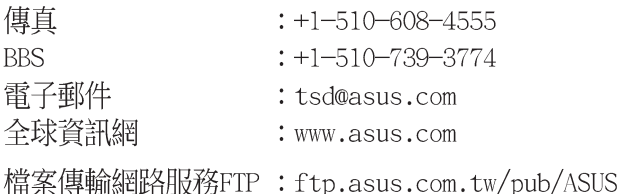

### ASUS COMPUTER GmbH (歐洲)

#### 市場訊息

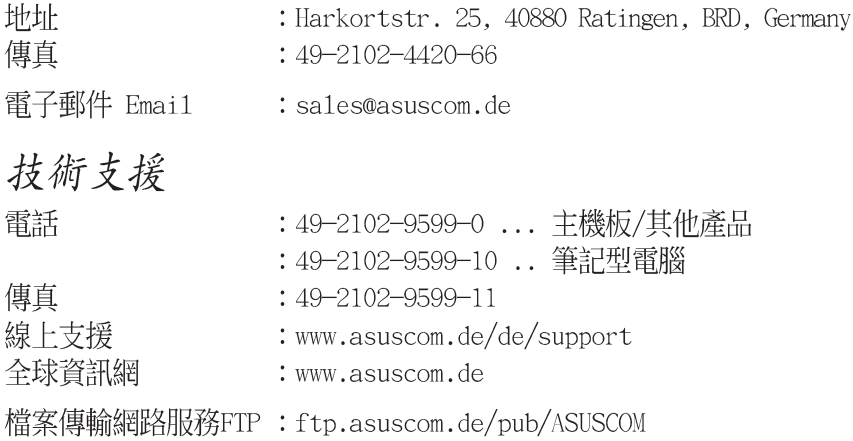

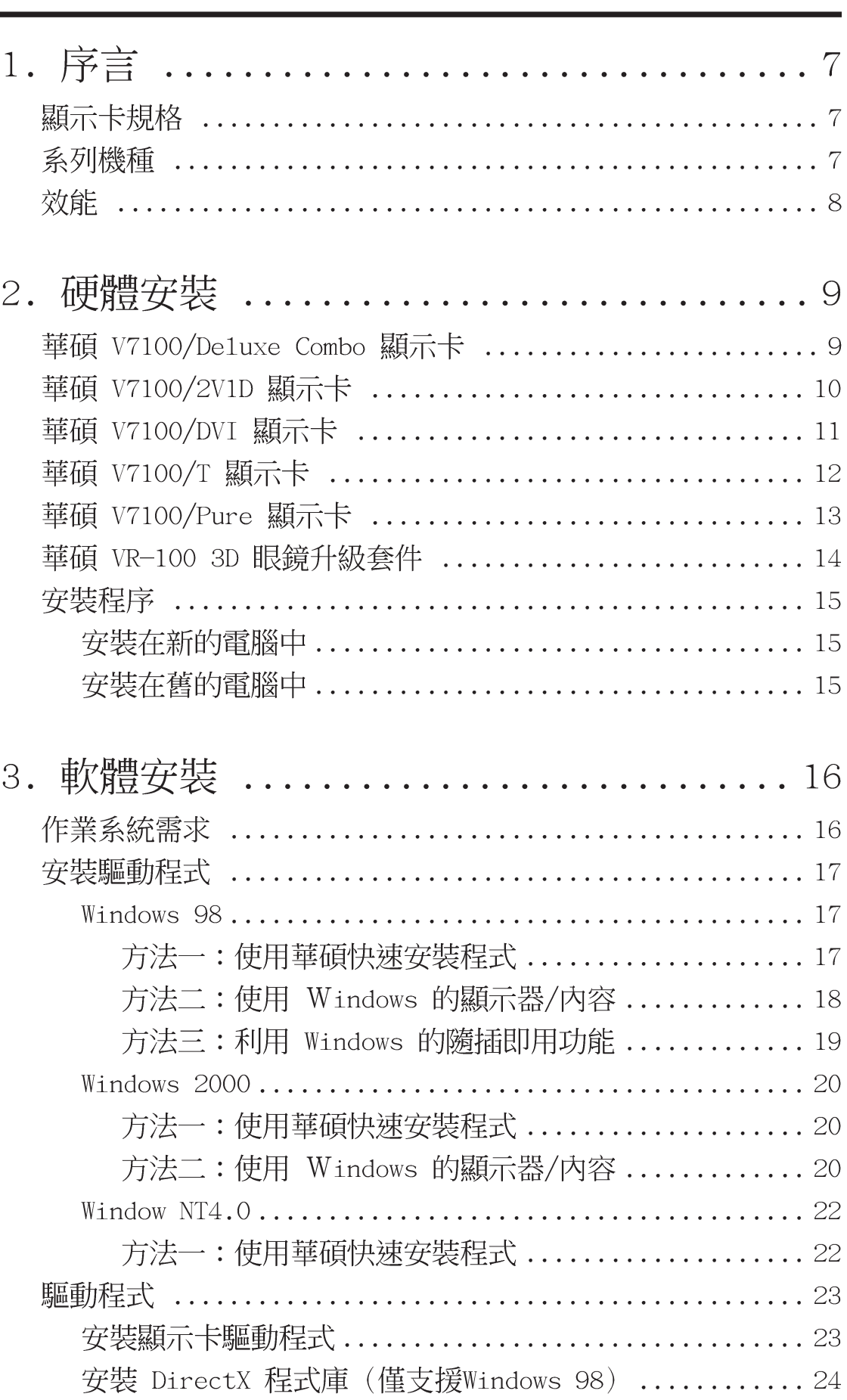

目錄

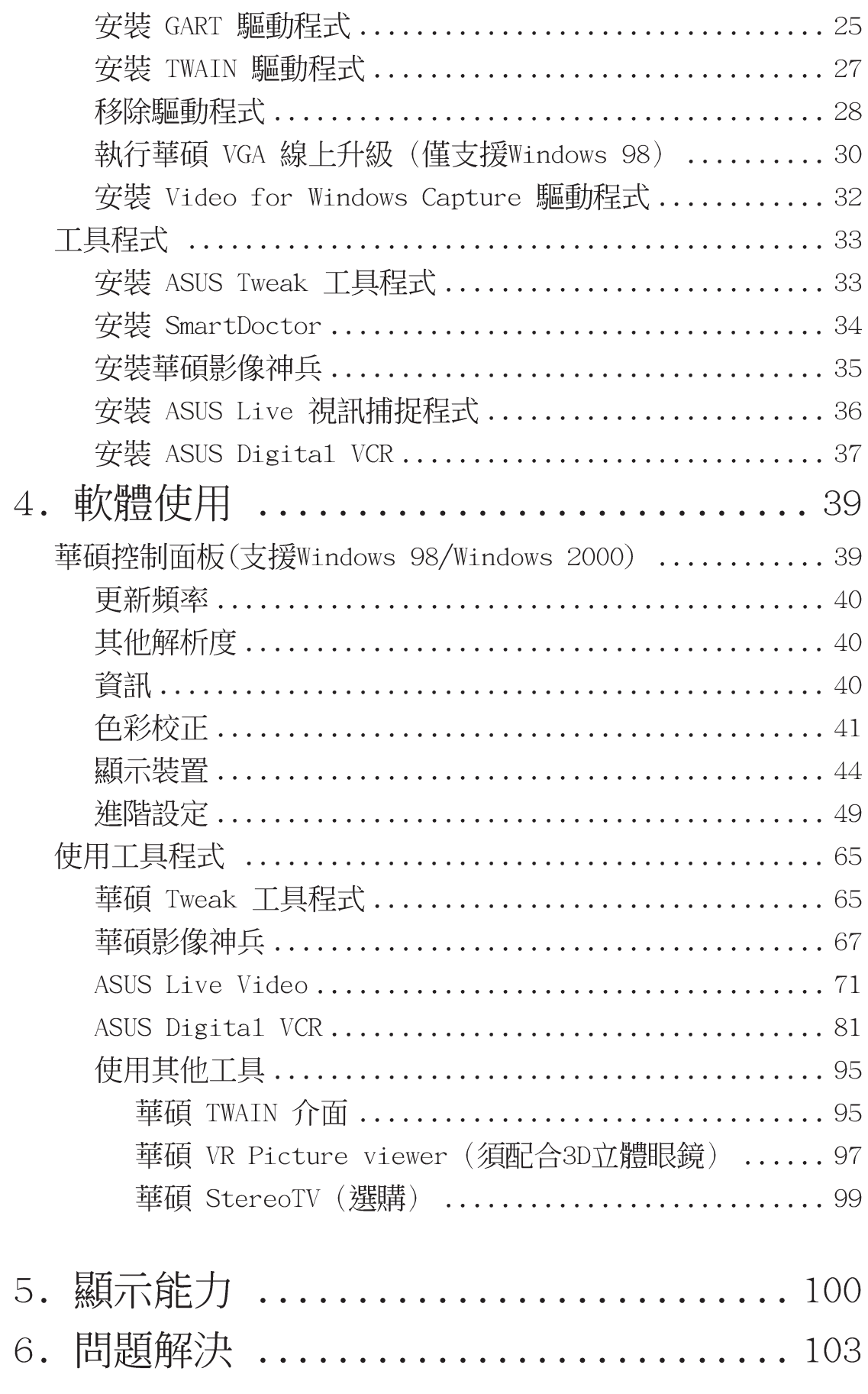

請記錄下您的心得

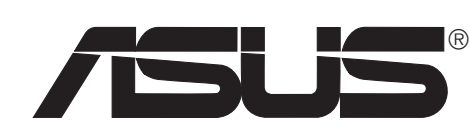

歇息一下·迎接新的挑戰

1. 序言

再次感謝您購買華碩 V7100 Twinview™ GPU 繪圖影像顯示卡,本系列顯示卡 採用 NVIDIA ™ GeForce2 MX™ 繪圖處理單元 (GPU, graphics processing unit)晶片為核心,不但可以提供您高人一等的2D/3D 繪圖加速與高品質可 縮放視窗之視訊播放功能,以及3D游戲與多媒體應用的全力支援,更因其優秀 的設計而可以大幅減少CPU的負擔,進而增加系統渾作的效能。

### 顯示卡規格

- 內建世界級、功能強大的繪圖處理單元 NVIDIATM Geforce2 MXTM 繪圖加 辣晶片為核心
- 具備 32/16MB 顯示記憶體,頻寬高達每秒 2.7GB,提供更高的顯示顏色 及解析度
- 支援 TwinView™ 雙顯示器能力 (指具備電視輸出功能的 T 及 2V1D 和 DVI 型)
- 具備二個創新超圖素管渞 (hypertexel pipelines) ,擁有雙材質 (Dualtexture)填圖 (pixe1-fi11) 能力
- 诱渦幾何轉換與光源處理 (T&L, Transform and Lighting) 繪圖引擎, 可以達到 700M 貼圖速率,每秒 20M 三角形繪圖速率
- 擁有華碩研發團隊精心設計,易使用、智慧型之螢幕顏色調整與驅動程式 安裝程式
- 最佳化的 DirectX 7 和 OpenGL 功能,支援各種應用程式與游戲。

### 系列機種

本系列產品共有:

ASUS AGP-V7100/De1uxe Combo

32MB 顯示記憶體/VGA顯示功能/TV Tuner 模組 / 雷視輸出 / AV Adapter / 3D 立體 眼鏡 (免費附贈華碩VR-100G 3D立體眼鏡)

- ASUS AGP-V7100/2V1D
- $\bullet$  ASUS AGP-V7100/T

32MB 顯示記憶體/雙VGA顯示功能/DVI 32/16MB 顯示記憶體/VGA顯示功能/雷視輪出

- 
- ASUS AGP-V7100/DVI
- 32/16MB 顯示記憶體/VGA顯示功能/DVI 32/16MB 顯示記憶體/VGA顯示功能
- . ASUS AGP-V7100/Pure

### 效能

- 具備快速寫入能力之 AGP 4X/2X 介面規格
- 具備二個創新超圖素管道 (hypertexel pipelines), 權有雙材質 (Dualtexture)填圖 (pixe1-fi11) 能力。在全彩高速模式下,每秒可產生高 達 7 億個圖點的計算能力
- 具備 32/16MB 顯示記憶體,頻寬高達每秒 2.7GB,提供更高的顯示顏色 及解析度
- 每個時脈/綢期可以產生4個經過材質貼圖以及光源處理的圖點
- 第二代幾何轉換與光源處理(T&L,Transform and Lighting)之繪圖引 蟼
- 具備每秒產生高達 2 千 萬個三角形的計算能力
- 最佳化的Direct3D 加速能力,完全支援像是多重材質(mu1titexturing)、凸紋連接映對 (bump mapping) 、光映對 (light maps) 、 反射映對 (reflection maps) 、全場景消除鋸齒 (full scene antialiasing)、以及更佳於三線多項性映對 (trilinear mipmapping) 之三 線以及 8 接點各向性過濾器 (Triliner and 8-Tap filtering) 等 DirectX7 功能
- 完全支援 OpenGL 1.2 規格
- 提供 32 位元顏色數, Z 緩衝器
- 多種記憶體緩衝器(雙重、三重與四重緩衝器)可達到平滑的動態書面及 視訊播放
- 支援 TwinView™ 架構(指具備電視輸出功能的 T 型及 2V1D 和 DVI 型)具備同步與獨立的雙顯示器與雙視訊輸出功能
- 提供多重視訊播放視窗、具備硬體顏色空間轉換以及YUV 4:2:2 與4:2:0 過濾器
- 整合 350MHz RAMDAC 支援 640x480 到 2048x1536 的全彩顯示能力
- 支援 Direct Show 與 MPEG-1 、MPEG-2 與 Indeo 等視訊加速顯示能力
- 支援BRDF(Bidrectional Reflecttance Distribution Function)

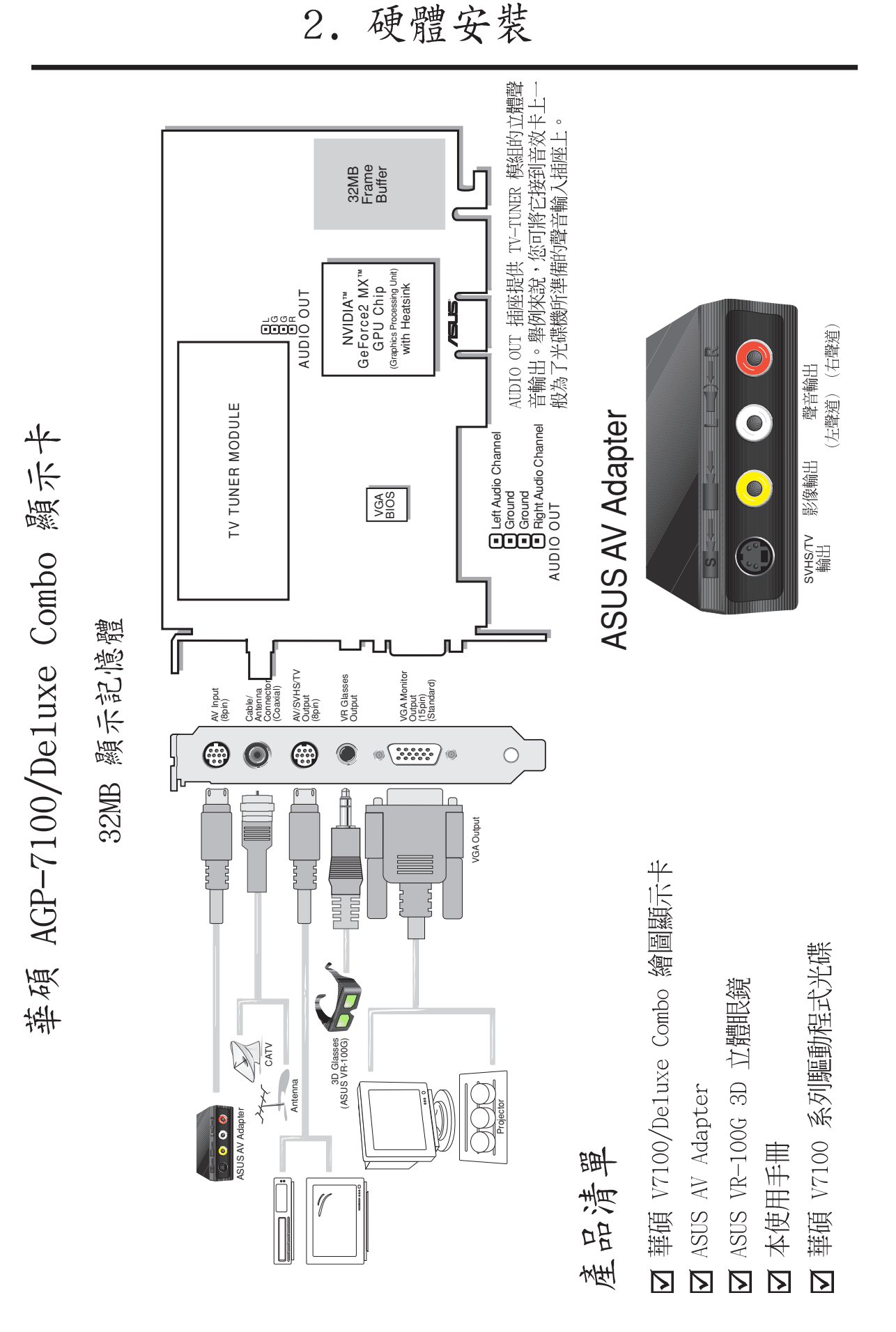

華碩 V7100 系列顯示卡使用手冊

硬體安裝  $\overline{2}$ .

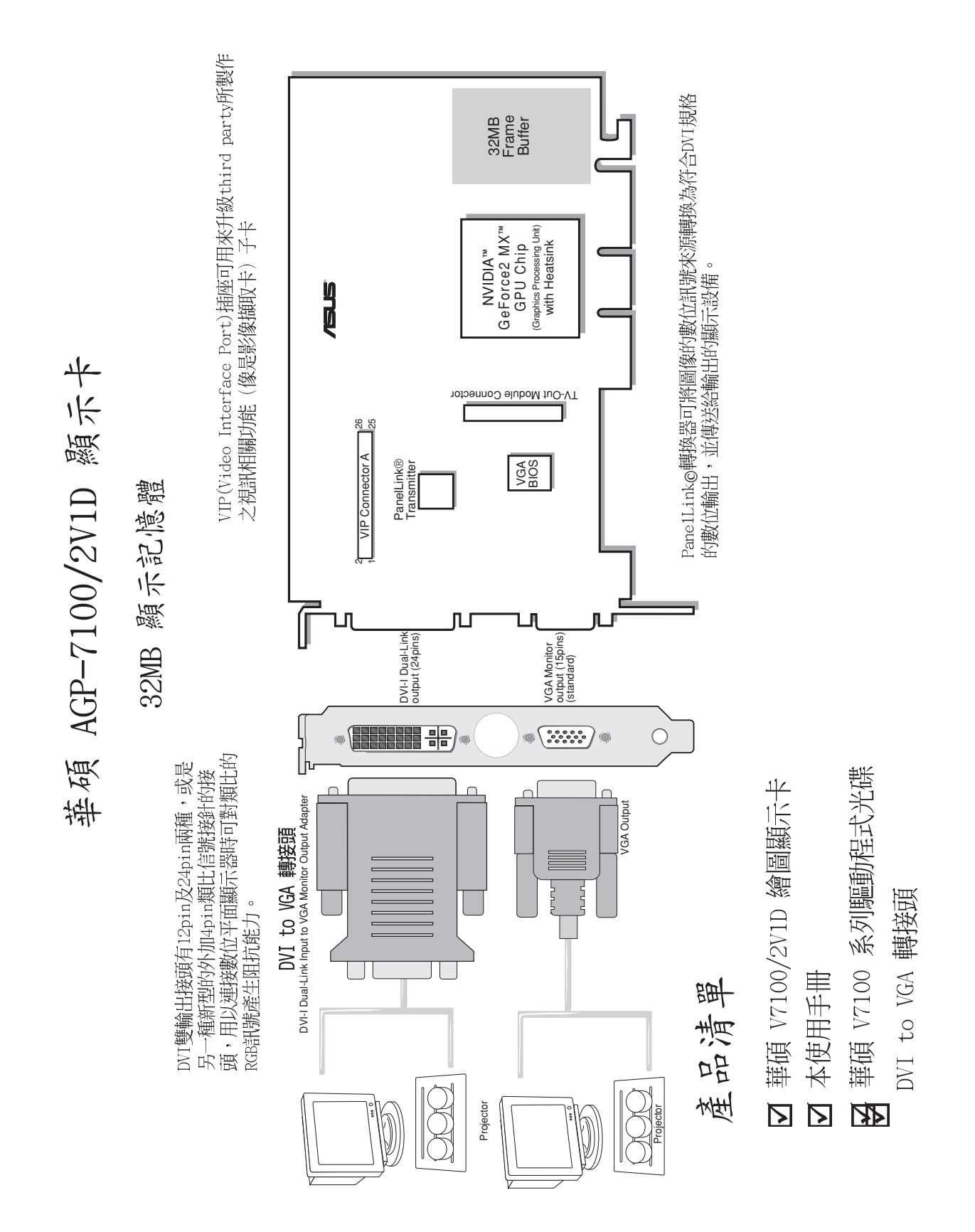

硬體安裝  $2.$ 

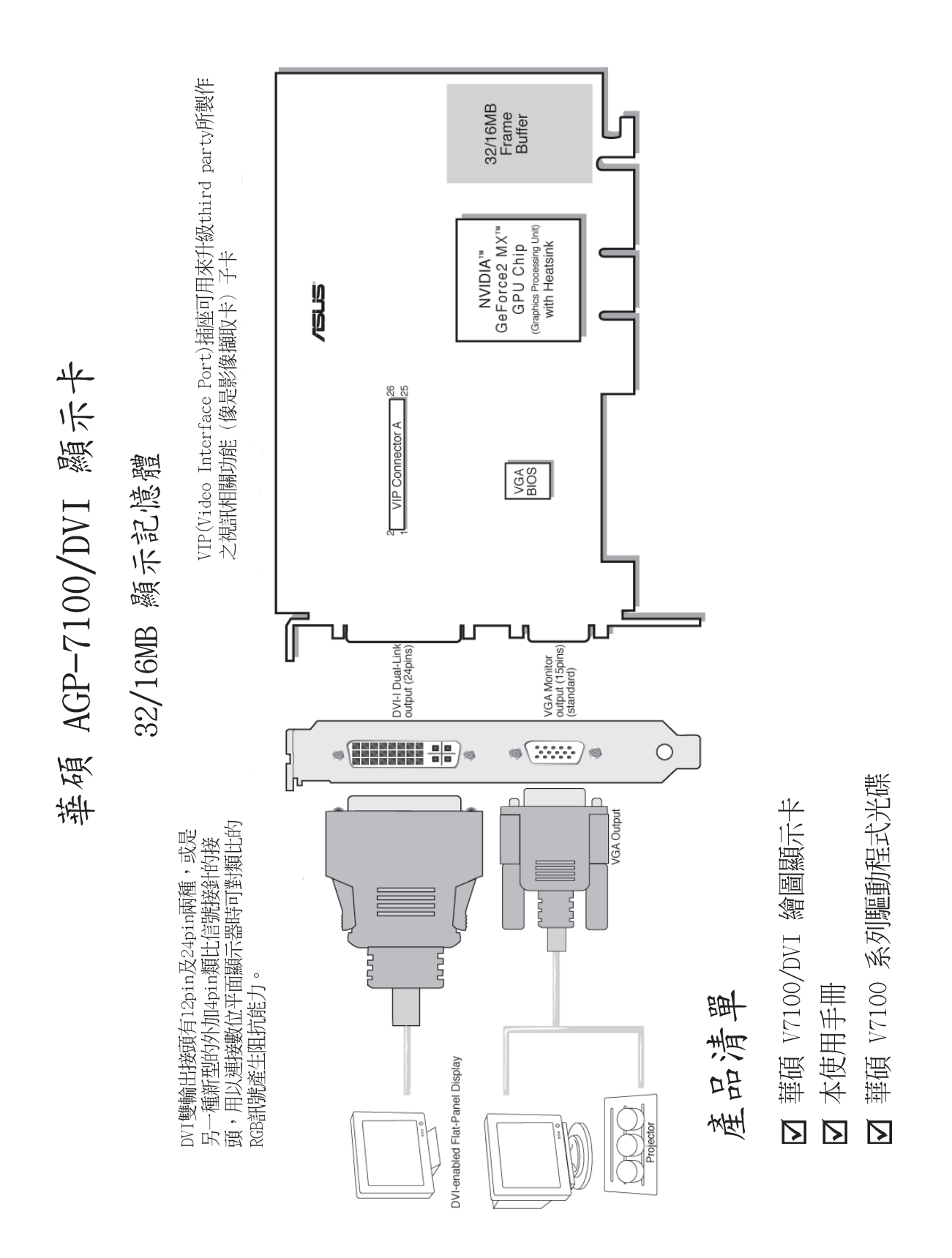

32/16MB<br>Frame<br>Buffer

硬體安裝

 $2.$ 

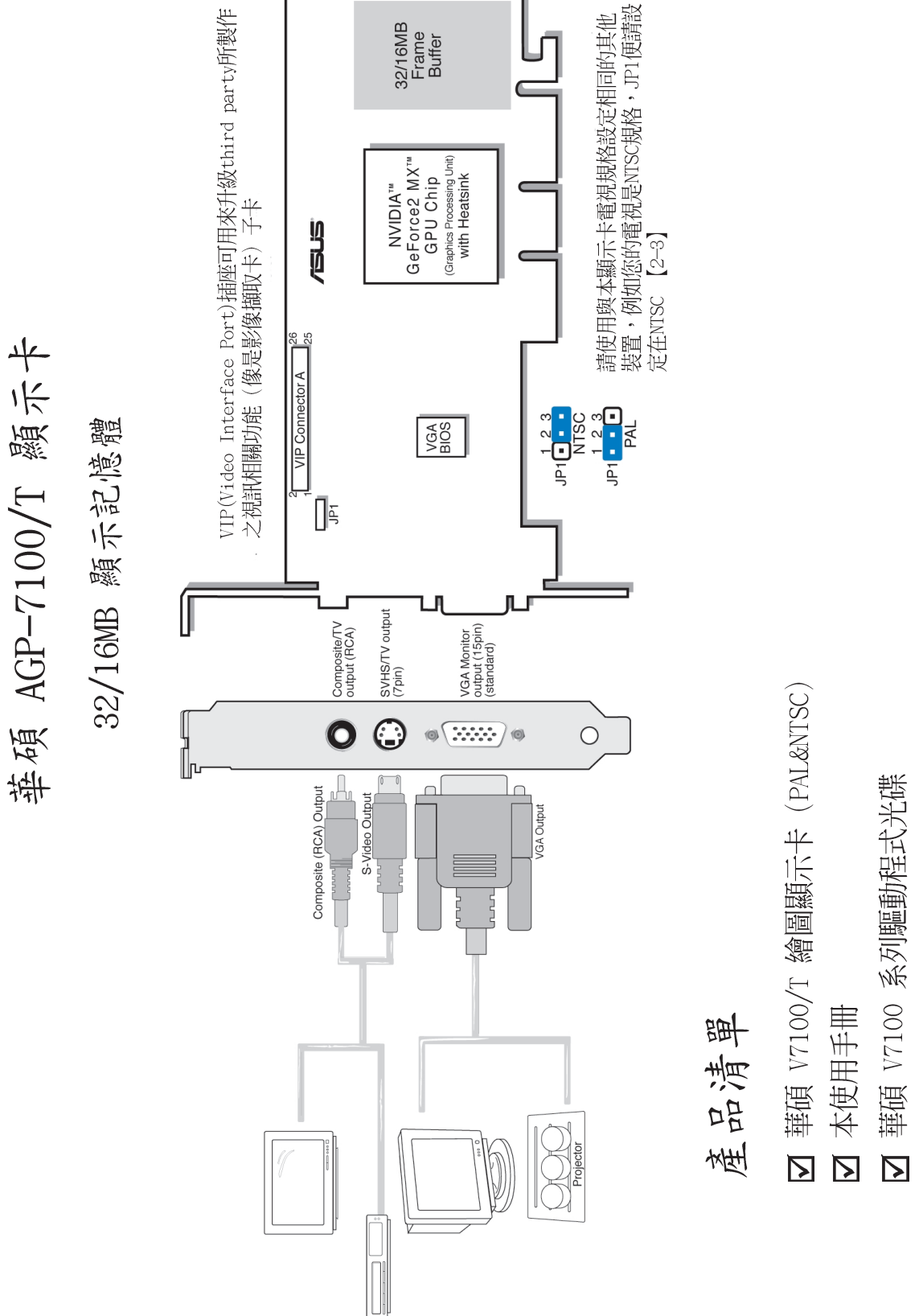

硬體安裝  $2.$ 

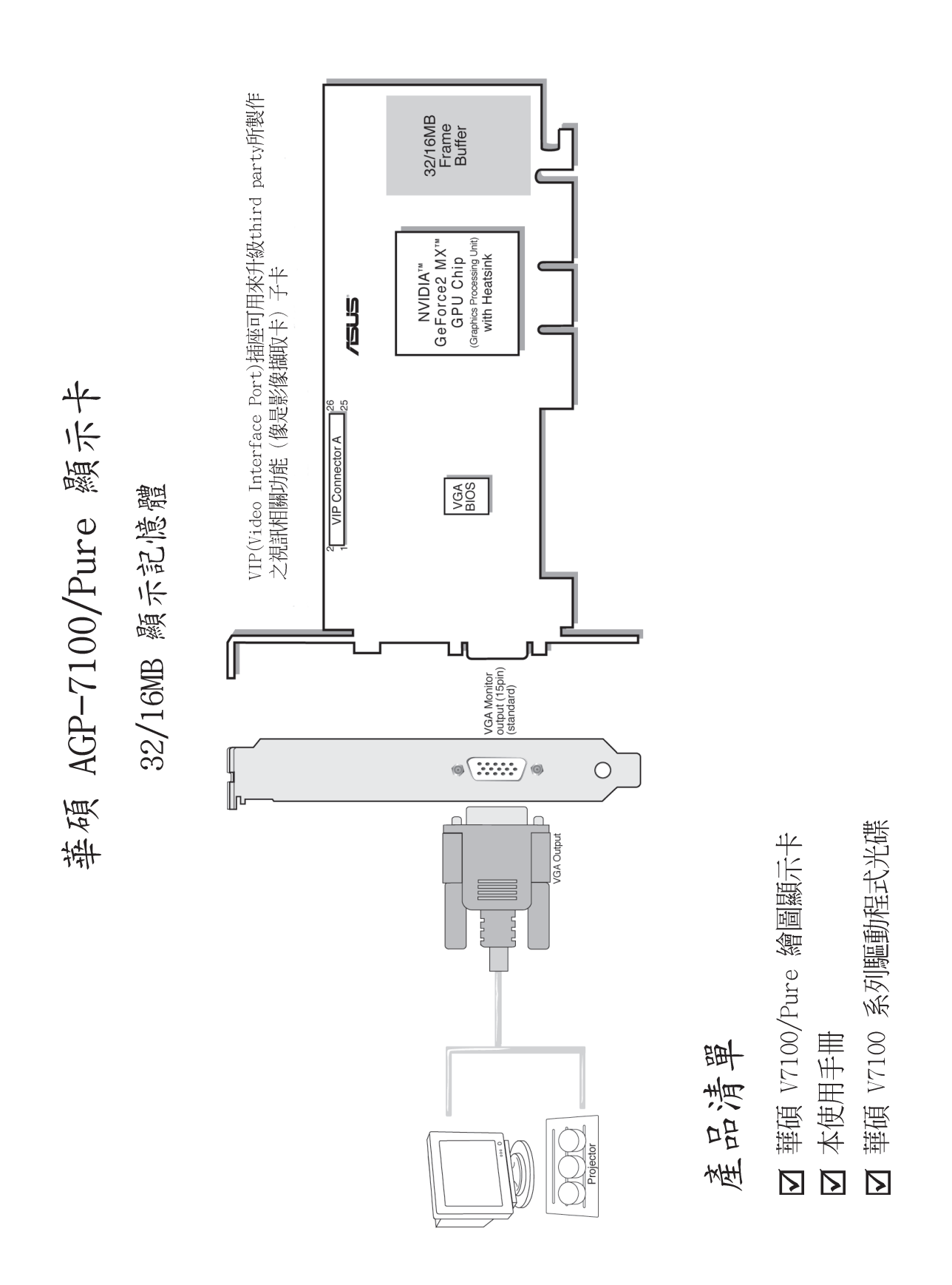

華碩 VR--100 3D 眼鏡升級套件

華碩VR-100 3D 立體眼鏡升級套件是配合沒有內建相關電路的AGP-V7100 顯 示卡所推出的擴充功能升級套件,如果您需要更多的相關訊息,請與您的經銷 商聯繫。

華碩VR-100 3D 立體眼鏡升級套件包裝中的顯示器連接電纜有兩種形式: Y型 或標準型電纜,其連接方式請參考以下二圖:

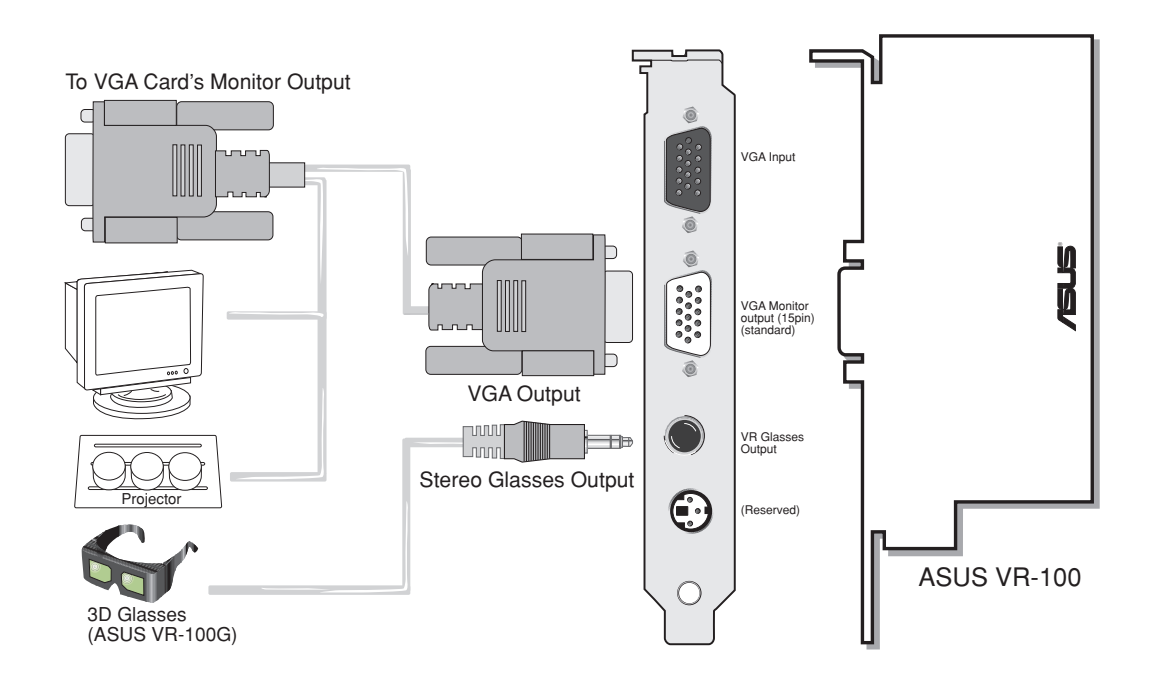

- 2. 硬體安裝
- 注意!本顯示卡只能安裝在具備AGP插槽的主機板上。
- 注意!本主機板由許多精密的積體雷路與其它元件所構成,這些積體雷路很容 易因為遭受靜電的影響而損壞。因此,請在正式安裝主機板之前,請先做好以 下的準備:
- 1.將雷腦的雷源關閉,最保險的方式就是先拔掉桶頭
- 2. 拿持主機板時儘可能不觸碰有金屬接線的部份
- 3.拿取積體電路元件(如 CPU、RAM 等)時,最好能夠戴有防靜電手環
- 4. 在積體雷路元件未安裝前, 需將元件置放在防靜雷墊或防靜雷袋內

### 安裝程序

安裝在新的電腦中

如果您新購了一台電腦...

- 1. 將電腦主機上所有電源線與接線拔除。
- 2. 鬆開螺絲,將主機外殼移開。
- 3. 尋找主機板上 AGP 匯流排插槽,並確定這個 AGP 匯流排插槽沒有被其它介面卡使用。
- 4. 將 AGP 插槽所對應、用螺絲固定的金屬擋板從 主機後方移除。
- 5. 儘量將自己置於接地狀態,小心地將顯示卡從 包裝盒中的靜電袋取出。
- 6. 找尋並確定主機板上的 AGP 插槽,並將本系列 顯示卡對準插槽安插進去,然後再將金屬擋板 上的螺絲鎖緊。
- 7. 將主機外殼放回原位並用螺絲固定。
- 8. 將螢幕的 15-pin VGA 接頭連接到本系列顯示卡端, 並且將連接頭上的螺 絲鎖緊。
- 9. 如果您事前也移除了其他的電源線或連接線,請按照原來的連接方式再 連接回來接下來您就可以開啟電腦繼續安裝驅動程式與工具軟體了。

#### 安裝在舊的電腦中

您有一台電腦,而且決定使用本系列顯示卡...

- 1. 將系統顯示模式改成 640x480 16 色 VGA 模式。
- 2. 關閉電源並將主機上的電源線與連接線先行移除。
- 3. 將舊的顯示卡移除,然後再將本系列顯示卡裝入系統中。
- 4. 重新開啟電腦 Windows 會偵測到本系列顯示卡已安裝在系統中,請依照 以下章節介紹繼續安裝驅動程式。

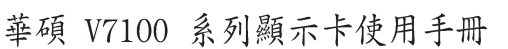

땁

### 3. 軟體安裝

### 作業系統需求

注意!本顯示卡需要一塊具備AGP插槽的主機板。

#### Windows 98

Windows98 正式版支援全部的 Direct3D 與 AGP 功能,如果您目前使用的是 先前的測試 (Beta) 版本,您必須先將 Windows 98 升級為正式版本,然後 才安裝本系列的驅動程式,如此才能夠享有 Direct3D 以及 AGP 的特殊效 能。

Windows 98 内含市面上大部分常見主機板晶片組的 VGARTD 程式,如果您是 Windows 98 的使用者,請確定您在安裝驅動程式安裝光碟內所看到的 VGARTD 程式是您所需要的較新之程式,否則我們不建議您安裝這個程式。

#### 注意!

- VGARTD 是 Virtual Graphics Address Remapping Table Driver 的縮 寫, VGARTD 驅動程式是一個虛擬繪圖記憶體位址映對表驅動程式, 安裝 了 VGARTD 才可以完全享有AGP 顯示卡的 DIME 功能。DIME 是Direct Memory Execute 的縮寫,最主要的功能是用來讓大部分的AGP 顯示晶片 在已安裝了 VGARTD 驅動程式以後的系統可以直接接受複雜的紋路映對 動作。
- 其他相關資訊請杳閱驅動程式安裝光碟中的 README 檔案。
- 本手冊假設您的 CD-ROM 磁碟機代號是 D:,以及 Windows 所在目錄是  $C:\WINDOWS$

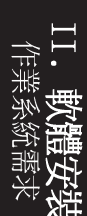

### 安裝驅動程式

在 WINDOWS 98 中要安裝華碩 V7100 系列顯示卡的驅動程式,有三種方法可 以選擇(建議使用方法一):一)使用華碩快速安裝程式;二)使用 Windows 的顯示器 內容;三)利用 Windows 的隨插即用功能。

### Windows 98

如果您的主機板並不是使用 Intel 的 AGP 晶片組,方法二和方法三並不會 安裝滴合的 AGP GART 驅動程式, 而安裝 AGP GART 驅動程式可以確保 AGP 晶片組的 AGP 功能可以正常執行。此外,方法二和方法三也不會安裝 DirectX 的 runtime 程式庫,而 DirectX 的安裝卻關係到您的多媒體播放 程式的硬體加速播放效能。請參閱本手冊的 安裝 VGART 驅動程式 與 安裝 DirectX 程式庫 的章節安裝 VGART 驅動程式 與 DirectX。

注意!本使用手冊所顯示的書面跟您的螢幕顯示可能不盡相同,驅動程式安裝光 碟的内容也將會隨時更新,請參考本公司網站之最新驅動程式,恕不另行通知。

#### 方法一:使用華碩快速安裝程式

- 1. 開啟 Windows。
- 2. 將顯示模式切換至標準顯示器介面卡 (VGA) 模式,並且重新開啟電腦。
- 3. 將驅動程式安裝光碟置入 CD-ROM 中, 此時華碩 Windows 98 安裝程式會 自動出現在螢幕上。
- 4. 按下 Drivers 選項, 並在繼而出現的安裝書面中按下 Install Display Driver o

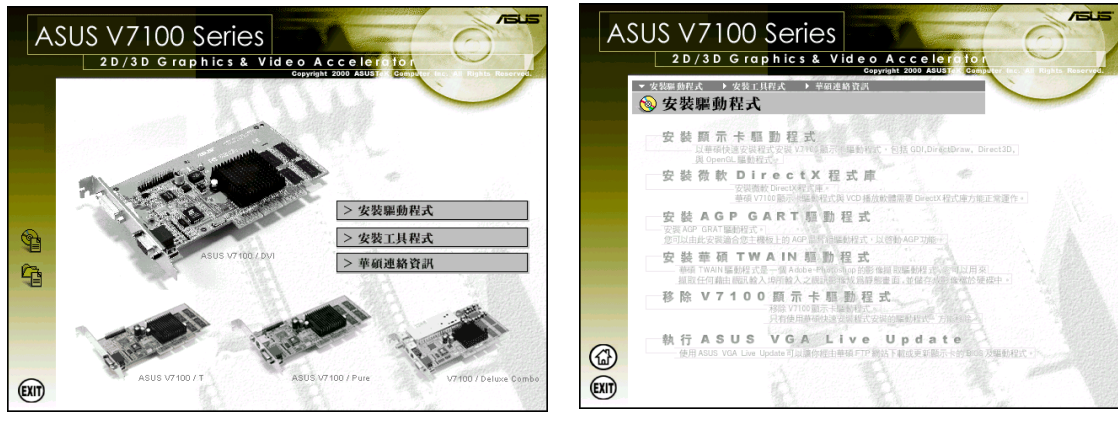

- 5. 請依照安裝程式的指示完成所有的驅動程式安裝步驟。
- 6. 當您將驅動程式安裝完畢後,請重新啟動雷腦。

方法二:使用 Windows 的顯示器 內容

- 1. 開啟 Windows。
- 2. 將顯示模式切換至 **標準顯示器介面卡(VGA)**模式,並且重新開啟電腦。
- 3. 在 Windows 桌面上按下滑鼠右鍵,並選擇 内容。
- 4. 切換到 設定 標籤頁並按下 進階 鍵, 一個名為 標準顯示器介面卡 (VGA) 內容 的對話框會出現在螢幕上。

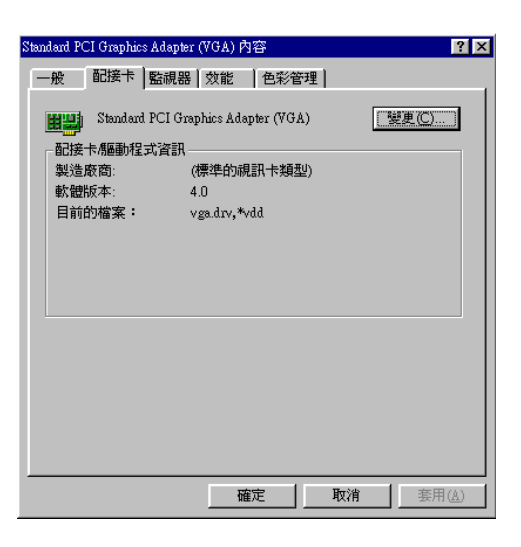

- 5. 在 配接卡 標籤頁上按下 變更 鍵,一個名為 更新裝置驅動程式精靈 的對話框 會出現在螢幕上,按下 下一步 鍵,並在繼而出現的對話框中核取 顯示所有驅 動程式名單... 並且按下 下一步 鍵。
- 6. 在繼而出現的對話框中核取關示所有的裝置 並按下 從磁片安裝.... 鍵。
- 7. 當 從磁片安裝 對話框出現時,按下 瀏覽 鍵在開啟舊檔對話中找尋 CD-ROM 的 磁碟機代號。
- 8. 然後選取光碟內的 WIN9X 資料夾,選擇 ASUSNV9X.INF 並按下 確定 鍵。
- 9. 再在 從磁片安裝 對話框中按下 確定 鍵,一個名為 選擇裝置 的驅動程式清單 會出現在螢幕上。請依照您所使用的作業系統來選擇驅動程式,然後按下 確定 鍵。
- 10. 接著 更新裝置驅動程式精靈 對話框會再度出現在螢幕上,請按下 下一步 鍵, 此時驅動程式檔案會被自動複製到您的硬碟中。
- 11. 當驅動程式檔案被複製完畢後,請按下 完成 鍵結束驅動程式的安裝步驟。
- 12. 當您再度回到 標準顯示器介面卡 (VGA) 內容 對話框,請按下 關閉 鍵, 然後再 回到 顯示器 內容 對話框再按下 關閉 鍵。
- 13. 此時系統會要求您重新開啟雷腦,請按下 是 鍵重新開啟雷腦並且結束驅動程式 的所有安裝步驟。

#### 方法三:利用 Windows 的隨插即用功能

注意!使用這個安裝方法之前,請先將系統中舊的顯示卡移除,並先行插入華碩 V7100 系列顯示卡。

- 1. 開啟 Windows。
- 2. 當 Windows 偵測到系統中的華碩 V7100 顯示卡時, 一個名為 找到新的硬體 對 話框會出現在螢幕上。

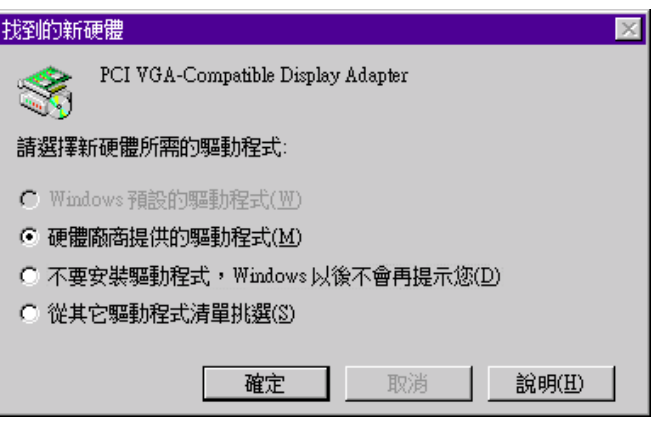

- 3. 請核取 硬體廠商提供的驅動程式 選項。
- 4. 當 Windows 的安裝程式要您鍵入驅動程式的所在位置時,請鍵入 D:\WIN9x 讓安 裝程式找到 INF 檔,並按下 結束 鍵開始複製驅動程式檔案到您的硬碟中。
- 5. 當驅動程式檔案被複製完畢後,系統會要求您重新開啟電腦,請按下 是 鍵重新 開啟電腦並且結束驅動程式的所有安裝步驟。

### WINDOWS 2000

同樣的, 要在 WINDOWS 2000 中安裝華碩 V7100 系列顯示卡的驅動程式, 有 以下二種方法可以選擇:

#### 方法一:使用華碩快速安裝程式

- 1. 開啟 Windows。
- 2. 當 Windows 2000 值測到系統中的 華碩 V7100 顯示卡時,一個名為 尋找新增硬體精靈 對話框會出現 在螢幕上。
- 3. 請按下 取消 鍵, 並回到桌面。
- 4. 將驅動程式安裝光碟置入 CD-ROM 中, 此時華碩 Windows 2000 安裝 程式會自動出現在螢幕上。
- 5. 按下 Drivers 選項, 並在繼而出 現的安裝書面中按下 Install Display Driver o
- 6. 請依照安裝程式的指示完成所有 的驅動程式安裝步驟。
- 7. 當您將驅動程式安裝完畢後,請 重新啟動電腦。
- 方法二:利用 Windows 的隨插即用功能
- 1. 開啟 Windows。
- 2. 當 Windows 2000 偵測到系統中的 華碩 V7100 顯示卡時,一個名為 尋找新增硬體精靈 對話框會出現 在螢幕上。請按下下一步。

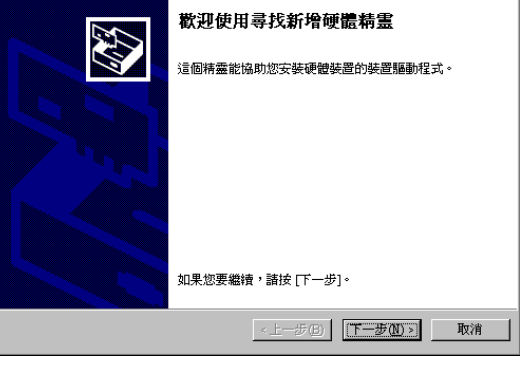

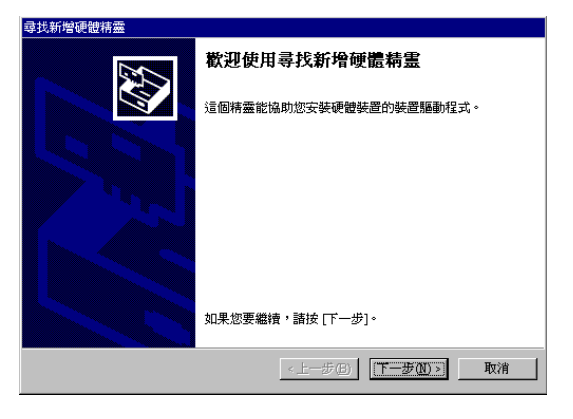

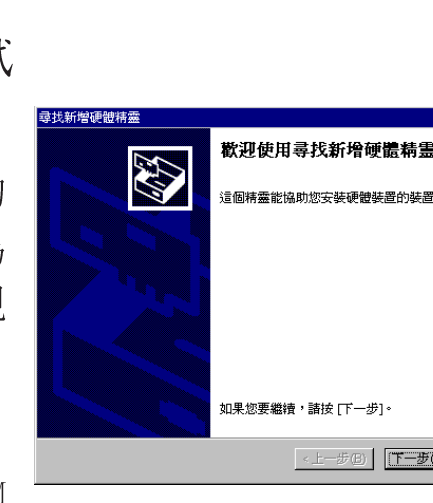

3. 軟體安裝

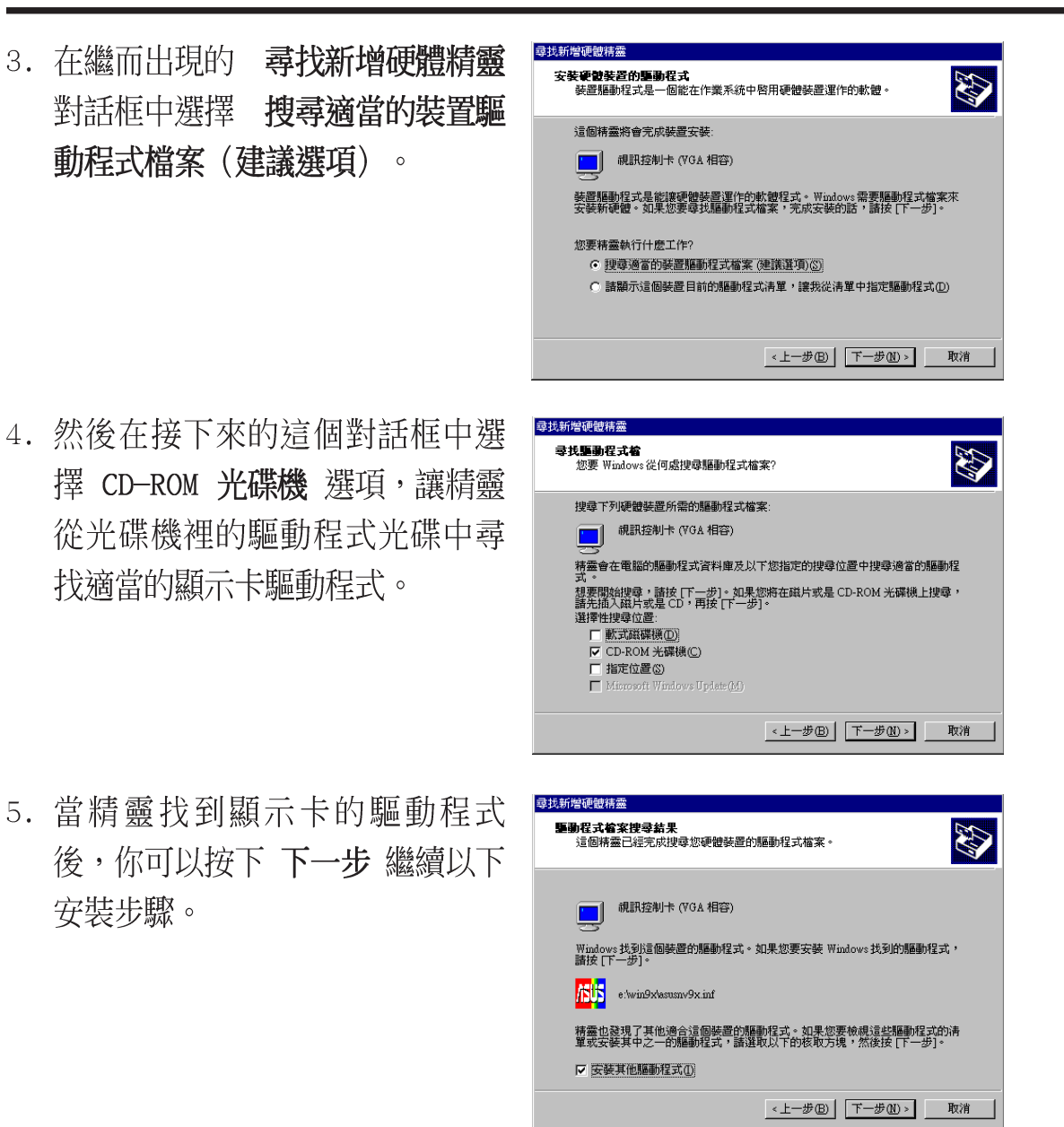

- 6. 接下來請在這個精靈畫面中選擇適當的驅動程式並按下下一步 鍵,此時精 靈會開始從驅動程式光碟中拷貝您所選擇的驅動程式至硬碟中。
- 7. 請依照安裝程式的指示完成所有的驅動程式安裝步驟。
- 8. 當您將驅動程式安裝完畢後,請重新開啟電腦。

### WINDOWS NT4.0

方法一:使用 Windows 的 顯示器 内容

警告!當您開始在 Windows NT4.0 中安裝驅動程式之前,請確認您已安裝 Windows NT 4.0 Sevice Pack 3 或者更新的版本,以確保您的顯示卡能夠完整發揮 AGP的功能。 (你可以在http://www.microsoft.com/ntworkstation/downloads下 載service packs。)

- 1. 開啟 Windows NT。
- 2. 將顯示模式切換至 **標準顯示器介面卡 (VGA)** 模式 (16色/640\*480 pixe1s) ,並 日重新開啟電腦。
- 3. 在 Windows 桌面上按下滑鼠右鍵,並選擇 內容。
- 4. 切換到 設定 標籤頁並按下 進階 鍵,一個名為 標準顯示器介面卡 (VGA) 內容 的對話框會出現在螢幕上。
- 5. 在配接卡 標籤頁上按下 變更 鍵, 一個名為 更新裝置驅動程式精靈 的對話框 會出現在螢幕上,按下 下一步 鍵,並在繼而出現的對話框中核取 顯示所有驅 動程式名單... 並且按下 下一步 鍵。
- 6. 在繼而出現的對話框中核取 顯示所有的裝置 並按下 從磁片安裝.... 鍵。
- 7. 當 從磁片安裝 對話框出現時,按下 瀏覽 鍵在開啟舊檔對話中找尋 CD-ROM 的 磁碟機代號。
- 8. 然後選取光碟內的 NT40 資料夾,選擇 ASUS V7100 並按下 確定 鍵。
- 9. 再在 從磁片安裝 對話框中按下 確定 鍵,一個名為 選擇裝置 的驅動程式清單 會出現在螢幕上。請依照您所使用的作業系統來選擇驅動程式,然後按下 確定 鍵。
- 10. 接著 更新裝置驅動程式精靈 對話框會再度出現在螢幕上,請按下 下一步 鍵, 此時驅動程式檔案會被自動複製到您的硬碟中。
- 11. 當驅動程式檔案被複製完畢後,請按下 完成 鍵結束驅動程式的安裝步驟。
- 12. 當您再度回到 標準顯示器介面卡 (VGA) 內容 對話框,請按下 關閉 鍵, 然後再 回到 顯示器 內容 對話框再按下 關閉 鍵。
- 13. 此時系統會要求您重新開啟電腦,請按下 是 鍵重新開啟電腦並且結束驅動程式 的所有安裝步驟。

### 3. 軟體安裝

### 驅動程式

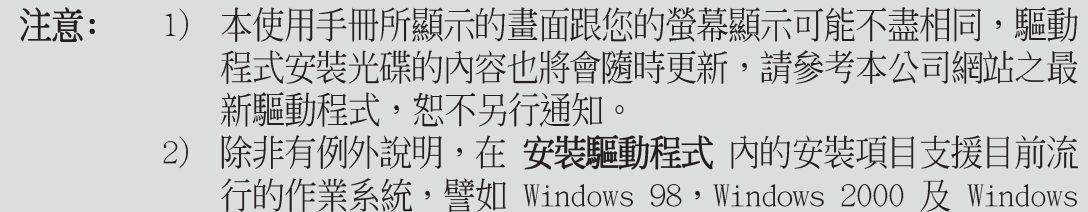

### 安裝顯示卡驅動程式

1. 將驅動程式安裝光碟放入 CD-ROM 中,光碟片中的驅動程式安裝畫 面會自動出現。如果安裝程式沒 有出現,請直接執行光碟片中的 Setup.exe。然後按下安裝驅動程 式。

NT  $4.0 \circ$ 

2. 在繼而出現的安裝畫面中選擇執 行 安裝顯示卡驅動程序 選項, 安裝程式會以安裝顯示驅動程式 (Direct 3D及OpenGL 驅動程 式) 、DirectX runtime 程式 庫、VGARTD 驅動程式的順序,一 一為您安裝好所有的驅動程式和 工具軟體,您只要依據畫面指示 即可完成驅動程式安裝。 Windows 2000: 安裝書面中只會 出現安裝顯示卡驅動程式。 Windows NT4.0: 會出現SETUPNT. TXT,請依指示完成驅動程式安 裝(你可依前一頁NT4.0方法一 之說明以快速完成安裝動作)。

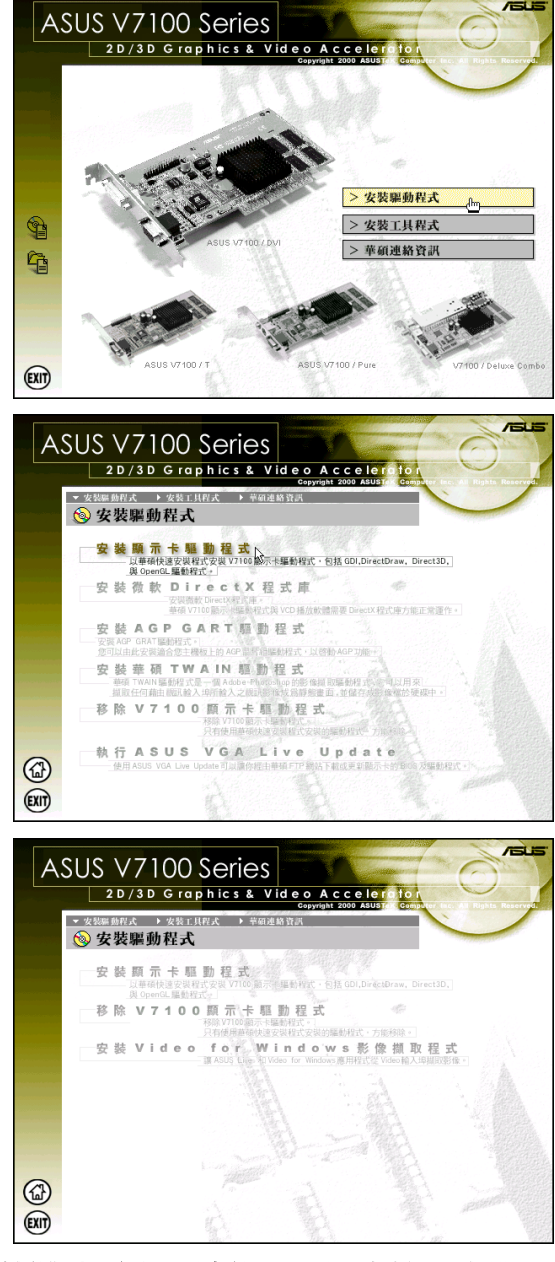

如果您有分別安裝上述驅動程式與工具軟體的需求,請依照手冊中接下來單元 中的步驟安裝。

### 安裝 DirectX 程式庫 (僅支援Windows 98)

DirectX 可以提供 Windows 95/98 的 3D 硬體加速能力, 此外, 在 Windows 中 MPEG 軟體解壓縮的支援上, 您也必須先安裝 Microsoft DirectX 程式 庫,然後再安裝 MPEG 播放程式, 您才可以享受到華碩 V7100 系列顯示卡所 提供多采多姿的影音效果。

- 1. 將驅動程式安裝光碟放入 CD-ROM 中,光碟片中的驅動程式安裝程 式會自動出現。如果安裝程式沒 有出現(比如說,在你的 Windows 95/98 裡頭光碟機的 自動 安插通知 功能被關閉),請直 接執行光碟片中的 Setup.exe。 然後按下 安裝驅動程式。
- 2. 在繼而出現的安裝畫面中選擇執 行 安裝微軟 DirectX 程式庫 潠 項。
- 3. 安裝程式會自動安裝 DirectX 程式庫到你的系統中。
- 3. DirectX 安裝完成。在這裡請按 下 確定 鍵,重新啟動雷腦。

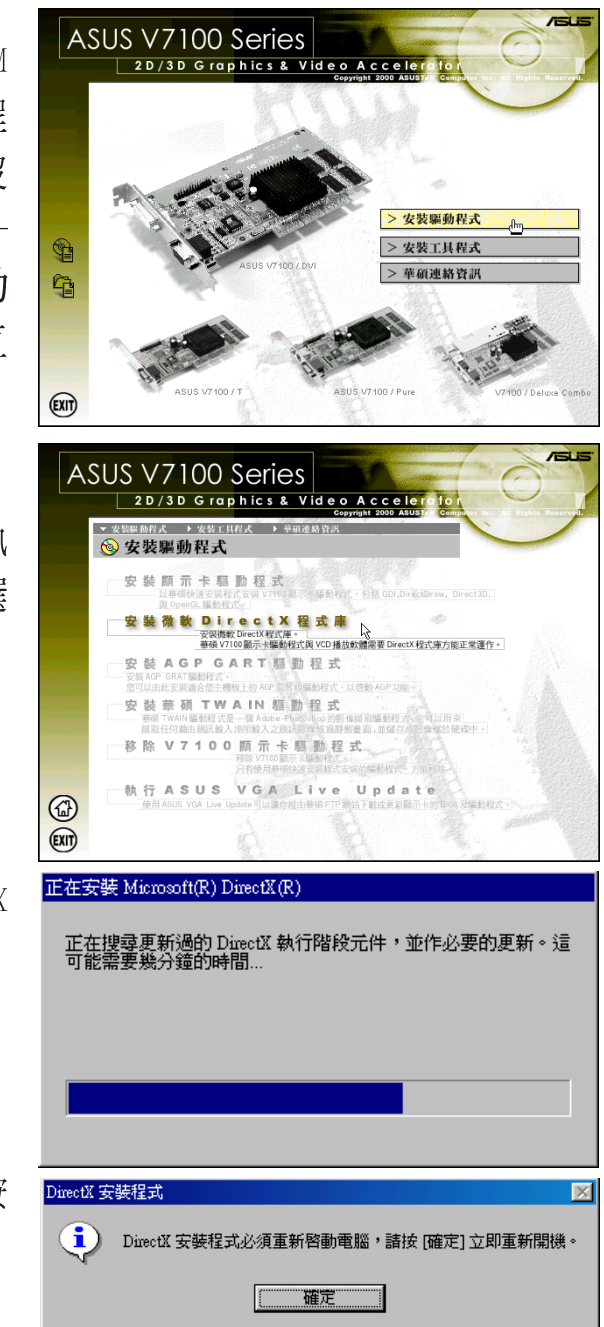

警告! 有些應用程式或游戲是以舊版本的 DirectX 程式庫來撰寫, 這些游戲 與 DirectX 7 並不相容。請確認您的應用程式或游戲必須使用 DirectX 7 程 式庫才安裝 DirectX 7。

安裝 GART 驅動程式 (支援Windows 98 / Windows 2000)

GART 是 AGP 主機板所需的記憶體驅動程式,一般主機板廠商會提供該主 機板晶片組所用的 GART 驅動程式。您也可以選擇本顯示卡驅動程式中所 附的幾個晶片組 GART 驅動程式供您安裝。

注意!不同晶片組驅動程式的安裝畫面會略有不同,請依照畫面中的指示完 成所有安裝步驟。底下的範例圖片,是以 Inte1 晶片組的 AGP GART 驅動程 式安裝為例。

- 1. 將驅動程式安裝光碟放入 CD-ROM 中,光碟片中的驅動程式安裝程 式會自動出現。如果安裝程式沒 有出現(比如說,在你的 Windows 95/98 裡頭光碟機的 自動安插涌 知功能被關閉),請直接執行光 碟片中的 Setup.exe。然後按下 安裝驅動程式。
- 2. 在繼而出現的安裝畫面中選擇執 行 安裝 AGP GART 驅動程式 選 項。(目前支援 Intel、AMD、 SiS、VIA 和 ALi 的 AGP 晶片 組)。
- 3. 然後安裝程式會自動偵測系統主 機板晶片組種類。點選 確定 安 裝滴當的驅動程式。如果您發現 安裝程式偵測錯誤,或無法偵測 到您所使用的晶片組,請在右邊 書面中選擇 離關程式 選項,之 後再按下 確定 鍵以進入步驟 4. 的安裝畫面。否則,請直接按下 確定 鍵進入步驟 6.。

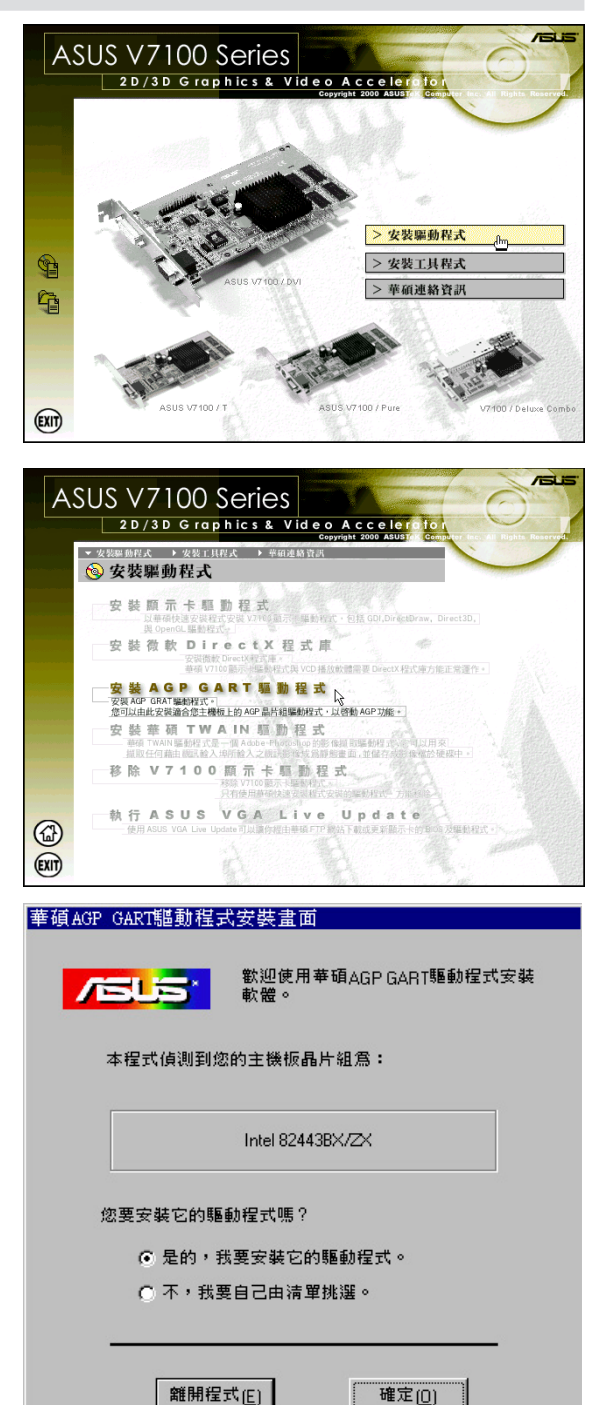

## 3. 軟體安裝

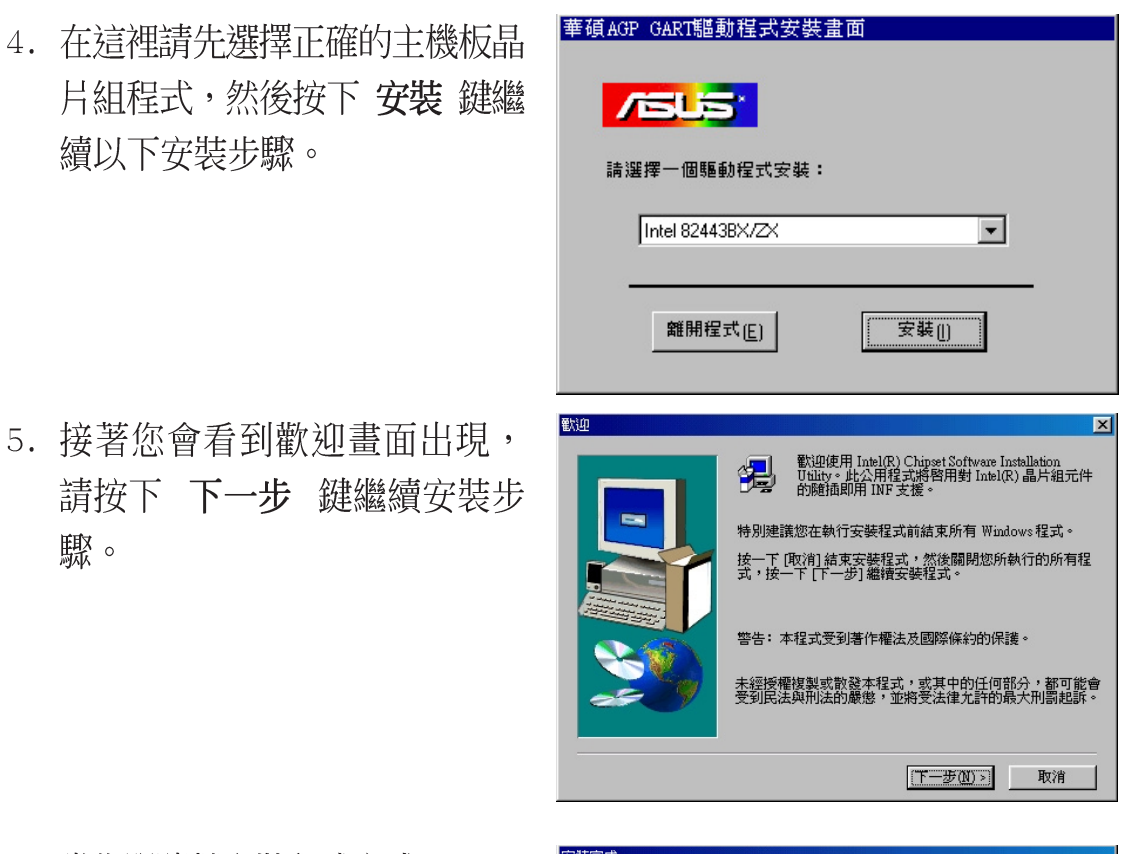

 $\infty$ 

6. 當您跟隨著安裝程式完成 VGARTD 程式所有安裝步驟以後,最後請 按下 完成 鍵結束程式的安裝。

安裝程式已完成複製檔案至您的電腦, 在使用程式前,必須重新啓動Windows或電腦。 G 是,我現在要董新啓動我的電腦。 C 不, 我將稍後再啓動我的電腦。 將所有磁碟從它們的磁碟機中取出,並按一下 [完成] 以<br>実中宇鞋。 《上一步图 完成

### 安裝華碩 TWAIN 驅動程式

(僅適用 Deluxe Combo 機種及Windows 98)

華碩TWAIN 驅動程式是一個可以整合在 Adobe Photoshop 、友立PhotoImpact 等影像處理軟體中的影像擷取程式介面,利用這個程式介面,您可以擷取連 接到本顯示卡影像輸入接頭的視訊裝置所送出的視訊書面到電腦中,接著對 其做影像處理,然後再應用在其他地方。

- 1. 將驅動程式安裝光碟放入CD-ROM 中,光碟片中的驅動程式安裝 程式會自動出現。如果安裝程 式沒有出現(比如說,在你的 Windows 98 裡頭光碟機的自動 安插涌知功能被關閉),請直 接執行光碟片中的Setup.exe然 後按下 安裝驅動程式。
- 2. 在繼而出現的安裝書面中選擇 執行 安裝華碩 TWAIN 驅動程式 撰項。

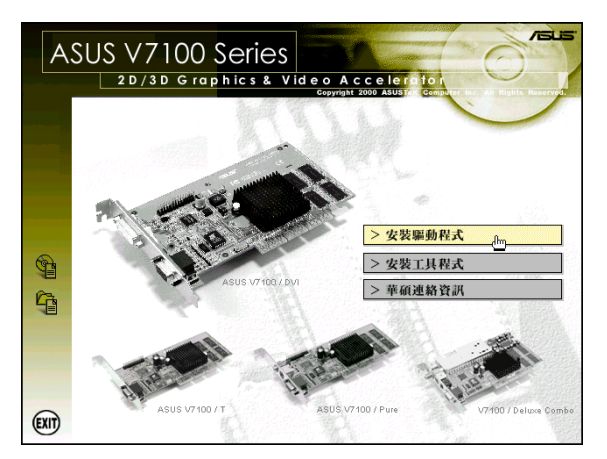

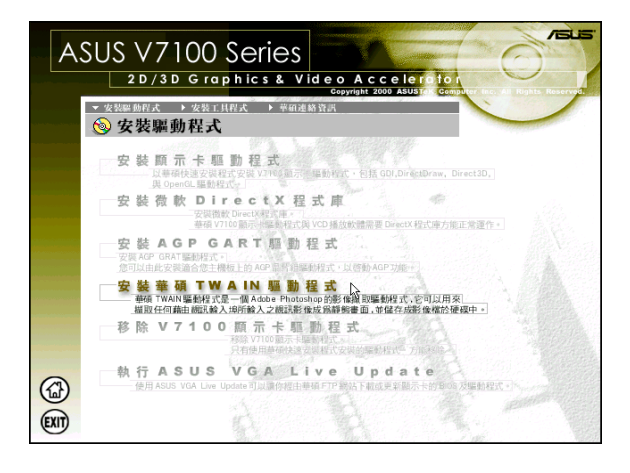

3. 當您看到安裝程式的歡迎畫面出 現時,請按下下一步鍵開始將 檔案拷貝到硬碟中,然後依照接 下來的安裝書面完成所有安裝步 驟。

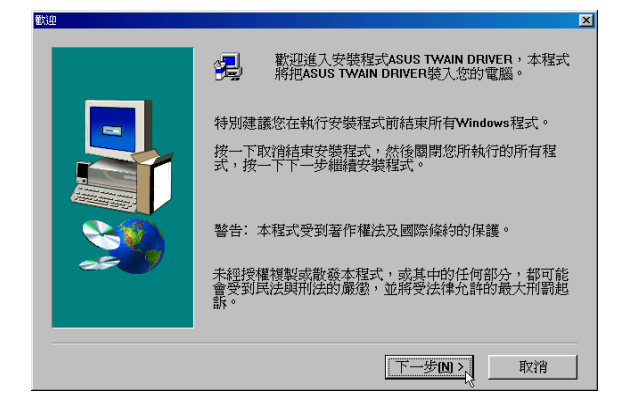

#### 移除驅動程式

假如您想升級驅動程式或是不再使用AGP-V7100顯示卡,以下將告訴您如何 移除顯示卡驅動程式。

Windows 98

#### 方法一:使用自動安裝書面

- 1. 將驅動程式安裝光碟放入 CD-ROM 中, 光碟片中的驅動程式安 裝程式會自動出現。您也可以 直接執行 CD-ROM 中的 Setup. exe 程式,也可以開啟自動安裝 畫面。按下 安裝驅動程式。
- 2. 請點選 移除 V7100 顯示卡驅動 程式 項目,在繼而出現的畫面 中做滴當設定。

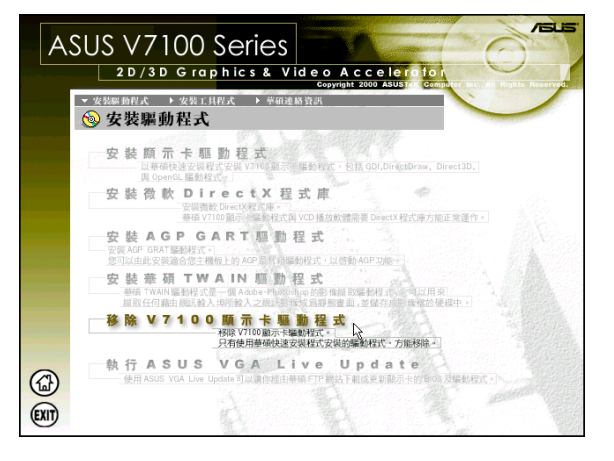

#### 方法二:使用控制台

- 1. 點選 開始→設定→控制台。
- 2. 點選 新增/移除程式 項目。
- 3. 接著會出現如右圖的視窗,請 點選 ASUS Display Drivers 項 日。然後點選 新增/移除 按 紐。
- 4. 移除之後將出現一個對話窗請 您重新啟動雷腦,請選擇是以 重新啟動電腦。

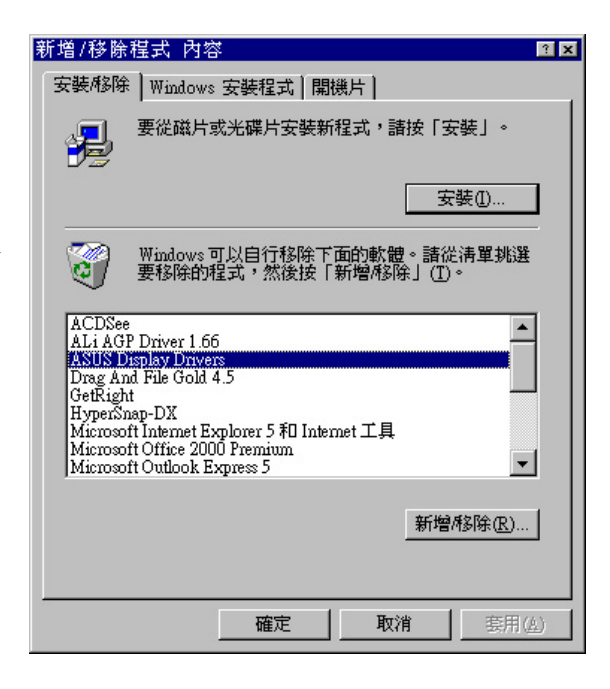

ယ

3. 軟體安裝

Windows 2000

方法一:使用自動安裝畫面

請參考前頁之Windows 98方法一的步驟。

方法二:使用控制台

1. 點選 開始→設定→控制台。

2. 點選 新增/移除程式 項目。

- 3. 接著會出現如右圖的視窗,請 點選 ASUS Display Drivers 項 目。然後點選 變更/移除按鈕。
- 4. 移除之後將出現一個對話窗請 您重新啟動電腦,請選擇是以 重新啟動電腦。

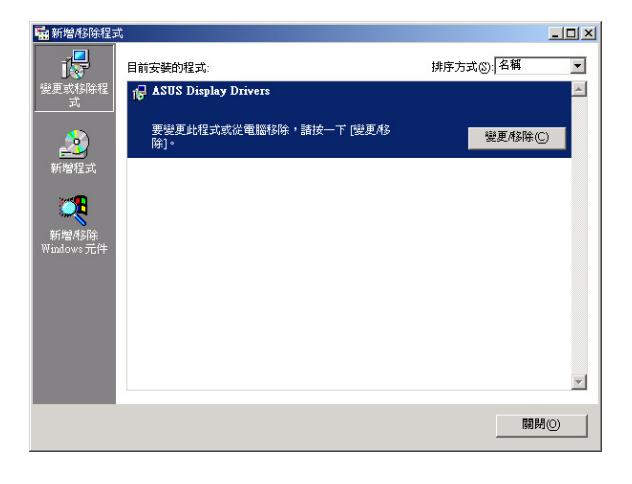

#### Windows NT4.0

方法一:使用控制台

- 1. 點選 開始→設定→控制台。
- 2. 點選 新增/移除程式 項目。
- 3. 請點選 ASUS Display Drivers 項目。然後點選 新增/移除 按鈕。
- 4. 移除之後將出現一個對話窗請您重新啟動電腦,請選擇 是 以重新啟動 雷腦。

### 執行華碩 VGA 線上升級

### (僅支援 Windows 98)

華碩 VGA 線上升級是一個提供使用者藉由數據機/LAN 和網際網路連接到華 碩公司網站下載最新驅動程式的一個工具程式。當然如果您又使用線上更新 功能,您的雷腦一定要可以連接到網際網路(得到ISP 所提供的服務)才 行。

- 1. 將驅動程式安裝光碟放入 CD-ROM中,光碟片中的驅動程式安 裝程式會自動出現。如果安裝 程式沒有出現(比如說,在你 的 Windows 98 裡頭光碟機的自 動安插涌知功能被關閉),請 直接執行光碟片中的Setup. exe。然後按下安裝驅動程式。
- 2. 執行線上更新功能後,請在 ASUSUpdate 精靈中選擇更新選 項,然後按下 Next 鍵。 1) 撰擇 Download BIOS/Driver from the Internet 選項,將華 碩網站中所提供最新的BIOS 内 容 image 檔案下載至硬碟中儲 存起來。

2) 選擇 Update BIOS/Driver from the Internet 選項,將 華碩網站中所提供最新的BIOS 內容 image 檔案下載並直接在 BIOS 晶片中更新其内容。

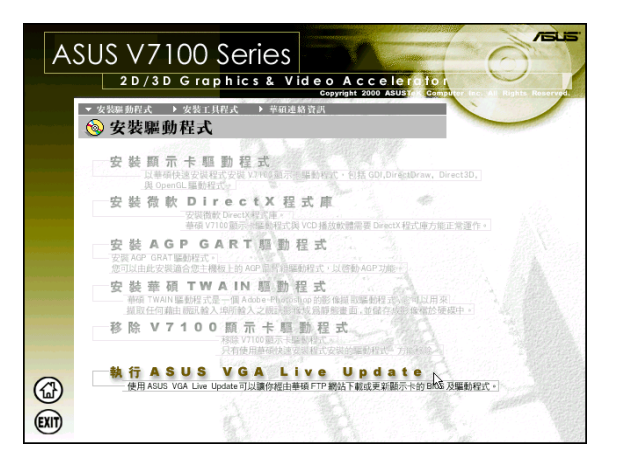

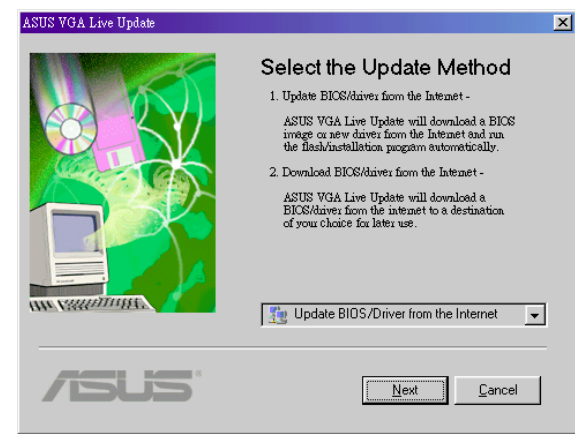

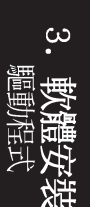

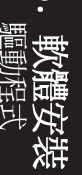

3. 再來,您必需在繼而現的精靈書 面中選擇一個網站 (ASUS Update Server), 讓您下載您所需要的 檔案資料。這裡華碩提供了三個 FTP 網站,分別是位在台灣的 ftp.asus.com.tw,位在美國的 ftp.asus.com,以及位在德國的 ftp.asuscom.de 。 在這裡我們建 議您還是直接從台灣的 ftp. asus.com.tw 下載即可。選擇完 畢請按下 Next 鍵繼續以下步 驟。

如果您所選擇的是Download BIOS/Driver from the Internet, 您必須告訴驅動程式 一個目的資料夾,或是建立一個 新的資料夾來儲存您所選擇下載 的程式或資料。

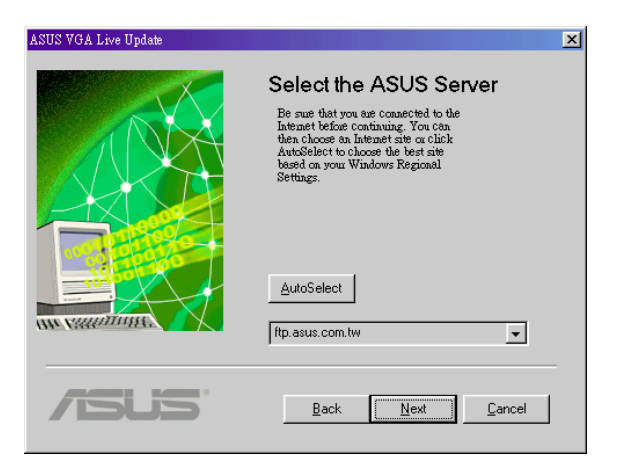

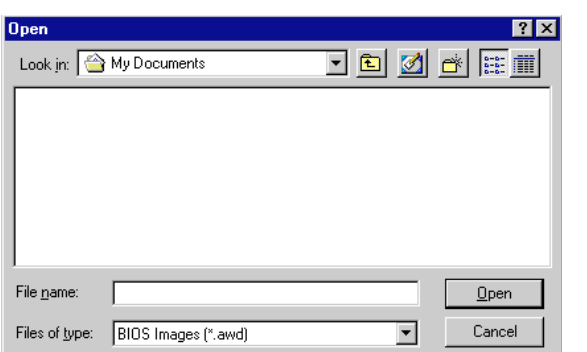

### 安装 Video for Windows Capture 驅動程式

(僅支援 Windows 2000/NT4.0)

您必須安裝 Video for Windows Capture 驅動程式才能享受華碩即時視訊 (ASUS Live Video) 的服務。詳情請參考第四章之軟體使用/ASUS Live Video。本驅動程式符合Microsoft Video for Windows標準。

1. 將驅動程式安裝光碟放入 CD-ROM中,光碟片中的驅動程式安 裝程式會自動出現。如果安裝 程式沒有出現(比如說,在你 的 Windows 98 裡頭光碟機的自 動安插涌知功能被關閉),請 直接執行光碟片中的Setup. exe •

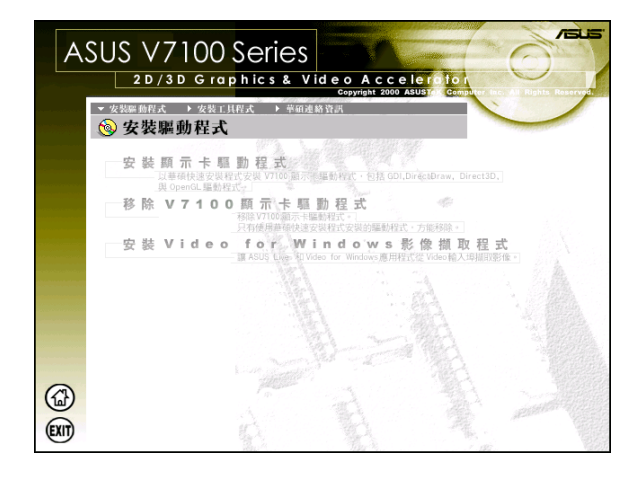

然後請選擇 安裝驅動程式。

2. 然後請依照畫面指示完成所有安 裝動作。

注意!在 Windows 98 作業系統中,Video for Windows Capture 驅動程式會 在安裝顯示驅動程式過程中一併安裝。

### 工具程式

### 安裝 ASUS Tweak 工具程式

華碩 Tweak 工具可以提供使用者控制顯示卡核心時脈速度以及記憶體介面運 作涑度。

警告!不當使用本程式將有可能讓您的顯示卡損毀或浩成系統不穩定。

- 1. 將驅動程式安裝光碟放入 CD-ROM中, 光碟片中的驅動程式安 裝程式會自動出現。如果安裝 程式沒有出現(比如說,在你 的 Windows 裡頭光碟機的白動 安插涌知功能被關閉),請直 接執行光碟片中的 Setup.exe。 然後按下 安裝工具程式。
- 2. 在繼而出現的安裝畫面中點選 安裝 ASUS Tweak Utility 撰 項。

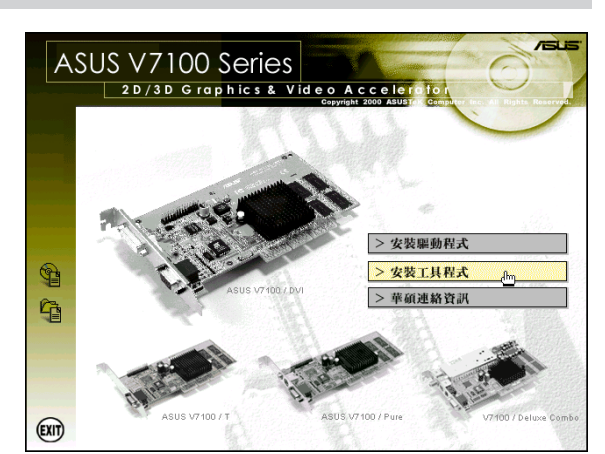

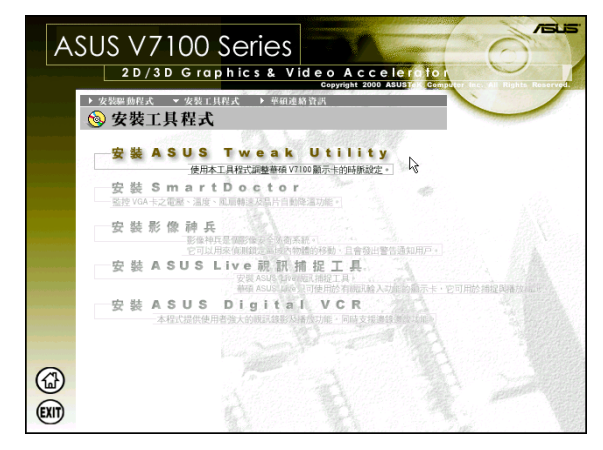

3. 當您看到安裝程式的歡迎畫面出 現時,請按下 Next 鍵開始將檔 **案拷貝到硬碟中,然後依照接下** 來的安裝畫面完成所有安裝步 驟。

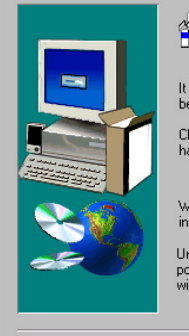

Welcome to the ASUS Tweak Utility Setup program<br>This program will install ASUS Tweak Utility on your<br>computer 徥 It is strongly recommended that you exit all Windows programs<br>before running this Setup program.

Click Cancel to quit Setup and then close any programs you<br>have running. Click Next to continue with the Setup program

WARNING: This program is protected by copyright law and<br>international treaties

Unauthorized reproduction or distribution of this program, or any<br>portion of it, may result in severe civil and criminal penalties, and<br>will be prosecuted to the maximum extent possible under law.

 $\boxed{\underline{\qquad \text{Next} \qquad}}$  Cancel

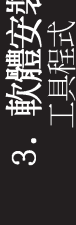

### 安装 SmartDoctor

SmartDoctor 是一個可以用來監視顯示卡狀態的工具程式,它可以在顯示卡 發生像是溫度過熱等異常狀況時發出警訊讓使用者提早防範。

注意!華碩 V7100 系列顯示卡並不需要該工具程式,請不必安裝。

安裝華碩影像神兵

### (僅支援 Windows 98)

華碩影像神兵是一套功能完整、靈敏度很高的環境偵測程式,利用小型攝影 機與 AGP-V7100 的連接,可以偵測到環境中不同的變化,所以極為適合用在 值測房間內是否有不明人物入侵,是否有重要物品移動了位置,甚至是嬰兒 房内的小娃娃是否滾到了床下。如果華碩影像神兵偵測到任何變動,它會視 您的設定而發出警告訊息。

1. 將驅動程式安裝光碟放入 CD-ROM中, 光碟片中的驅動程式安 裝程式會自動出現。如果安裝 程式沒有出現(比如說,在你 的 Windows 98 裡頭光碟機的自 動安插涌知功能被關閉),請 直接執行光碟片中的Setup. exe ·

然後按下安裝工具程式。

2. 在繼而出現的安裝畫面中選擇執 行 安裝影像神兵 選項。

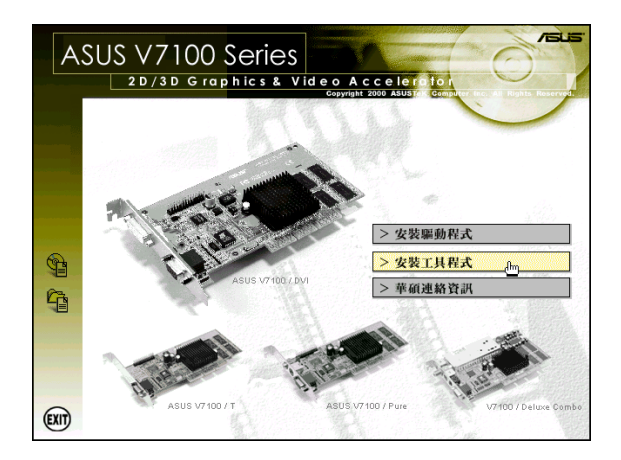

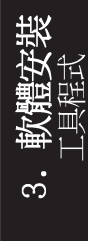

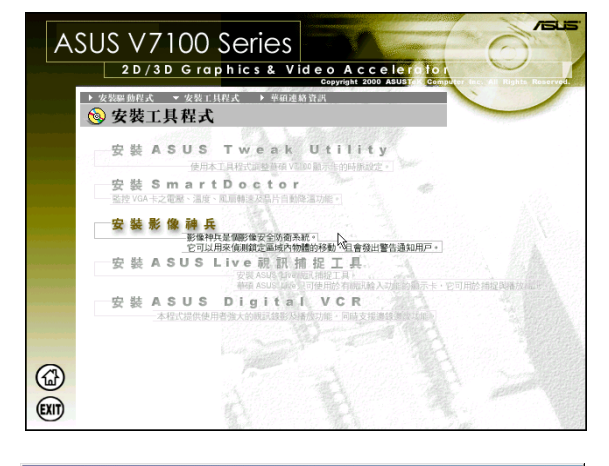

3. 當您看到安裝程式的歡迎畫面出 現時,請按下下一步鍵開始將 檔案拷貝到硬碟中,然後依照接 下來的安裝畫面完成所有安裝步 驟。

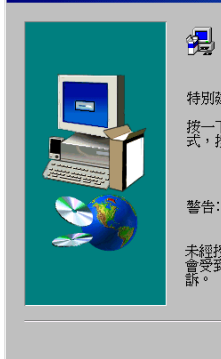

歡迎進入安裝程式ASUS Video Security,<br>將押ASUS Video Security装入您的電腦。 特別建議您在執行安裝程式前結束所有Windows程式。 按一下取消結東安裝程式,然後關閉您所執行的所有程<br>式,按一下下一步繼續安裝程式。 警告:本程式受到著作權法及國際條約的保護。 未經授權複製或散發本程式,或其中的任何部分,都可能<br>會受到民法與刑法的嚴懲,並將受法律允許的最大刑罰起<br>靠。

下一步凹?

取消
## 安裝 ASUS Live 視訊捕捉程式

ASUS Live 視訊捕捉程式可以提供使用者觀看和捕捉從顯示卡視訊輸入埠中 所輸入的視訊畫面。

注意!本程式必須配合擁有視訊輸入功能之顯示卡。

1. 將驅動程式安裝光碟放入 CD-ROM中, 光碟片中的驅動程式安 裝程式會自動出現。如果安裝 程式沒有出現(比如說,在你 的 Windows 98 裡頭光碟機的自 動安插通知功能被關閉),請 直接執行光碟片中的Setup. exe °

然後按下 安裝工具程式。

- 2. 存繼而出現的安裝書面中選擇執 行 安裝 ASUS Live 視訊捕捉工 具 潠項。
- 3. 當您看到安裝程式的歡迎畫面出 現時,請按下下一步鍵開始將 檔案拷貝到硬碟中,然後依照接 下來的安裝畫面完成所有安裝步 驟。

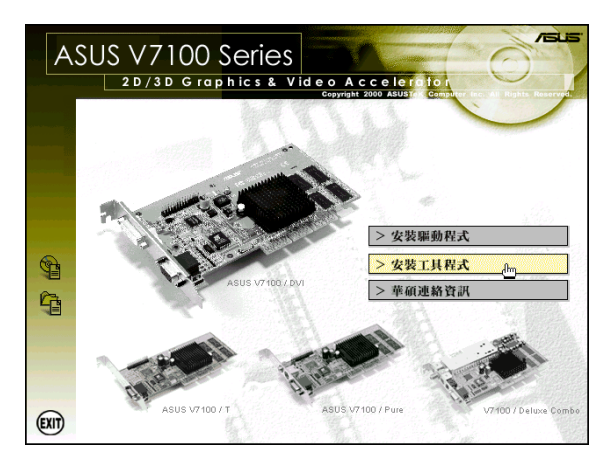

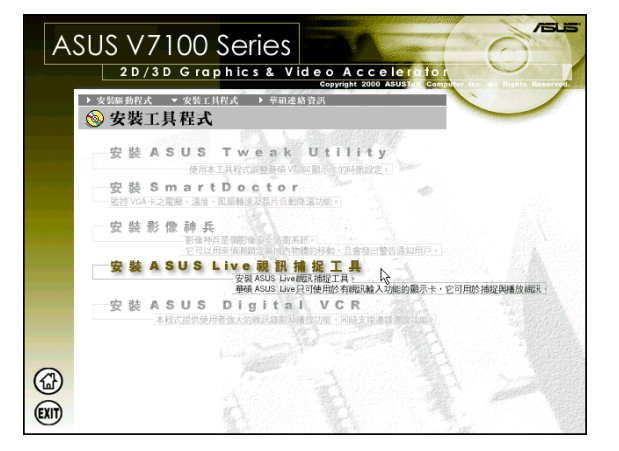

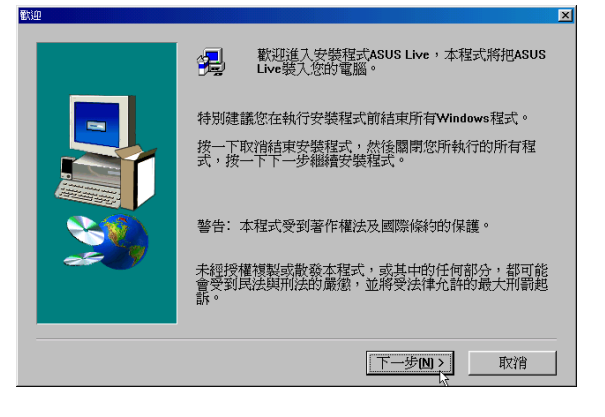

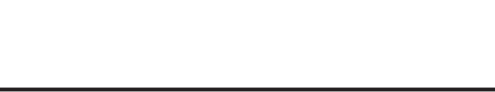

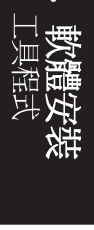

## 安装 ASUS Digital VCR

ASUS Digital VCR 類似 ASUS Live 視訊捕捉程式,提供使用者觀看和捕捉 從顯示卡視訊輸入埠中所輸入的視訊書面。並提供使用者強大的視訊錄影及 播放功能,同時還支援邊錄邊放的功能。

注意!本程式必須配合擁有視訊輸入功能之顯示卡。

1. 將驅動程式安裝光碟放入 CD-ROM中, 光碟片中的驅動程式安 裝程式會自動出現。如果安裝 程式沒有出現(比如說,在你 的 Windows 98 裡頭光碟機的自 動安插涌知功能被關閉),請 直接執行光碟片中的Setup. exe ·

然後按下 安裝工具程式。

2. 在繼而出現的安裝畫面中選擇執 行 安裝 ASUS Digital VCR 選 項。

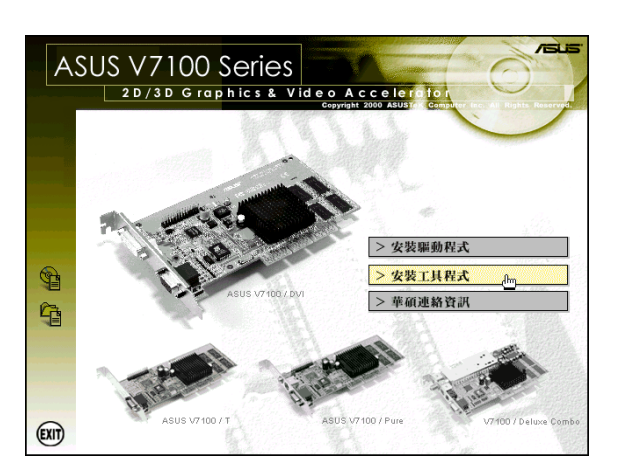

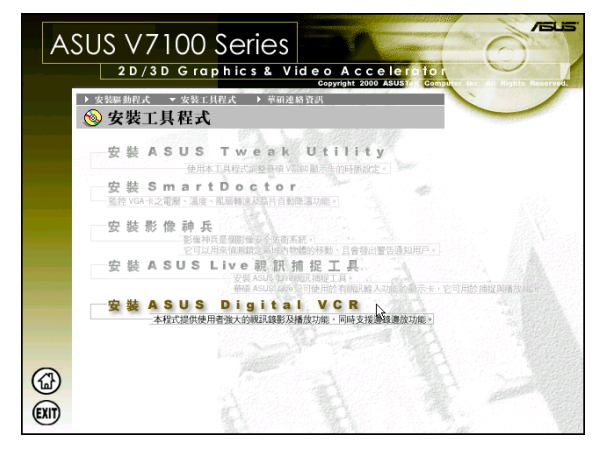

3. 當您看到安裝程式的歡迎畫面出 現時,請按下下一步鍵開始將 檔案拷貝到硬碟中,然後依照接 下來的安裝畫面完成所有安裝步 驟。

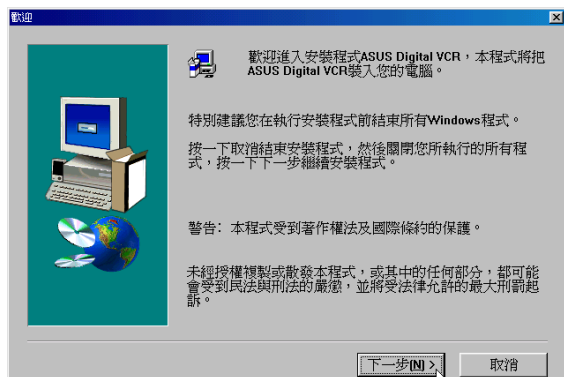

請記錄下您的心得

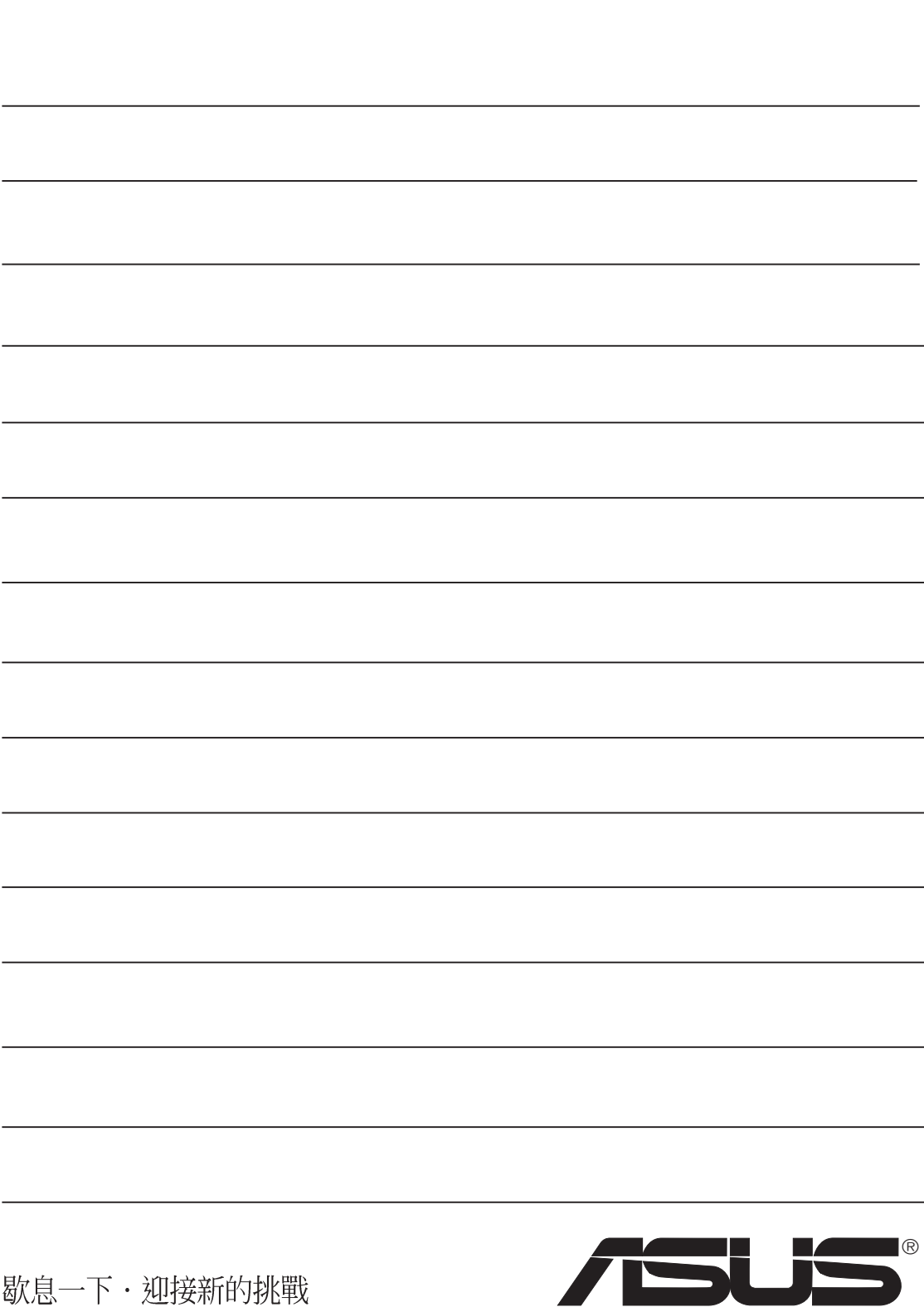

## 華碩控制面板

當您安裝了顯示驅動程式並重新開機以後,您會發 現在 Windows 工作列右下角多出了一個華碩的小圖 示,在圖示上按下滑鼠左鍵或右鍵可以開啟 華碩控 制台撰單,在這個選單裡您將可以改變螢幕解析 度、更新頻率,或是做顯示裝置的調整和色彩校**正** 等功能。

當然, 您也可以在桌面上按下滑鼠右鍵, 選取內 容,然後再在關示器內容對話框中選取設定標 籤頁。在 Windows 98/2000裡,按下 **進階** 鍵,再做 相關的顯示狀態設定。

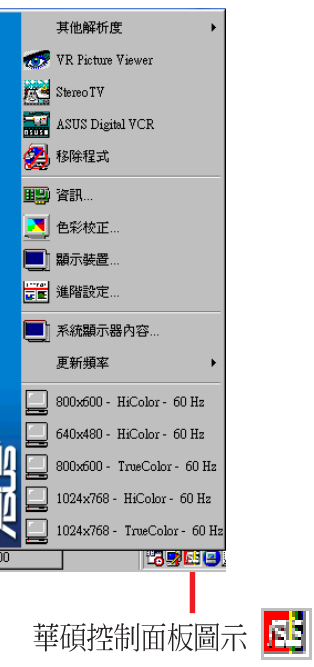

### 更新頻率

更新瓶率 撰項可以讓您改變螢幕顯示的更新頻率,一般而言,更新頻率越 高,螢幕上閃爍不定的顯示程度會隨之下降,但是也只有較高階的顯示器才 會擁有較寬的螢幕更新頻率設定範圍。

警告!請確認您的顯示器支援您想要設定的更新頻率值,如果您選擇了一個螢幕無法接受的更 新頻率值,螢幕將無法正常顯示,甚至會**損壞你的螢幕。碰到這種問題,你可以按下 ESC 鍵** 回復到原始的更新頻率設定值。

- 1. 在 華碩控制台圖示上按下滑鼠左 鍵或右鍵可以開啟 華碩控制台選 單, 選擇 更新頻率 選項, 然後再 在一旁出現的選單中選擇您想要 設定的螢幕更新頻率值。
- 2. 接著螢幕更新頻率會跟著改變, **並日系統會回應您一個訊息,詢** 問您是否要保有這個改變,還是 要回復到原設定值。如果您要保 有新的設定值請按下 確定, 否則 請按下 取消 或按下 ESC 鍵回復 到原來設定。

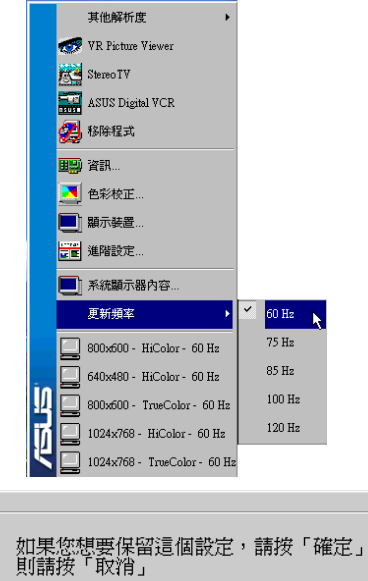

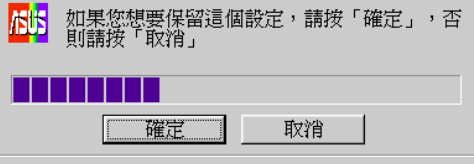

## 其他解析度

其他解析度 本項目可以讓您選擇更多的解析度設定值。

1. 在 華碩控制台 圖示上按下滑鼠 左鍵或右鍵可以開啟 華碩控制 台選單, 選擇 其他解析度 選 項,然後再於一旁出現的選單 中選擇您想要設定的螢幕解析 **度,您可以不需要重新開機便** 可切換螢幕顯示解析度的設 宗。

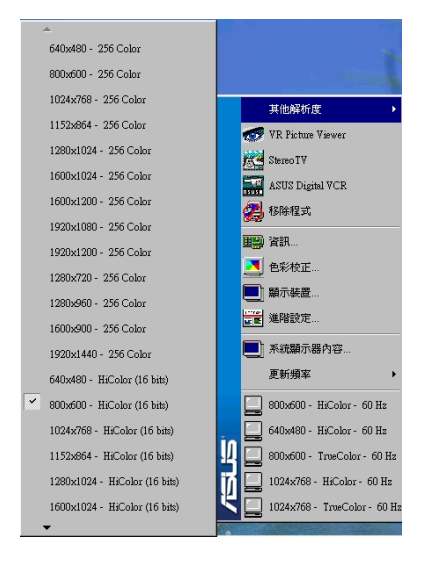

WINDOWS95 使用者: 在您設定解析度 完畢後, Windows 有可能會要求您 重新開啟電腦,解析度的設定才會 生效。看到這個訊息視窗,請按下 鍵重新開啟電腦,或是按下  $O K$ Cance1 鍵取消設定。

## 資訊

資訊 標籤頁顯示了華碩顯示卡的相 關資訊,像是顯示卡所使用的顯示 晶片、記憶體大小、記憶體種類、 螢幕種類和相關驅動程式的版本。 在這裡您還可以按下華碩網頁的超 **連結,利用網路瀏覽器連結到華碩** 的網站杳詢最新產品訊息和下載最 新版本的驅動程式。

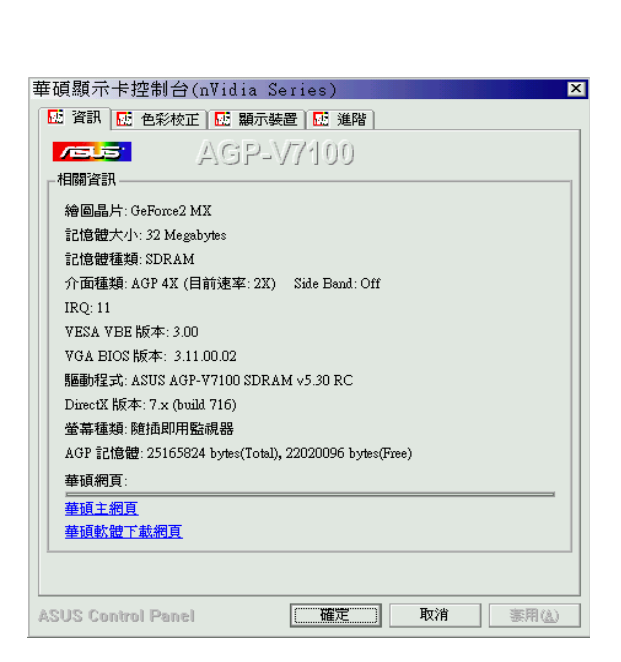

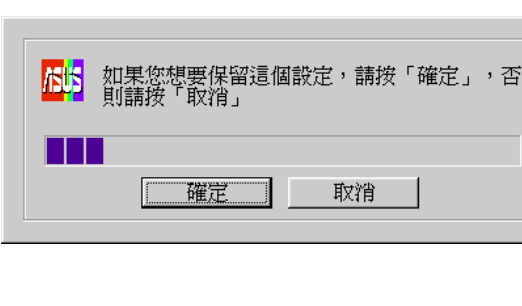

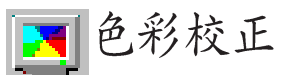

色彩校正 提供顯示顏色校正的功能,像是 RGB 每個顏色的亮度、對比 以及 gamma 值,這裡可以特別針對桌面和 D3D/遊戲做設定。如果您的螢幕顯示顏色 只有 256 色, 色彩校正 功能將無法使用。

### 桌面

### $D3D/\H\ddot{\mathscr{B}}$ 戲

桌面 可以讓您對 Windows 的桌面顯 示做色彩的校正。

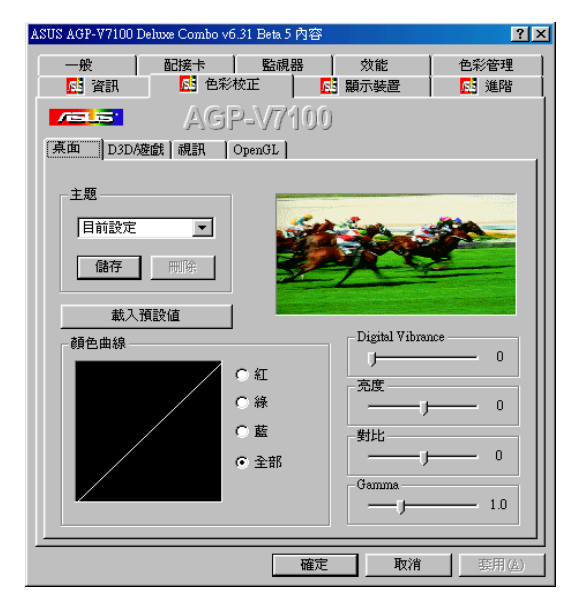

D3D/游戲 可以讓您對喜歡的 D3D 游 戲顯示做個別的色彩校正。

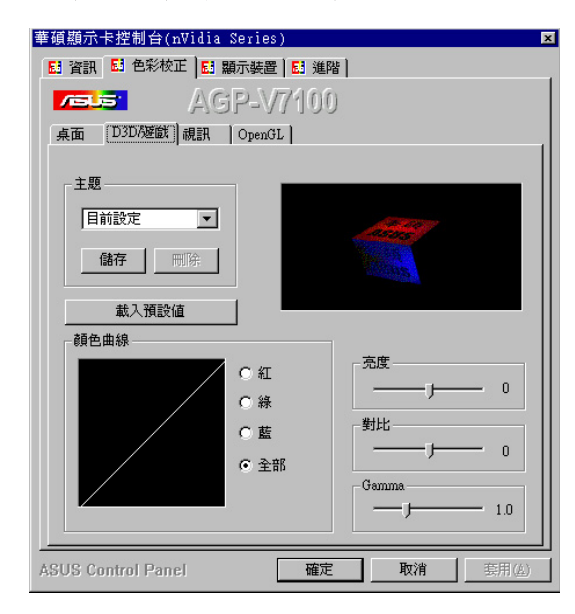

### 視訊

視訊 可以讓您設定喜歡的視訊播放做 個別的色彩校正。

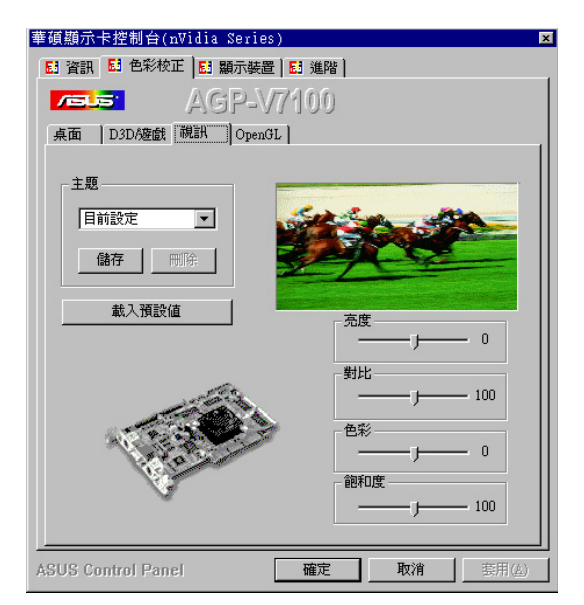

### OpenGL

OpenGL 可以讓你對喜歡的 OpenGL 游 戲顯示做個別的色彩校正。

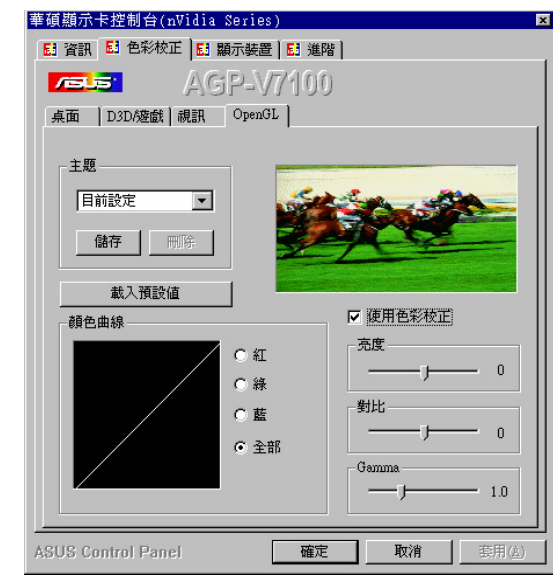

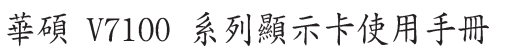

一般功能

亮度 / 對比 / Gamma

亮度 / 對比 / Gamma 滑桿可以讓您 對螢幕顯示的亮度、對比和 gamma 值做設定。

### 桌面

您在這裡所做的設定,可以讓螢 幕顯示顏色立即改變。(您也可 以按下 載入圖檔 鍵更換在旁邊 的預視賽馬圖片。)

### D3D/游戲/OpenGL

您在這裡所做的設定,可以讓螢 幕顯示顏色立即改變。

### 亮度 / 對比 / 色彩 / 飽和度

亮度 / 對比 / 色彩 / 飽和度 滑桿 可以讓您對螢幕顯示的亮度、對 比、色彩和飽和度值做設定。

### 視訊

您在這裡所做的設定,可以讓螢 幕中賽馬圖片的顯示顏色立即改 變。

### 顔色曲線

顏色曲線 當您拉動滑桿改變螢幕顯 示顏色 (R、G、B 或全部) 之亮度、 對比與 Gamma 值時,這裡的線條也 會隨之變動。

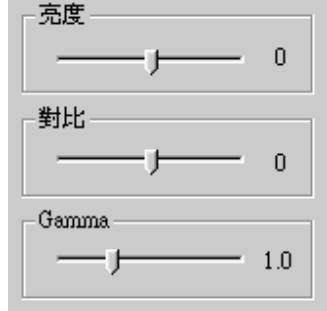

拉動滑桿向左減少設定值,向右增加設定 對比值是 -30 到 30, 預設值是 0; gamma 值是 0.2 到 3.0, 預設值是 1.0。

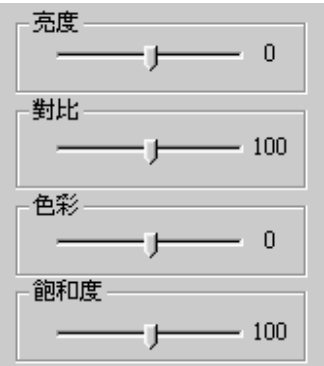

拉動滑桿向左減少設定值,向右增加設定 值。亮度值是 -100 到 +100, 預設值是 0; 對比值是 0 到 200, 預設值是 100; 色彩值 是 -180 到 180, 預設值是 0; 飽和度值是 0 到 200,預設值是 100

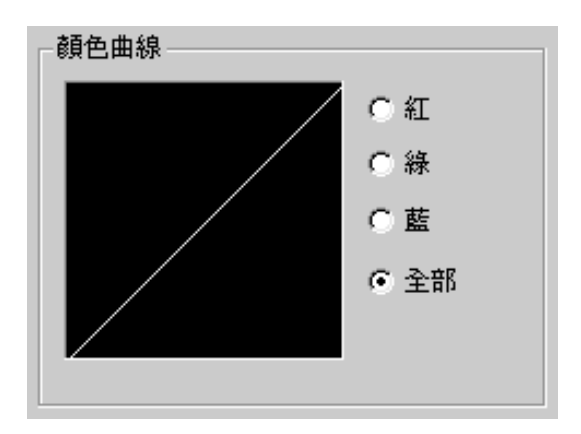

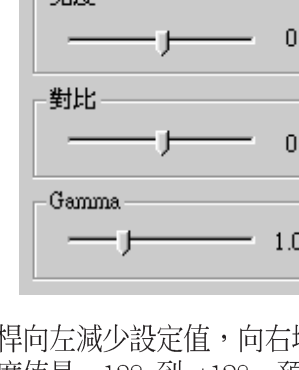

### 主題

主題 則是可以讓您儲存或載入一組 您所設定的螢幕顯示之亮度、對比 與 Gamma 值。您可以使用目前的設 定,或是您儲存自己所作的特殊設 定,當您玩某一個特定的游戲或是 播放影片時,可以載入較合滴的設 定值,而不須每次修改。

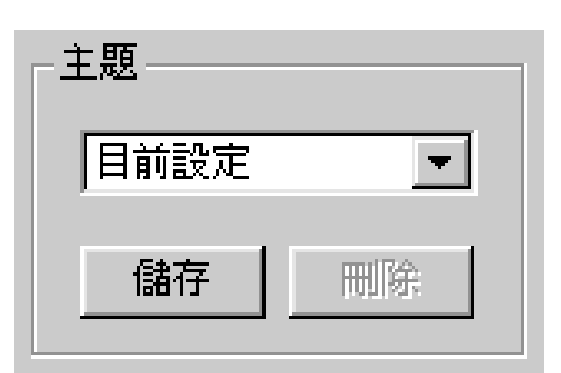

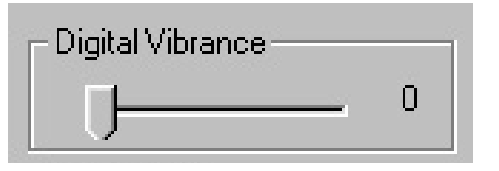

拉動滑桿向左增加設定值,向右減少設定值 (設定值為:0至3)。

## Desktop

Digital Vibrance

Digital Vibrance 讓你控制你的 Windows 桌面的顏色分色及強度。

### 特別注意

### D3D/游戲

顏色校正功能只有在 全螢幕 的 Direct3D 或 DirectDraw 游戲書面顯示時 奏效。

### 視訊

華碩 AGP-V7100 顯示卡一次只能提供一個視訊覆疊 (video overlay) 設定 功能,也就是說,如果您開啟視訊顯示調整功能視窗,然後再開啟視訊播放程 式播放影片或檔案時,您只可以在視訊顯示調整功能視窗中看到調整後的結 果,而無法在視訊播放程式上也看得到調整後的結果,這是因為視訊顯示調整 功能視窗先使用了視訊覆疊(video overlay)功能所致。

相反地,如果您先開啟了視訊播放程式播放影片或檔案,然後再開啟視訊顯示 調整功能視窗,此時,您將會在預視視窗裡看到一段說明文字取代賽馬圖片。 此外,如果您在系統中使用兩片顯示卡(也就是除了 AGP-7100 顯示卡之外 又再使用了一片介面卡),並使用Windows 98 的多顯示器輸出功能,那麼當 您將視訊顯示調整功能視窗用滑鼠移到另一片顯示卡所連接的顯示器時,您也 會在預視視窗裡看到取代賽馬圖片的說明訊息。

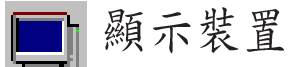

顯示裝置提供您對顯示器的位置、顯示畫面大小和螢幕更新頻率的調整功能。

警告!因為各廠牌的顯示器的規格多有不同,所以當您在調整顯示器的位置、顯示畫面大 小,尤其是螢幕更新頻率時,有可能會設定超出顯示器支援的極限,這個時候您將會看到不 正常的顯示書面。如果碰到這種情形,請按下 ESC 鍵回復到原來顯示器的設定值。

電腦營幕

### 螢幕校正

位置 設定螢幕書面顯示位置 大小 設定螢幕書面顯示大小

### 同步訊號極性

調整同步訊號極性

### 不檢杳螢幕規格

讓您關閉螢幕規格的檢杳, 也就是 說, 您可以選擇這個顯示卡可以 支援的所有的解析度和螢幕更新率 的設定。

注意: 設定超出您的顯示器所能承受的解析 度和螢幕更新率,有可能會導致螢幕顯示不 正常。

### 微調目前螢幕更新率(Windows 98)

顯示目前的螢幕更新率讓您自定一 個新的更新率。

設定方法

- 1. 點選微調目前螢幕更新率
- 2. 在微調目前螢幕更新率視窗下的 **螢幕更新率項目,點**撰最接沂預 設值的更新率,然後在編輯螢幕 更新率區域移動拉桿來調整您自 定的螢幕更新率。點選 測試 然 後點選 確定,將會出現右圖3的 對話窗。

### 載入預設值

將設定改為預設值。

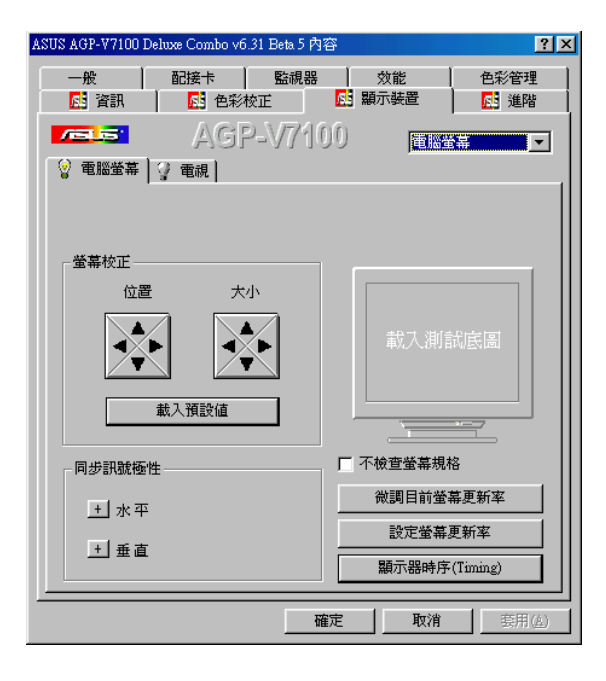

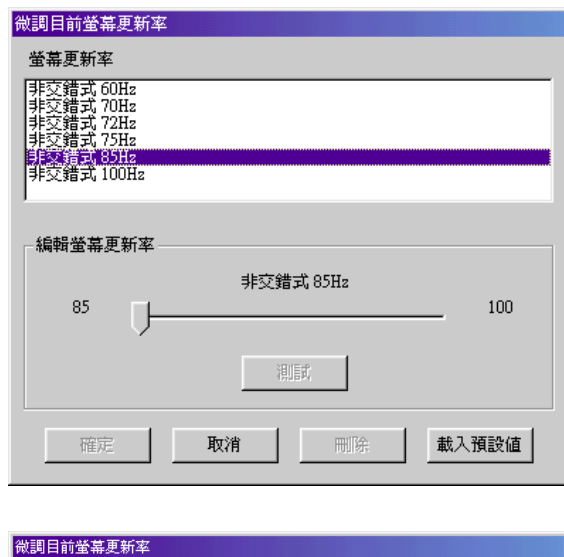

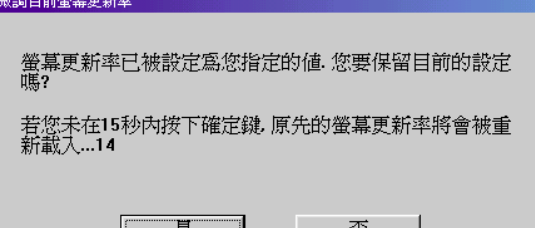

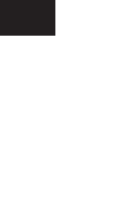

### 設定螢幕更新率

點選 設定螢幕更新率 按鈕會出現 一個視窗書面讓您設定各種螢幕解 析度的更新率。

GDI (Windows 98) GDI標籤頁 設定 Windows 桌面的更 新率。

### 設定方法

- 1. 點選 設定螢幕更新率
- 2. 在設定螢幕更新率視窗中 GDI 標籤 **頁內選擇您想使用的更新率,按下** 確定 按紐以使用新的更新率,或者
	- 按下 載入預設值。

#### DirectDraw

DirectDraw標籤頁 設定 DirectDraw 的更新率,在您執行全螢幕的遊戲軟 體時特別有用。

#### 設定方法

### 1. 點選 設定螢幕更新率

2. 在設定螢幕更新率視窗中 DirectDraw 標籤頁內選擇您想使用 的更新率。

### 顯示器時序 (Timing)

在這裡你可選擇顯示器適當的時序 模式。

### 自動偵測 (讓系統決定)

讓系統直接自顯示器接受適當的時序設定 資訊,此為預設值。

注意!部份舊型顯示器不支援此一 功能。

#### Gerneral Timing Formula (GTF)

大部份新的硬體均支援此一標準。

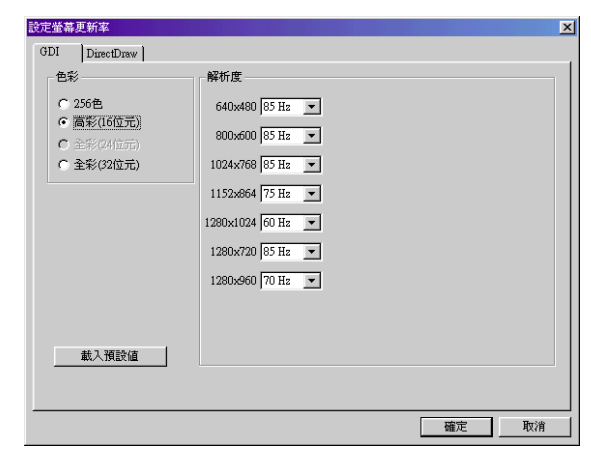

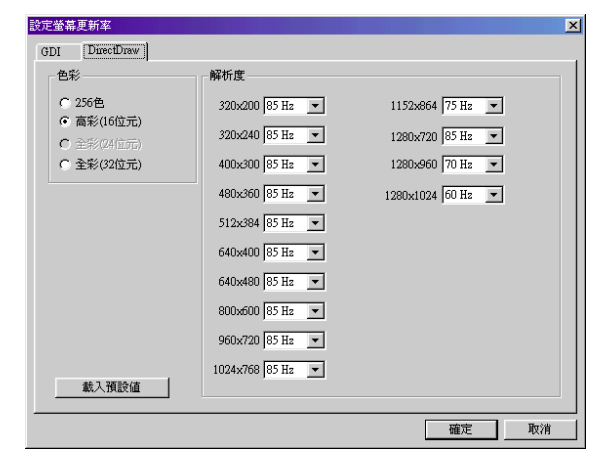

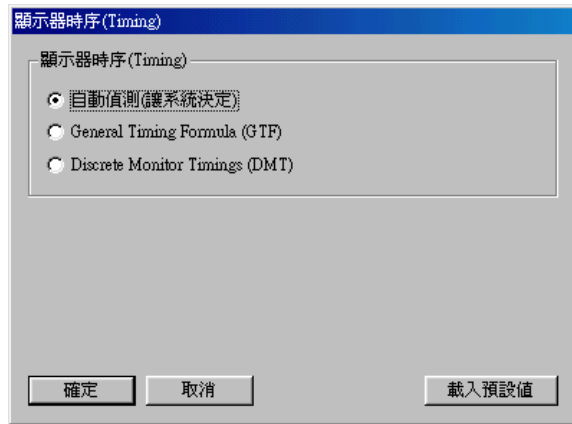

#### Discrete Monitor Timings (DMT)

DMT是一個舊的標準,但仍延用在部份硬 體。如果你的硬體需要DMT,則選擇此一功 能。

特别說明 (Clone 模式)

這兩個按鈕只會出現在 Clone 模式

按下 图 按鈕可調整 Clone 模式 下第一台顯示器的相關設定。 按下 图 按鈕可調整 Clone 模式下 第二台顯示器的相關設定。

例如,若您的第二台顯示器為電 視,點選 電視 可做相關的調整, 如電視顯示畫面的對比或位置等相 關設定(詳見下一頁的說明)。

Change Resolution

配接卡 | 監視器 | 効能 **AS** 色彩校正 AS 顯示裝置 i m 原 谁路 **THE REAL** AGP-V7100 匿際 **GEO ROSAN TELEVISION** 3 重視 螢幕校正 位置 大小  $\blacktriangle$ 載入預設備 同步訊號極性 □ 不检查營募規格 微調目前螢幕更新率 + 水平 設定螢幕更新率 王垂直 顯示器時序(Timing) 確定 取消

僅適用於 Clone 模式下第二台顯示器/Windows 98

Change Reso1ution 讓你可以在 Clone 模式下自行設定第二台顯示器新的解 析度及更新率。

注意!以下的說明僅滴用於 Clone 模式下第二台顯示器。

### 自行設定解析度及更新率

- 1. 按下国。
- 2. 按下 Change Resolution 按 紐。

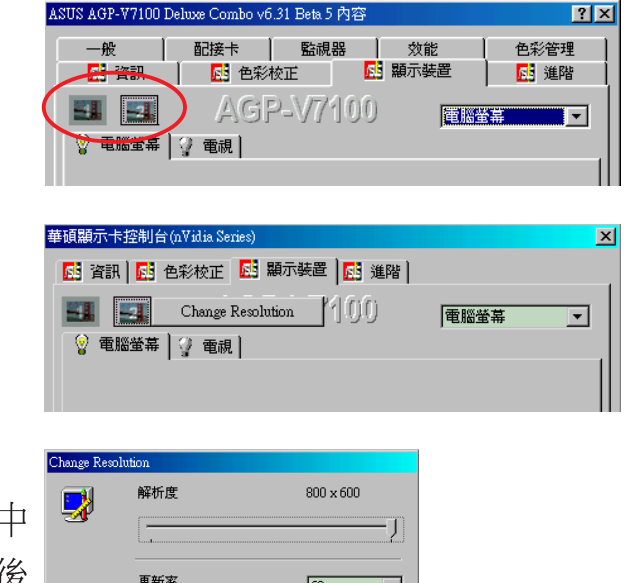

3. 在 Change Resolution 視窗中 設定新的解析度及更新率,然後 按下 確定。

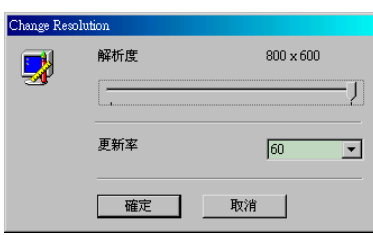

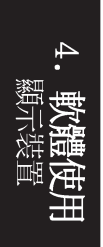

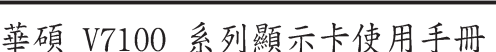

### 雷視

注意!假如您的卡不具備電視功 能,本標籤頁上的所有選項將無法 使用。

### 切換顯示位置

設定螢幕位置

### 主題

### 視訊規格

設定電視標準, NTSC 或 PAL 標準。

### Black Leve1黑位準

設定電視輸出的亮度

### Contrast對比

設定電視輸出的對比

### 閃爍濾除

設定防止閃爍效果

### 液晶顯示器

注意!如果您的顯示卡不具備 DVI 接 頭,則這些選項將無法使用。 當目前的解析度低於顯示器可支援的最 高解析度時,以下的選項讓你決定液晶 顯示器上影像的配置方式。

### 使用顯示卡的縮放功能

預設值為使用顯示卡的縮放功能。

### 置中輪出

讓你將液晶顯示器上的影像置中, 不做任何縮放。

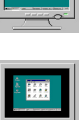

圏

### 使用顯示器的縮放功能

使用顯示器的縮放功能。如果你的 液晶顯示器不支援此一功能,則影 像將會置於螢幕左上角。

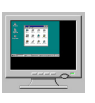

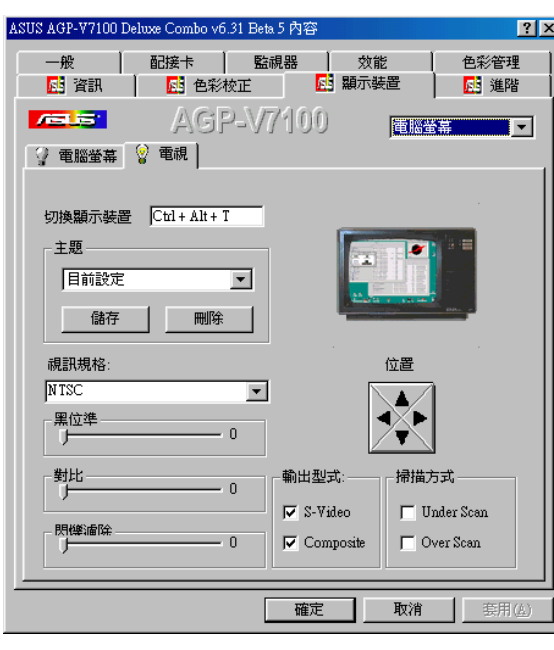

### 輪出形式

顯示 S 端子及 composite 連接狀態。

### 掃描方式

設定電視輸出的掃描形式

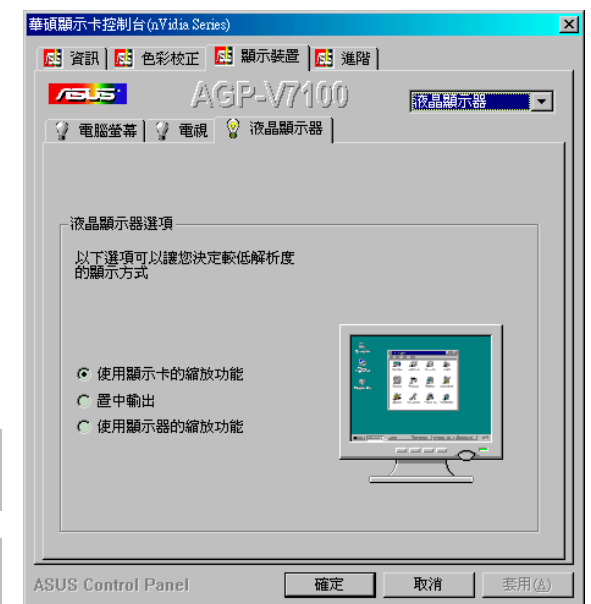

請記錄下您的心得

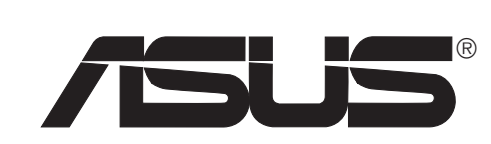

歇息一下·迎接新的挑戰

<u>ere</u> 進階設定

進階設定提供了 3D 立體眼鏡與 D3D 和 OpenGL 的進階設定。

### Direct<sub>3D</sub> VR

### 立體效果

此項目詳細說明您在玩 Direct 3D 游戲時所 會用到的各項參數值。

#### 開啟立體影像模式

如果您要玩 3D 立體遊戲或觀賞 3D 視訊節 目時,可以核取這個選項,您便可以享受 3D 立體眼鏡身歷其境的效果。

注意!您必須關閉所有正在執行中的應 用程式,並且重新啟動之後方可看到。

#### 載入預設值

回復原預設值。

#### 景物距離

調整此項設定可增加場景的深度距離。將此 設定值調整過高,則可能會引起眼睛的不滴 與疲勞。

#### 浮出效果

調整此設定值將使物體有浮出螢幕的效果。 請參閱本節稍後所介紹的螢幕即時顯示 (OSD, On Screen Display) 以獲得更詳盡 的內容。將此設定值調整過高,則可能會引 起眼睛的不適與疲勞。

#### 視線方向

在浮出效果選項調整不出正確的效果時(如 最遠的物體卻浮出最多),可以藉由改變正 負方向以得到正確的效果。

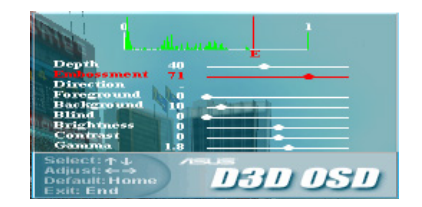

#### 前景

調整前景到兩眼的距離。

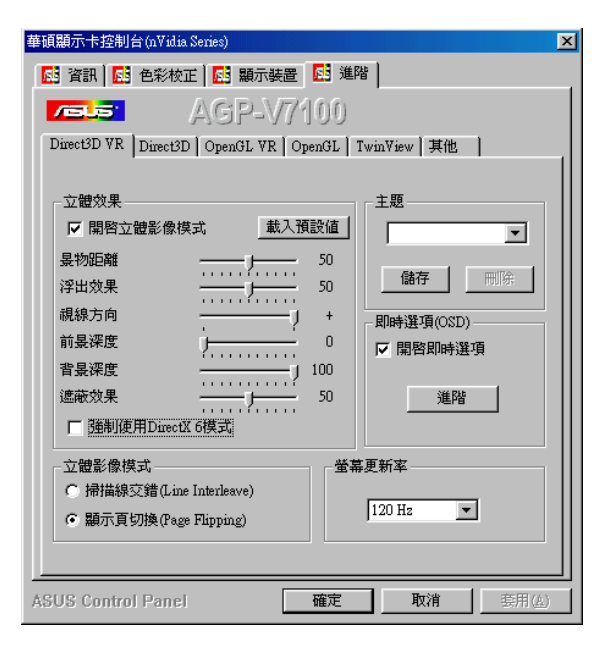

### 背景

調整背景到兩眼的距離。

#### 遮蔽效果

割捨您不需要的畫面區域。

### **TIPS!**

- 1 盡量避免讓畫面中的 3D 物體過度分 離。
- 2 要讓某些物體有浮出畫面而其他物體維 持在畫面中的效果時,我們建議將其比 率設定在 1:3 和 1:4 之間。
- 3 在賽車游戲中, 您可以藉由調整浮出效 果選項使得畫面中的車子有浮出畫面的 效果。
- 4 在第一人稱視覺射擊遊戲中,您可以藉 由調整浮出效果選項使得畫面中手與武 器有浮出畫面的效果。

注意!要享有立體眼鏡的快意,請確認您的螢幕在以下顯示解析度設定中 可以設定成所選擇的更新頻率: 16 bits高彩模式: 640 x 480, 800 x 600, 960 x 720, 1024 x 768, 1152 x 864 32 bits全彩模式: 640 x 480, 800 x 600

警告!為避免引起眼睛的不滴與疲勞,請勿長時間佩戴 3D 立體眼鏡,並 且時時注意讓您的眼睛與肌肉得到充分的休息。

#### 立體影像模式

掃描線交錯 (Line Interleave)

為了與大部分顯示器相容,請核選本選項。

顯示頁切換 (Page Flipping)

為了得到最好的立體影像畫質,請核選本選項。但請注意,某些顯示器並不支援本選項功能。

#### 螢幕更新率 (Refresh Rate)

您可以藉由調高螢幕更新率的方式,來讓您使用 3D 立體眼鏡時眼睛比較不會感到不適或疲 勞。不過在調高螢幕更新率時請先確認您的顯示卡支援較高的螢幕解析度。

### 主題 (Scheme)

每一個不同主題內,其 立體效果 各項設定都被事先定義好,使用者可以根據在執行不同類型 的 3D 遊戲或觀賞 3D 電影時,選擇您想要的主題模組,如此一來,您就可以省略每一次執行 不同的 3D 軟體就要調整個別細項的困擾。此外,您也可以依據您的喜好增加、刪除主題或修 改其内容。

### 螢幕即時選項 (OSD,On Screen Display)

#### 開啟即時選項 (OSD)

當 OSD 功能開啟時,您可以在玩 3D 立體遊戲或是觀賞 3D 視訊節目的同時,開啟選項即時 對 3D 眼鏡與顯示卡做效果與色彩等的控制。

#### 快速鍵

核取 Enable OSD 可以讓您對開啟 OSD 功能時指定快辣鍵。如果快辣鍵的預設值(CTRL + ALT + 0) 剛好與其他游戲或應用程式的快速鍵相同, 您也可以指定其他快速鍵的組合給  $OSD \circ$ 

#### 改變預設的快速鍵

在快速键對話盒中按下您所選擇之快速鍵組合,您可以選擇 Ctr1 + A1t 鍵與其他任一鍵 之組合(但不包含 Esc、Enter、TAB、Space Bar 、Print Screen 或 Back Space 等特殊 功能鍵)。

注意!快辣鍵只有在您開啟 OSD 功能選項時,才能發揮作用。

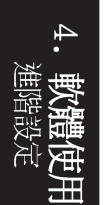

OSD設定

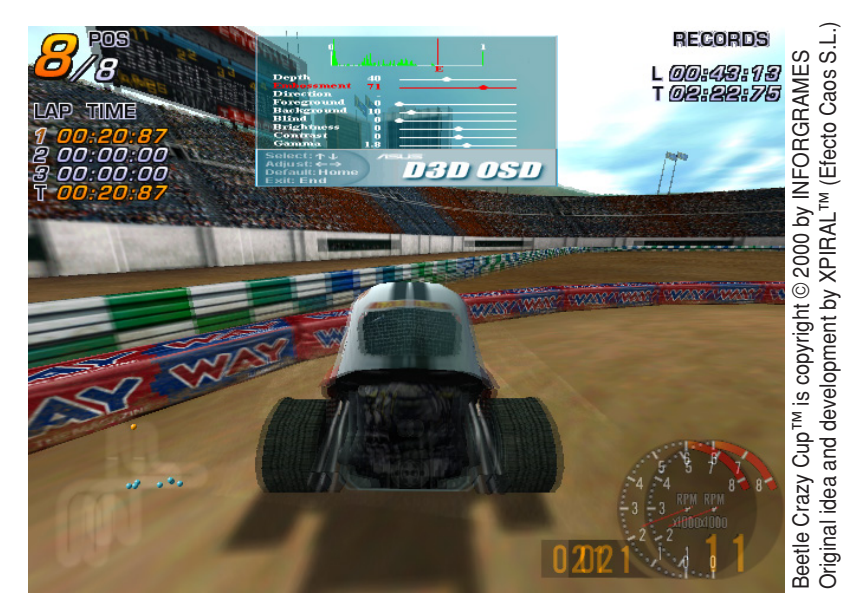

當 OSD 功能啟動時,您可以在螢幕上即時對 3D 遊戲與 3D 立體電影做 3D 效果與色彩控制, 可以做的設定有 Eyes (兩眼距離), Distance (景物距離), Embossment (浮出效果), Background (背景深度) , Foreground (前景深度) , Blind (遮蔽效果) , Brightness (亮度) , Contrast (對比) 和 Gamma 等。(請參閱 VI. 軟體使用 | 進階之立體眼鏡相關設定,以及 VI. 軟體使用 | 色彩之顯示器相關設定)

請使用鍵盤上的上下鍵來選擇設定項目,使用加減鍵來增加或減少設定值;按下 HOME 鍵可以 回復到原預設值,要結束設定狀態,請按下 END 鍵。

### OSD統計圖

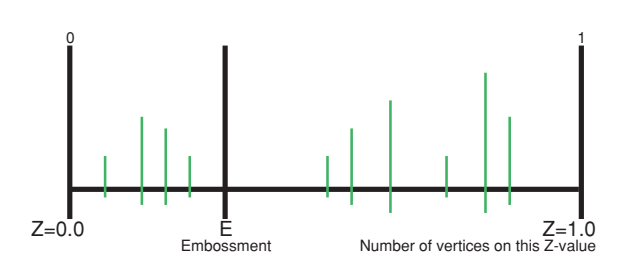

OSD Histogram Chart 可以讓您決定 3D 物件被放置在那一個 Z 範圍內。例如,若此圖表應 用在賽車遊戲時,X 軸上的 E 點左方的線條代表您所駕馭的賽車物件,而 E 點右方的線條則 代表除了您的賽車以外的其他物件,而根據這些資訊,您就可以做下列的調整:

·移動 E 線來調整 浮出效果 的值。

· 調整前景 / 背景。

注意!只有用到 Direct3D 6.0 或更早以前版本的游戲才能使用到此圖形調整功能。

有關其他各類特殊的游戲訊息請參閱光碟片的內容以獲得最新的資訊。(D3DVR.TXT 置於 WIN9X 資料夾内)

請記錄下您的心得

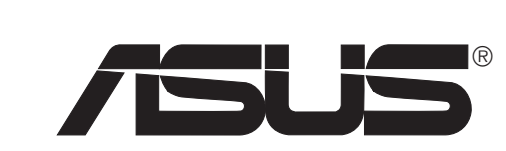

歇息一下·迎接新的挑戰

 $Direct3D$ 

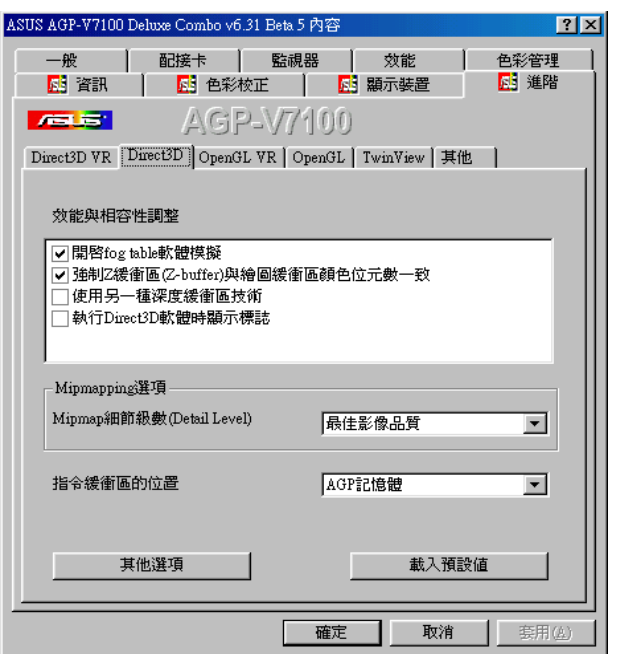

效能與相容性調整

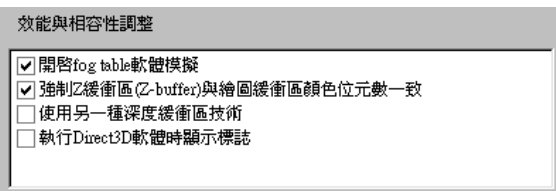

### 開啟 Fog Table 軟體模擬

有些舊的遊戲無法正確詢問硬體加速功能,並假設硬體支援Fog Tab1e。請核選本選項讓這些舊 的游戲可以正常執行。

### 強制 Z 緩衝區 (Z-buffer)與繪圖緩衝區顏色位元數一致

核取本選項將會強迫顯示卡自動調整 Z 緩衝區與繪圖緩衝區顏色位元數一致。通常您必須將 本選項開啟,除非您的應用程式有特殊的 Z 緩衝區顏色位元數的需求。

#### 使用另一種深度緩衝區技術

核取本選項將會讓本顯示卡在 16 位元程式中使用不同的緩衝區深度機制。開啟這個選項可以 讓 3D 影像擁有較高的顯示品質。

#### 執行 3D 軟體時顯示標誌

核取本選項將會讓你在執行Direct3D的應用程式時,在螢幕的小角落出現NVidia的1ogo。

### Mipmapping 選項

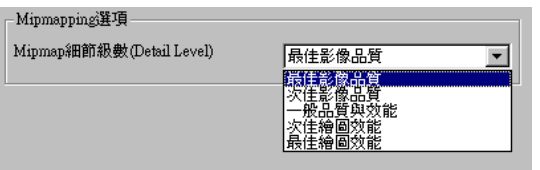

#### Mipmap 細節級數 (Detail Level)

這個選項是讓您調整 mipmap 細節級數,你可以選擇最佳影像品質、次佳影像品質、一般影像 品質、一般品質與效能、次佳繪圖效能、最佳繪圖效能。

### 指今緩衝區的位置

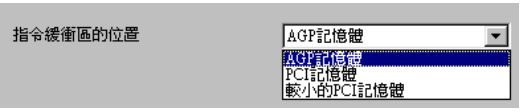

指令緩衝區位置 選項能讓您選擇指令緩衝區的位置,預設值是設定在 AGP 記憶體。

#### AGP 記憶體

本選項強迫所有命令緩衝區置於 AGP 記憶體中,選擇這個選項將會增進顯示效能。

#### PCI記憶體

本選項強迫所有命令緩衝區置於 PCI 記憶體中,如果您在系統中曾經有過不穩定的經驗(尤其 是有些 Socket 7 主機板),選擇這個選項將會有較佳的相容性。

#### 較小的 PCI 記憶體

本選項強迫所有命令緩衝區置於 PCI 記憶體中,選擇這個選項同時也會降低 AGP 記憶體大小。 如果您在系統中曾經有過不穩定的經驗(尤其是有些 Socket 7 主機板),選擇這個選項將會 有較佳的相容性。不過,相較於前一個選項,本選項的執行效能會再低一些。

### 其他選項

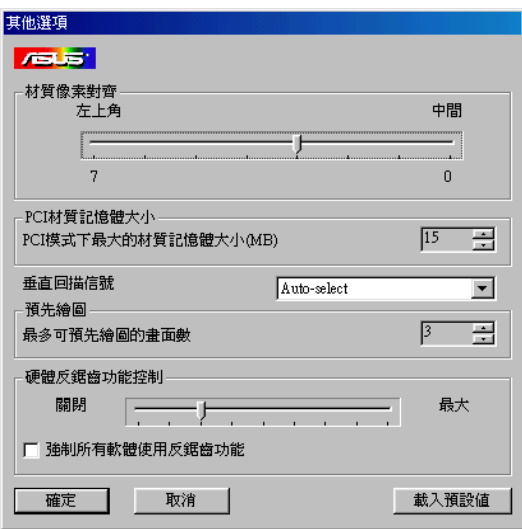

#### 材質像素對齊

改變這個值將會改變材質像素 (Texe1) 的 原點,預設值是依照 Direct 3D 的規格而訂 定的。影像的品質可能會因為材質像素原點 的設定而有所影響。

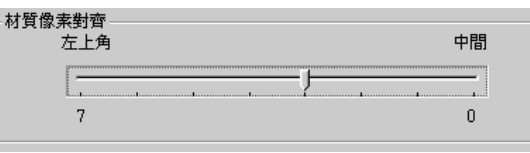

拉動滑桿可以定義材質像素的原點,範圍是 0 到 7, 預設值是 3。

拉動滑桿可以定義系統記憶體中的材質記憶體 容量大小,最大設定值是依據您實際使用的系

Auto-select

 $15 - 7$ 

 $\overline{\mathbf{r}}$ 

 $\geq$ 

### PCI 材質記憶體大小

此選項可以讓您設定系統記憶體中的材質記 憶體容量大小。

注意! 本設定只能在 PCI 顯示卡或在 PCI相 容模式中運作的 AGP 顯示卡才能發生作用。

#### 垂直回描信號

本選項是讓你選擇影像在螢幕上的成像方式,

「永遠不等待」可以讓影像不用等待顯示器的垂直同步訊號而在螢幕上立刻成像。本選項可能使 書面播放頻率高於顯示器螢幕更新率,不過有可能會影響影像品質。這種情況下請選擇「A1ways on」,預設值為「Auto-select」。

垂直回描信號

PCI材質記憶體大小

統記憶體大小而定。

PCI模式下最大的材質記憶體大小(MB)

#### 預先繪圖

最多可用預先繪圖的畫面數 本選項可以讓您 在不等待垂直水平訊號,設定最多可以預先

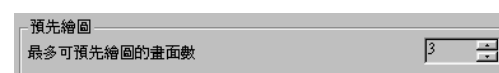

有明顯的延遲,請減少此值。

#### 硬體反鋸齒功能控制

硬體反鋸齒功能控制 本選項可以讓您設定 在特殊的D3D應用程式中鋸齒的數量。

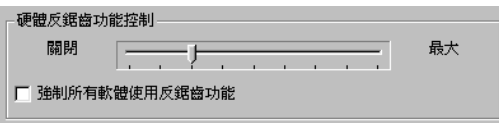

### OpenGL VR

### 立體效果

#### 開啟立體影像模式

如果您要玩 3D 立體游戲或執行 3D 應用程 式時,可以核取這個選項。

Eyes

設定兩眼間距,預設值為 0。

View Angle

設定兩眼視線的夾角。

#### Embossment

使物體有浮出螢幕的效果。如果想得到更佳 的立體視覺效果,您可以同時調整此選項和 View Angle 選項。

### 立體影像模式

#### 掃描線交錯 (Line Interleave)

為了與大部分顯示器相容,請核選本選項。

#### 顯示頁切換 (Page Flipping)

為了得到最好的立體影像畫質,請核選本選項。但請注意,某些顯示器並不支援本選項功能。

### 螢幕更新率 (Refresh Rate)

您可以藉由調高螢幕更新率的方式,來讓您使用 3D 立體眼鏡時眼睛比較不會感到不適或疲 勞。不過在調高螢幕更新率時請先確認您的顯示卡支援較高的螢幕解析度。

### 主題 (Scheme)

每一個不同主題內,其 立體效果 各項設定都被事先定義好,使用者可以根據在執行不同類型 的 3D 游戲或觀賞 3D 雷影時,選擇您想要的主題模組,如此一來,您就可以省略每一次執行 不同的 3D 軟體就要調整個別細項的困擾。此外,您也可以依據您的喜好增加、刪除主題或修 改其内容。

注意!要享有立體眼鏡的快感,請確認您的螢幕可以在以下顯示解析度設定中可以 設定成所選擇的更新頻率:

16 bits高彩模式: 選擇 2048x1536會出現 1024x768立體模式; 選擇 1600x1200 會出現 800x600立體模式; 選擇 1280x1024或 1280x 960會出現 640x480立體模式。

32 bits全彩模式: 選擇 1600x1200會出現 800x600立體模式;選擇 1280x1024或 1280x 960會出現 640x480立體模式。

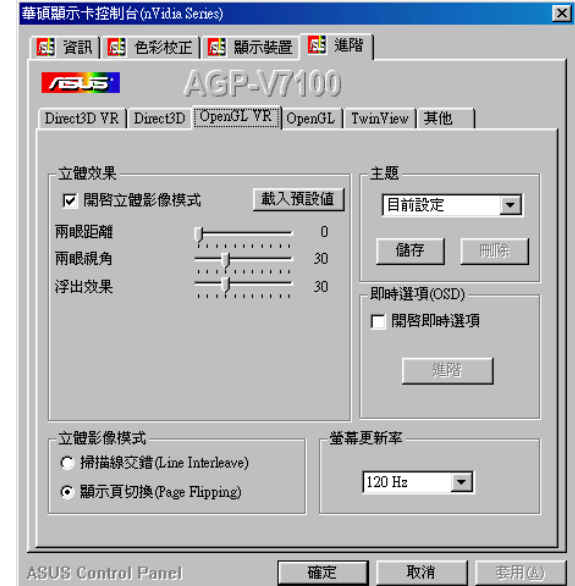

### 螢幕即時選項 (OSD, On Screen Display)

### 開啟即時選項 (OSD)

當 OSD 功能開啟時,您可以在玩 3D 立體遊戲或是觀賞 3D 視訊節目的同時,開啟選項即時 對 3D 眼鏡與顯示卡做效果與色彩等的控制。

### 淮階

#### 快速鍵

核取 Enable OSD 可以讓您對開啟 OSD 功能時指定快辣鍵。如果快辣鍵的預設值(CTRL + ALT + 0) 剛好與其他遊戲或應用程式的快速鍵相同, 您也可以指定其他快速鍵的組合給  $OSD \circ$ 

#### 改變預設的快速鍵

在快速鍵對話盒中按下您所選擇之快速鍵組合,您可以選擇 Ctr1 + A1t 鍵與其他任一鍵之 組合(但不包含 Esc、Enter、TAB、Space Bar 、Print Screen 或 Back Space 等特殊功能 鍵) 。

注意!快涑鍵只有在您開啟 OSD 功能選項時,才能發揮作用。

OSD 設定

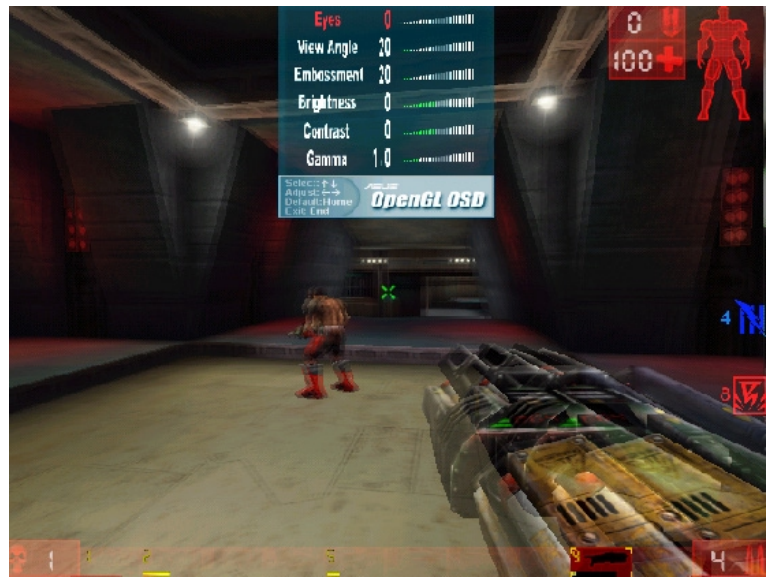

Unreal Tournament™ is copyright © 1999 by Epic Games, Inc.

當 OSD 功能啟動時,您可以在螢幕上即時對 3D 遊戲與 3D 立體電影做 3D 效果與色彩控制, 可以做的設定有 Eyes (兩眼距離) , View Angle (視線夾角) , Embossment (浮出效果) , Brightness (亮度) , Contrast (對比) 和 Gamma 等。(請參閱 VI. 軟體使用 | 進階之立體 眼鏡相關設定以及 VI. 軟體使用 | 色彩之顯示器相關設定)

請使用鍵盤上的上下鍵來選擇設定項目,使用加減鍵來增加或減少設定值;按下 HOME 鍵可以 回復到原預設值,要結束設定狀態,請按下 END 鍵。

有關其他各類特殊的遊戲訊息請參閱光碟片的內容以獲得最新的資訊。 (OPENGLVR.TXT 置於 WIN9X 資料夾內)

OpenGL

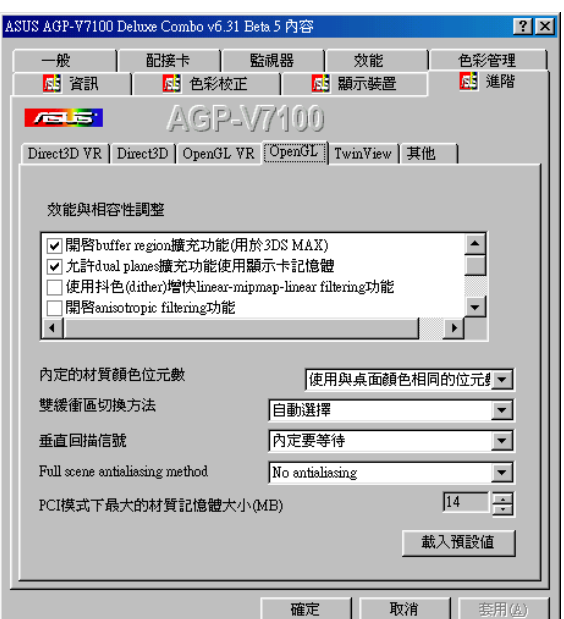

### 效能與相容性調整

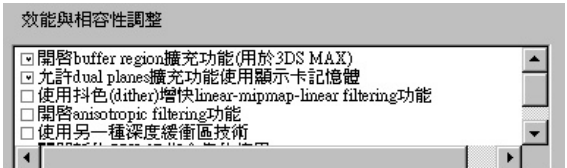

### 開啟 buffer region 擴充功能

本選項提供驅動程式使用OpenGL extention GL\_KTX\_buffer\_region。

#### 允許 dua1 planes 擴充功能使用顯示卡記憶體

本選項提供當 GL KTX buffer region 開啟時使用視訊記憶體。

#### 使用抖色 (diter) 增快 1inear-mipmap-linear filtering 功能

本選項增加應用程式執行效能,但是會影響影像顯示品質。在大部分的情況下,這樣的影像品 質降低程度並不明顯。

#### 開啟 anisotropic filtering 功能

本選項提供 OpenGL 使用 anisotropic filtering 以增加影像顯示品質。

#### 使用另一種深度緩衝區技術

本選項可以讓顯示卡在 16 位元應用程式中使用不同的緩衝區深度機制,開啟這個選項可以增 加影像顯示品質。

#### 關閉新的 CPU 3D 指令集的使用

本選項讓顯示卡不使用新款 CPU 所内建給多媒體應用的指令集。

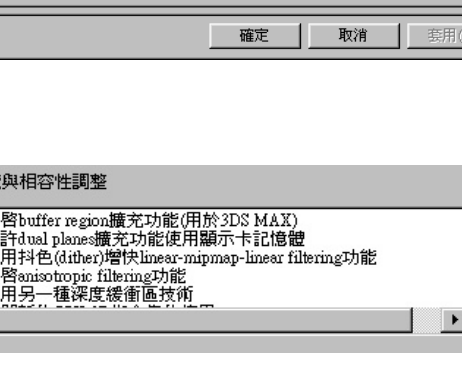

### 内定的材質顏色位元數

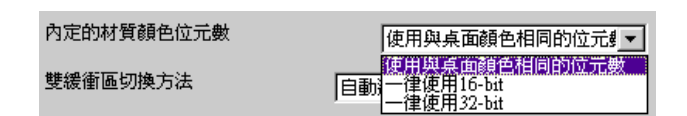

内定的材質顏色位元數 可以設定在程式裡的預設才質顏色數。選項有使用與桌面顏色相同的位 元數(預設),一律使用 16 bit 和一律使用 32 bit。

### 雙緩衝區切換方式

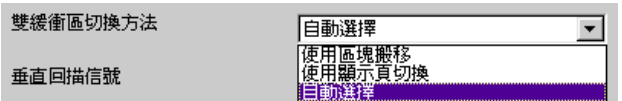

雙緩衝區切換方式 可以設定在全螢幕 OpenGL 程式裡的雙緩衝區切換方式。選項有自動選擇 (預設),使用區塊搬移和使用顯示頁面切換。

### 垂直回描訊號

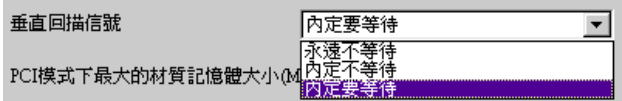

垂直回描訊號 可以設定在全螢幕 OpenGL 程式裡的垂直回描訊號。選項有永遠不等待(預 設),內定不等待和內定要等待。

啟動全景反鋸齒功能 (Full scene antialiasing method)

Full scene antialiasing method No antialiasing  $\overline{\mathbf{r}}$ 

啟動此功能會有助於畫面中 3D 物件或背景的鋸齒程度減到最低。

### PCI 模式下最大的材質記憶體大小 (MB)

PCI模式下最大的材質記憶體大小(MB)

 $\sqrt{14}$   $\rightarrow$ 

PCI 模式下最大的材質記憶體大小 (MB) 讓 您設定材質記憶體的大小。

按下往上的箭頭可以增加設定的數 值,按下往下的箭頭可以减少設定 的數值。最大設定值是依據您實際 使用的系統記憶體大小而定。

注意! 本設定只能在 PCI 顯示卡或在 PCI相 容模式中運作的 AGP 顯示卡才能發生作用。

 $\overline{\mathbf{N}}$ 

### $TwinView$

TwinView 讓你可以同時連接二台不同的 顯示裝置,(類比顯示器、數位平面顯 示器或雷視)到你的顯示卡上。

### 標準模式 (Standard)

當你選擇此一選項時(預設 值), TwinView 功能將會被 關閉。

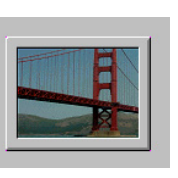

### 延伸桌面模式 (Extended Desktop)

當你選擇此 一選項時, 你的桌面將 會延伸到二 台顯示裝置

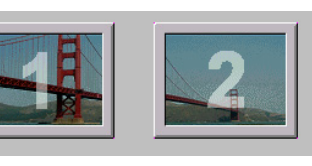

上。Windows 95 不支援 Extended Desktop  $\sim$ 

重要!如果你是第一次在你的第二個顯 示裝置上使用 Extended Desktop 功能 的話,請記得在顯示器內容設定視窗中 點選第二台顯示裝置,然後勾選「延伸 此Windows桌面到另一顯示器」並重新 啟動雷腦。

### 複製模式 (Clone)

當您選擇此一模式,將會使您的桌面區域或 者相同的影像顯示在二台顯示器上。在此模 式下,你只要在 顯示裝置 頁面上點選適當 的圖形按鈕,你就可以分別設定你所選擇的 顯示裝置(詳見 4. 軟體使用 | 顯示裝置| VGA  $(Clone mode)$ 

#### 虚擬桌面 (Virtual Desktop)

在 Clone 模式下,當第二台顯示器的解析 度低於第一台顯示器時,本功能就會自動啟 動,當 Virtual Desktop 啟動時,第二台 顯示器所顯示出的會是第一台顯示器的部分 書面。。

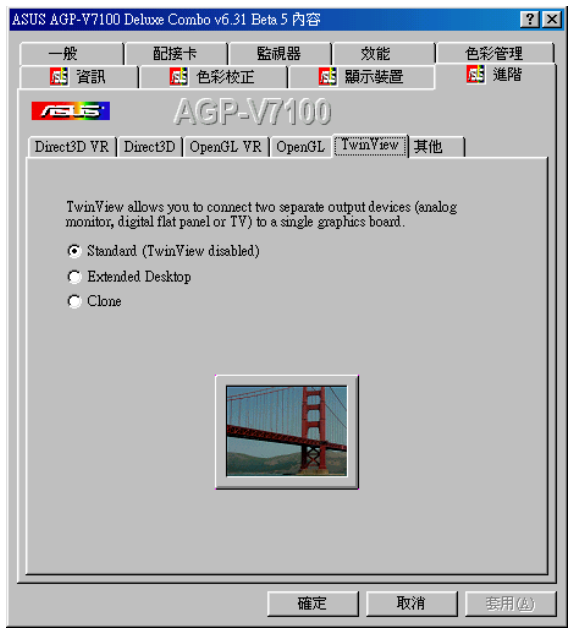

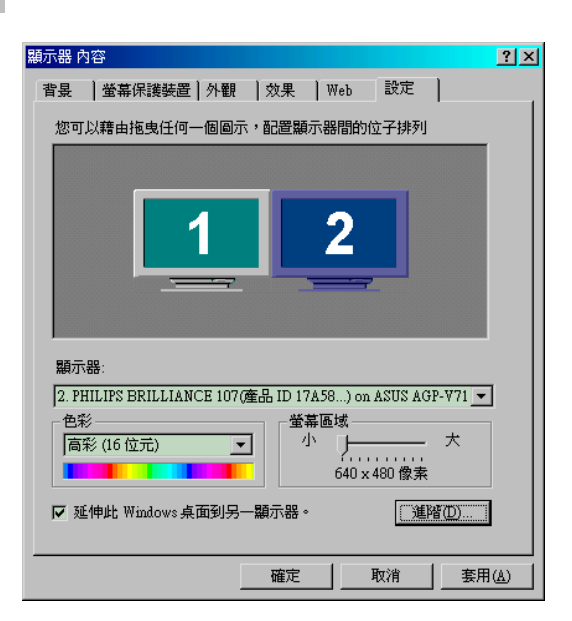

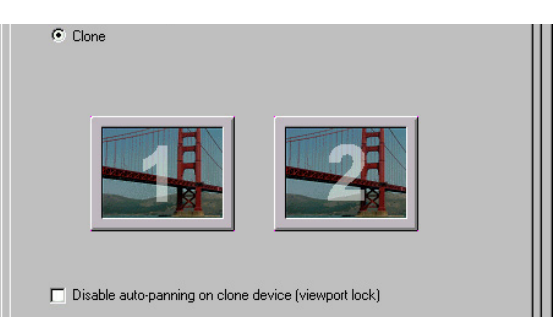

#### Disable auto-panning on clone device (viewport lock)

撰擇此一撰項,可以讓你鎖住第二台顯示器的桌面,使它不會跟著滑鼠指標移動。

其他

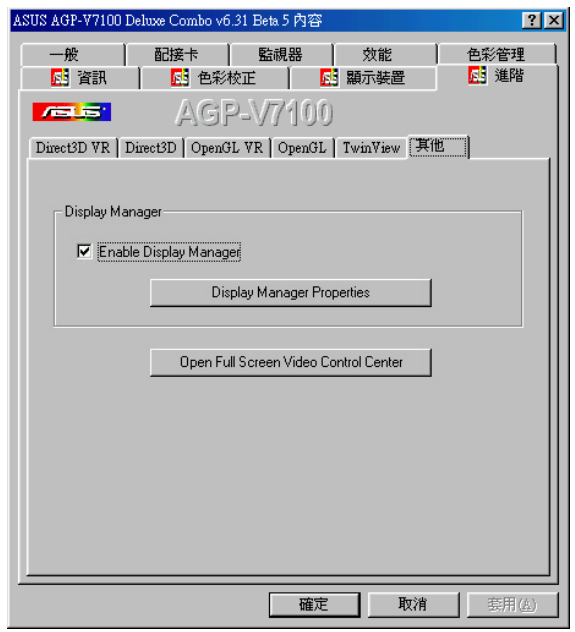

### 桌面顯示管理員 (Desktop Display Manager)

Display Manager 讓你可以在一台或二台顯示器或桌面上執行一個或多個程式。此外,它也可 以讓你運作程式管理的功能,例如將應用程式回復到上一次使用時的位置。 注意! Display Manager 功能只適用於 Extended Desktop 狀態。

#### Display Manager 屬性

欲設定 Display Manager 屬性,請點選 Display Manager Properties 按鈕,出現 Display Manager 對話框。

注意! 在執行 Display Manager Properties 之前請確認 Enable Display Manager 選項已被勾選。

#### Application Management

Application Management 讓你增加新的應 用程式到 Display Manager 中。

1.請在 Application Management 項下點選 Add 按鈕。

重要!請確認您欲使用 Desktop Manager 來管理的程式已經開啟。

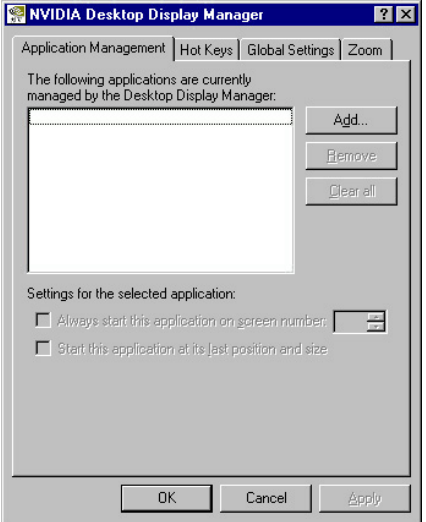

- 2. 您所開啟的程式將會出現在 New Application 視窗中。
- 3. 選擇您要新加入的程式,然後按下 OK,該程式將會出現在 Application Management 視窗 中。

重覆以上步驟以加入新的程式到 Display Manager 中。

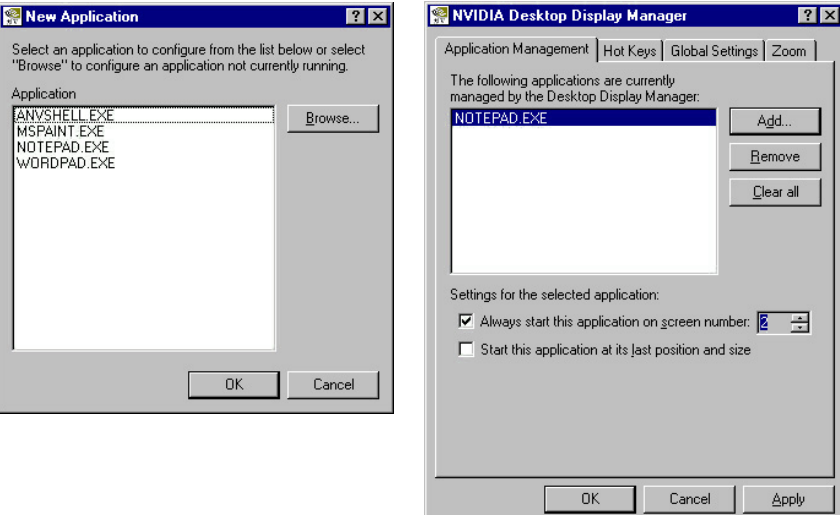

在 Application Management 視窗中, 你可以做各種 Display Manager 的相關設定。

Always start this application on screen number 讓你選擇當你啟動某一程式時所使用的 畫面或顯示器。

Start this application at its last position and size 讓你啟動某一程式時保留上一次 使用時的最後畫面及大小。 標題列

欲顯示由 Display Manager 所管理的應用 程式的 Desktop Manager 選項, 您可以在 已開啟的程式標題列上按下滑鼠右鍵。

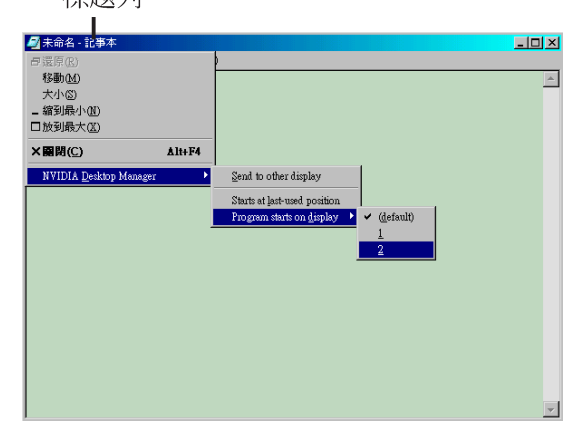

#### 快速鍵 (Hot Keys)

Hot Keys 讓你輸入各種不同的按鍵組合, 然後賦予它們相應的動作。

預設的快速鍵及其功能如下: 移動現用視窗到另一台顯示器: ALT + 1 移動所有視窗到另一台顯示器: ALT + 2 將所有視窗集中到一台顯示器: ALT + 3

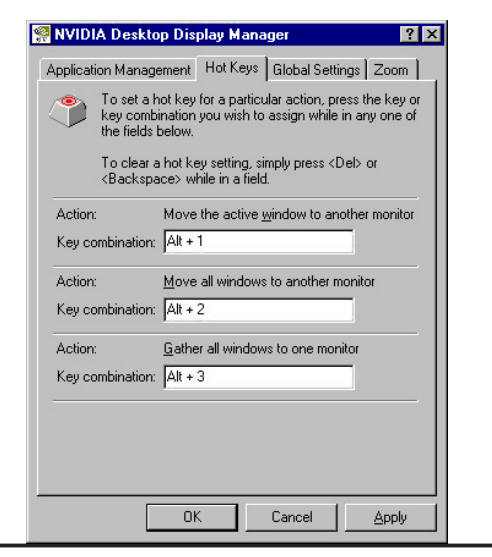

62

#### 涌用設定 (Global Settings)

Global Settings 中的設定可適用於所有以 Display Manager管理執行的所有應用程 式。

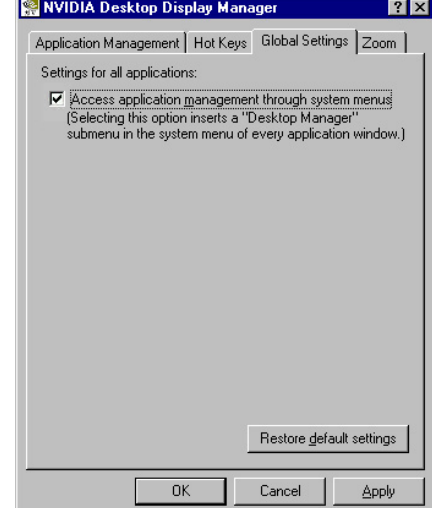

#### 畫面縮放 (Zoom)

Zoom 讓你可以放大觀看滑鼠指標所指區域 的畫面。放大後的畫面會出現在滑鼠沒有指 到的螢幕上。

Enable zoom feature 開啟或關閉 zoom 功能 (預設值為開啟).

Hot keys to control zoom features 讓 你除了預設值之外可以另外設定更為方便 的快捷鍵。按下任何有效的按鍵,包括你 想新增的功能鍵。(但不能使用 ESC、 ENTER、TAB、空白鍵、PRINT SCREEN或者 後退鍵)

Zoom update frequency (updates per second) 讓你設定每秒鐘畫面放大的次 數,預設值為8,你可以設定每秒1到100 次。一般來說,放大畫面通常在每次滑鼠 移動時,或者在滑鼠不動時以固定的時間 間隔更新畫面一次。

Delay before switching zoom monitor (msec) 當你從某一台顯示器移動滑鼠游標 到另一台顯示器時,放大畫面所在的顯示 器也會隨之改變,此選項可以讓你設定畫 面的延遲時間。單位為毫秒(預設值為 500,你可以設定從 0 到 1000 毫秒),如 要立即切換則設為 0。

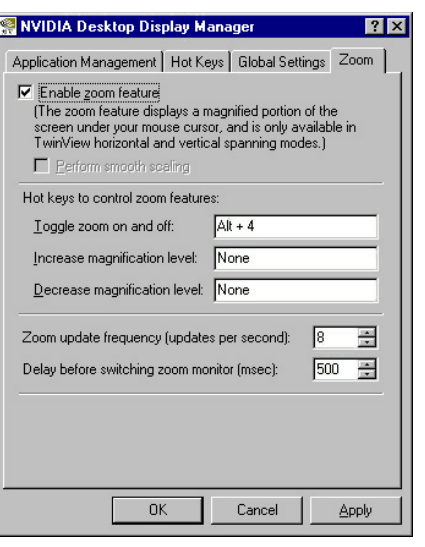

### 開啟全螢幕視訊控制中心 Open Fu11 Screen Video Control Center

Open Fu11 Screen Video Contro1 Center 按鈕可讓你開啟 Video Mirror Center 面板。

視訊鏡射(Video Mirror)是 TwinView 的其中一項功能,它讓視訊或 DVD 播放程式在某一 台顯示裝置上「鏡射」為全螢幕播放模式。亦即視訊鏡射(Video Mirror)讓以硬體覆疊 (Over1ay)方式播放的視訊影片在第二台顯示器上以全螢幕方式播放。

注意! Video Mirror 僅適用於 Clone 或 Extended Desktop 模式。

#### Video Mirror 屬性

欲設定 Video Mirror 屬性, 請在 谁 階/TwinView 下點撰 Open Fu11 Screen Video Control Center 按鈕,開啟全螢 幕視訊鏡射控制對話框。

注意!請確認您的 TwinView 控制面板已 設定為 Clone 或 Extended Desktop 模 式。

Enable Video Mirror Zoom 讓視訊影片 放大或縮小某一個區域到全螢幕裝置上, Select screen region to zoom 讓你選 擇要放大或縮小哪一個區域。拉動滑桿以 放大或縮小畫面。

Enable Video Overlay Zoom 讓以 Overlay 方式播放的視訊影片, 放大或縮 小某一個區域到播放視窗上,此一選項不 需要 TwinView 裝置。

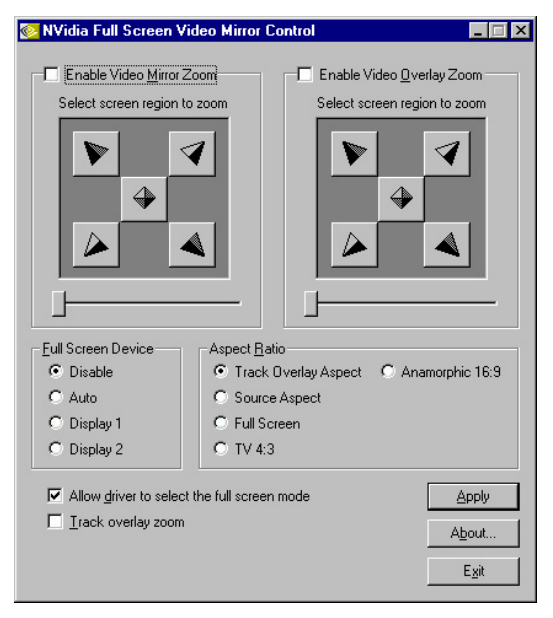

注意! (當 mirror zoom 或 over1ay zoom 開啟時) : 當你播放一個靜止的畫面時, 有些播 放程式並不能偵測 Video mirror 是否存在,因而可能不會立即更新。

Fu11 Screen Device 讓你開啟或關閉全螢幕裝置功能。Disable 關閉視訊鏡射 (Video Mirror) ; Auto 在沒有 Over1ay 的顯示裝置上以全螢幕播放。Disp1ay 1 或Disp1ay 2 迫 使全螢幕裝置為 Display 1 或 Display 2。在 Clone 模式選擇Auto 和選擇Display 2 是 相同的,因為在 Clone 模式下 Overlay 只可能出現在 Display 1。 注意!當您選擇 Fu11 Screen Device 之後, 你可能需要在設定好之後離開或重新啟動您的 視訊應用程式才可生效。

Aspect Ratio 讓你改變在全螢幕裝置上的視訊顯示比例。Track Overlay Aspect (預設 值,建議設定)讓全螢幕裝置上的顯示比例依照 Over1ay 的比例來顯示。Source Aspect 讓 全螢幕裝置顯示與視訊來源相同的比例;Fu11 Screen 讓影像展開至全螢幕裝置的最大顯示 範圍; TV4:3 強制全螢幕裝置為 4:3 (寬:高) 的比例; Anamorphic 16:9 強制全螢幕裝置 為 16:9 (寬:高) 的比例。

Allow driver to select the full screen mode 選取此選項 (預設值)時,驅動程式會在 全螢幕裝置上選擇最佳的螢幕解析度。未選取此選項表示 Video Mirror 使用目前的螢幕解 析度。

Track overlay zoom 選取該功能時 Video Mirror Zoom 的設定將會無效,亦即因為Video Mirror 的設定變成和 Video Over1ay Zoom 設定相同,但通常這兩個設定是個別獨立的。 Apply 當你改變全螢幕裝置功能時,點選 Apply 使之生效。

## 使用工具程式

# 華碩Tweak工具程式

注意!要使用華碩工具程式,並且讓您的顯示卡達到效能的極限,請確認您對 華碩工具程式的每一個設定和本顯示卡的認識是否正確了解,不適當地使用本 程式有可能會照成系統不穩定與本顯示卡損壞。

要執行華碩 Tweak 工具程式,請單擊開始\程式集\Asus \ Tweaking Utilities  $\setminus$  Tweak  $\circ$ 

### 時序調整

時序調整 可以讓您調整顯示引擎與顯示記憶體之工作頻率。

### 當下次系統啟動時, 使用Tweak 的設定

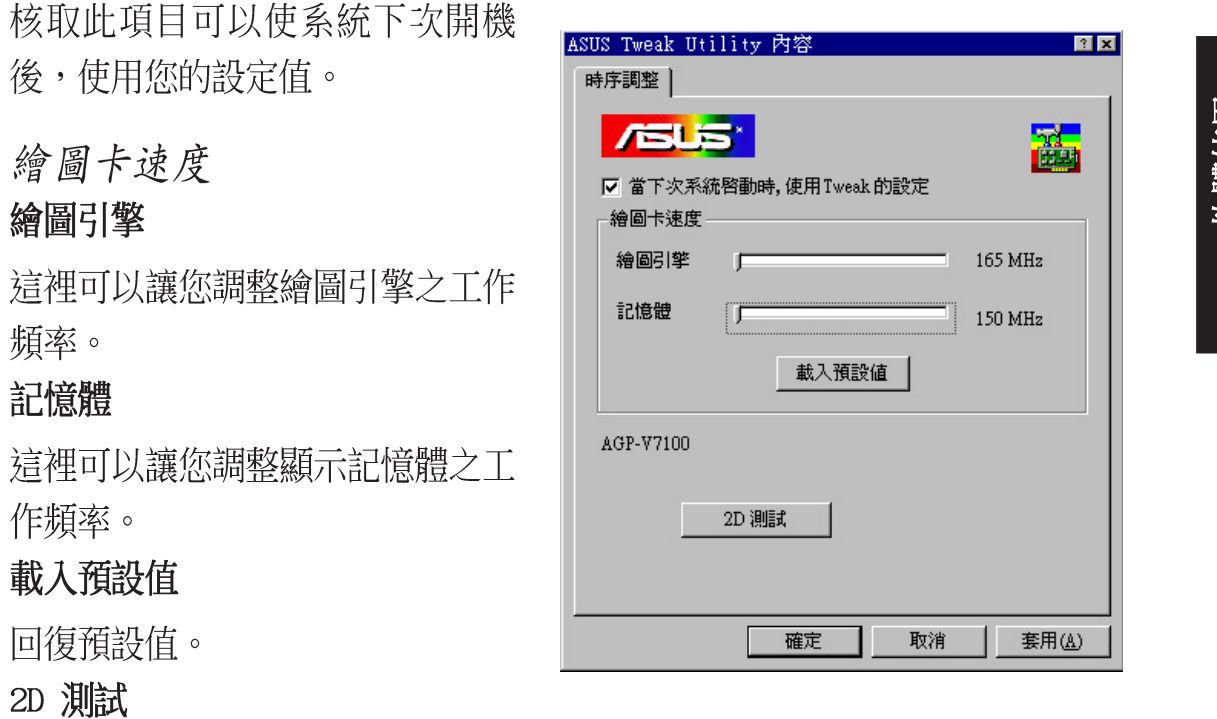

可以測試您的設定值是否正確。

華碩 V7100 系列顯示卡使用手冊

Tweak Safe Mode Recovery

Timing Ad.justment (安全模式)可以讓您回復本顯示卡出廠時的繪圖引擎 與繪圖記憶體之工作頻率預設值。這個模式是用來讓您在使用新的繪圖引擎與 繪圖記憶體之工作頻率設定,碰到了問題的時候使用。

### 使用 Tweak Safe Mode Recovery

- 1. 重新啟動 Windows 並進入安全模式。(要進入 Windows 的安全模式, 您可以在看到 Starting Windows 98... 字樣時按下鍵盤上的 F8 鍵直 到 Windows 的開機選單出現。在有些雷腦和 Windows 98 的系統中, 您 可以按下 CTRL 鍵來帶出開機選單。然後選擇 安全模式 選項並且按下 Enter  $\mathcal{L}$   $\circ$  )
- 2. 在 Windows 中單擊 開始 \ 程式  $# \setminus$  Asus  $\setminus$  Tweaking Utilities \ Tweak Safe Mode Recovery 撰 項。
- 3. 在繼而出現的 ASUS Tweak Safe Mode Properties 書面中做滴當 設定。

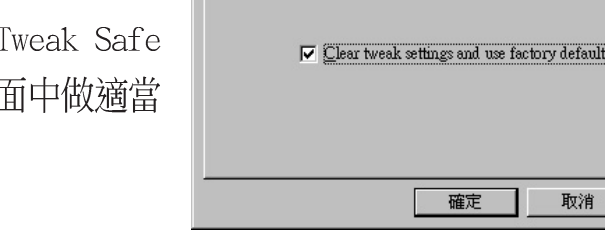

ASUS Tweak Safe Mode 內容

**ASUS** 

### 時序調整 (安全模式)

核取 Clear tweak settings and use factory default 選項將繪圖 引擎與繪圖記憶體之工作頻率回復 到出廠時的預設值,並且按下鍵並 重新啟動電腦。

套用(A

取消

華碩影像神兵

只滴用於 Windows 98/ME 作業系統

注意!華碩影像神兵只能在 V7100 De1uxe Combo (或具有視訊輸入的產品) 上執行。

華碩影像神兵是一套功能完整、靈敏度很高的環境偵測程式,利用小型攝影機與 ASUS V7100 Deluxe Combo 的連接,可以偵測到環境中的不同變化,所以極為滴 合在偵測房間內室否有不明人物入侵,是否有重要物品移動了位置,甚至是嬰兒房 内的小娃娃是否滾到了床下。如果華碩影像神兵偵測到任何變動,它會視您的設定 而發出警告訊息。華碩影像神兵會記錄以下訊息:

- 華碩影像神兵所偵測到的任何異狀都會以日誌的方式記錄下來存到一個記錄檔, 如果您已經安裝 Microsoft Access ODBC 驅動程式,您可以將事件記錄檔轉存成 Access 資料庫檔案, 方便您管理或處理。
- 從視訊捕捉下來的最後兩張引發問題的影像檔資料(存成點陣式圖檔)。您可以 使用任何一個影像處理軟體 (如 Windows小畫家、Photoshop 或 Photoimpact )

### 華碩影像神兵的限制

由於配合的攝影機等硬體的敏感度各不相同,華碩影像神兵有可能不會偵測到所有的 異狀。在您執行華碩影像神兵之前,請您先了解華碩影像神兵的一些注意事項。

- 有些 CCD 攝影機會因為溫度的變化而產生影像捕捉上的誤差,這個誤差有可能 會記錄下錯誤的資訊。
- 如果您要監視的對象與背景相似(像是顏色、亮度等),那麼監視的品質將會有 些折扣。
- 當監視的對象移動非常快的時候, CCD 攝影機將無法即時地、平順地將異象記錄  $\bullet$ 下來。

由於偵測環境、主題及目的是因人而異的,為因應這些不同的需求,華碩影像神兵提 供相當數量的參數設定供使用者選擇,所以使用者可根據其使用目的及環境,對其做 更精確的設定參數以得到最佳的偵測結果。

### 設定精靈

設定精靈 (Setup Wizard) 將可以領導您由適當的設定,來享有華碩影像神兵的超強 功能。

1. 選取開始\程式集\ASUS\ASUS Video \Setup 以開啟設定精靈。

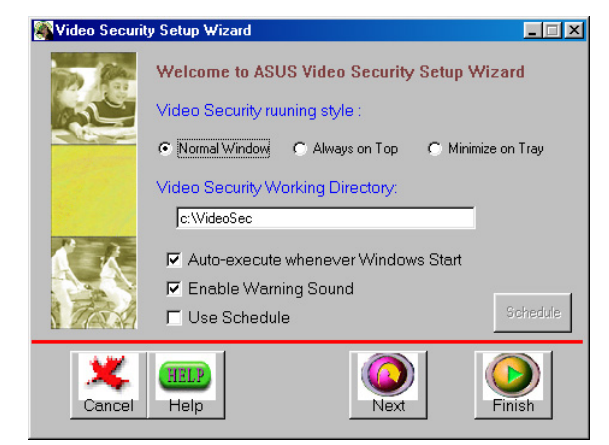

華碩 V7100 系列顯示卡使用手冊

注意!除了本手冊的說明以外,您也可以查看驅動程式光碟中的華碩影像神兵的線上輔助 (HTML 格式), 或是在華碩影像神兵程式中按下 He1p 鍵來開啟線上輔助檔案。

主書面

### 華碩影像神兵執行模式

- 一般渾作模式 是預設的執行模式,在這個執行模式中華碩影像神兵將以 • 一般標準視窗外型出現。
- 永遠在頂端 是華碩影像神兵的另一種執行模式, 在這種模式裡, 華碩影 • 像神兵的主書面和控制中心會永遠放在其他應用程式的上面。您可以在主 書面上按下滑鼠以開啟或關閉狺個執行程式。
- 最小化並藏於 Tray 中 是讓您隱藏華碩影像神兵主書面的一種執行模式, •如果您不需要即時的監視,您可以將華碩影像神兵最小化,變成一個圖示 並隱藏於右方的工作列中。當華碩影像神兵偵測到了異常狀況時,它就會 自動被執行。您也可以在該圖示上按下滑鼠左鍵,以執行華碩影像神兵程 式。

### 華碩影像神兵工作目錄

華碩影像神兵工作目錄 是華碩影像神兵儲存捕捉下來書面的資料來, 預設資 料夾是 C:\videosec。當華碩影像神兵執行時,一個子目錄會被建立在工作 目錄中,並以目前日期和時間來命名,例如,若是子目錄名稱為"1999.11. 30 12.30.20 ", 就是代表華碩影像神兵是在 1999 年 11 月 30 日的下午 12 點 30 分 20 秒被執行。

重要!當華碩影像神兵在執行時,請不要更改上述子目錄名稱,否則會有錯誤發生。 華碩影像神兵值測區

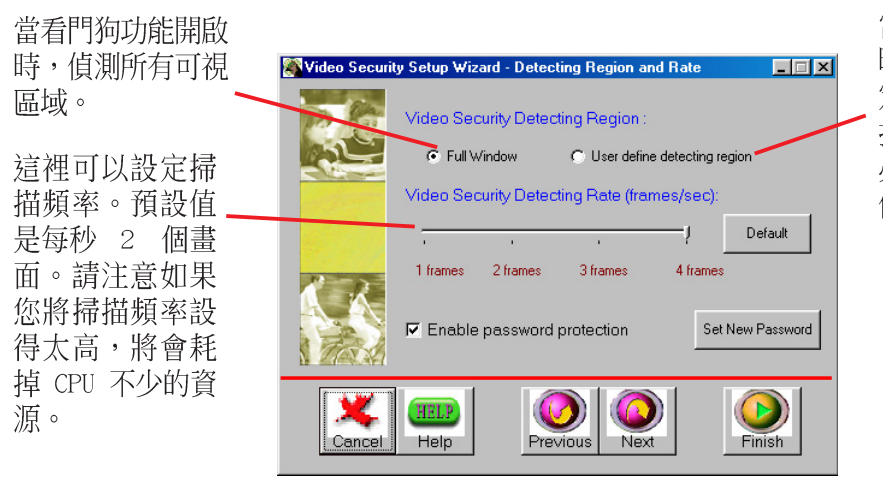

當看門狗功能開啟 時,偵測使用者所指 定的區域 (當使用者 指定了偵測區域以後 必須重新啟動華碩影 像神兵)。

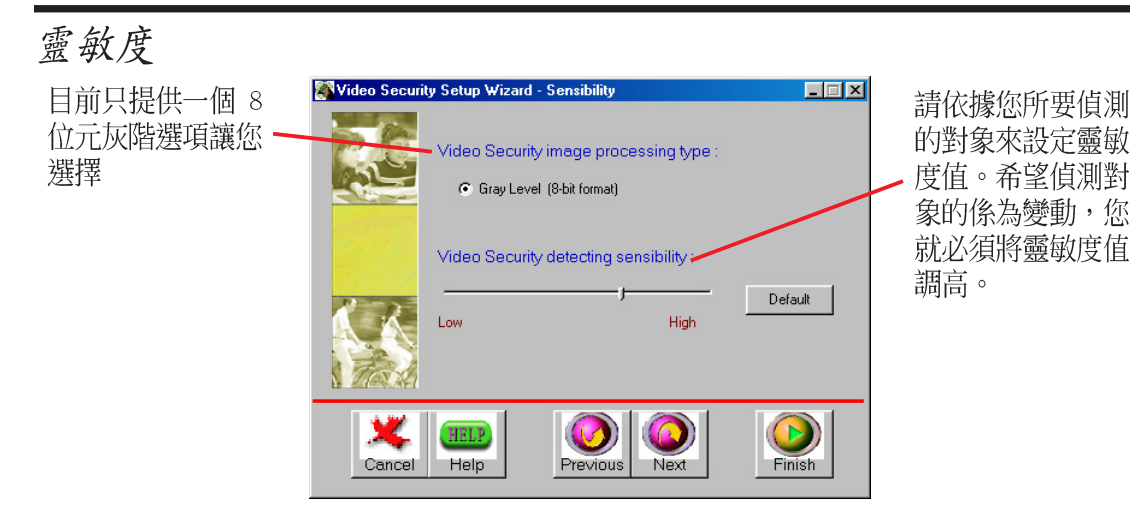

定義追蹤處理

華碩影像神兵不但可以偵測顯示卡本身的問題,也可以偵測或監視不明物件入 侵。

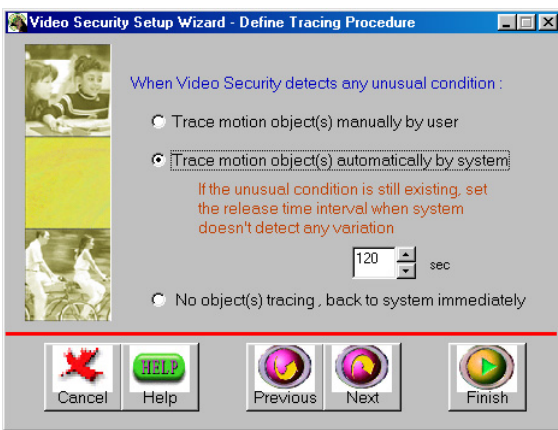

在這裡停止追蹤或選擇追蹤到之 錯誤的處理方法。這個對話盒只 有在錯誤發生的時候才會出現。

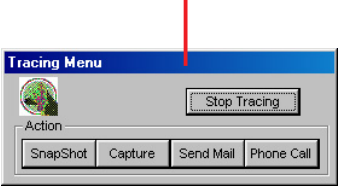

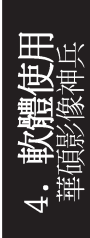

錯誤的處理過程

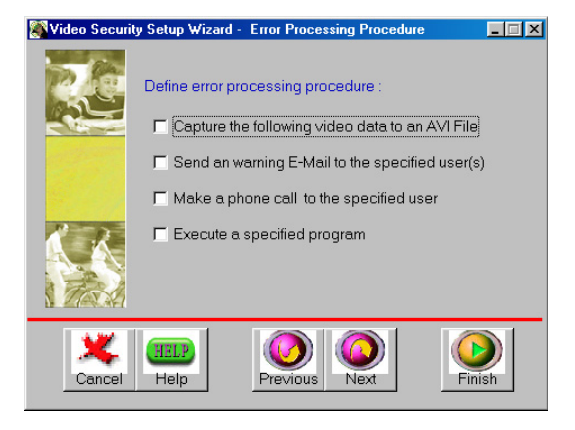

# 停止偵測設定

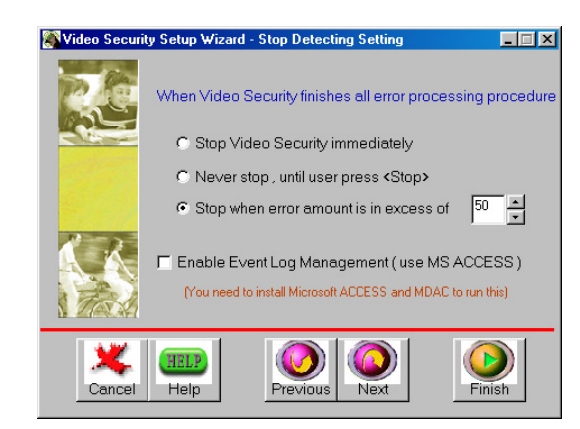

執行華碩影像神兵

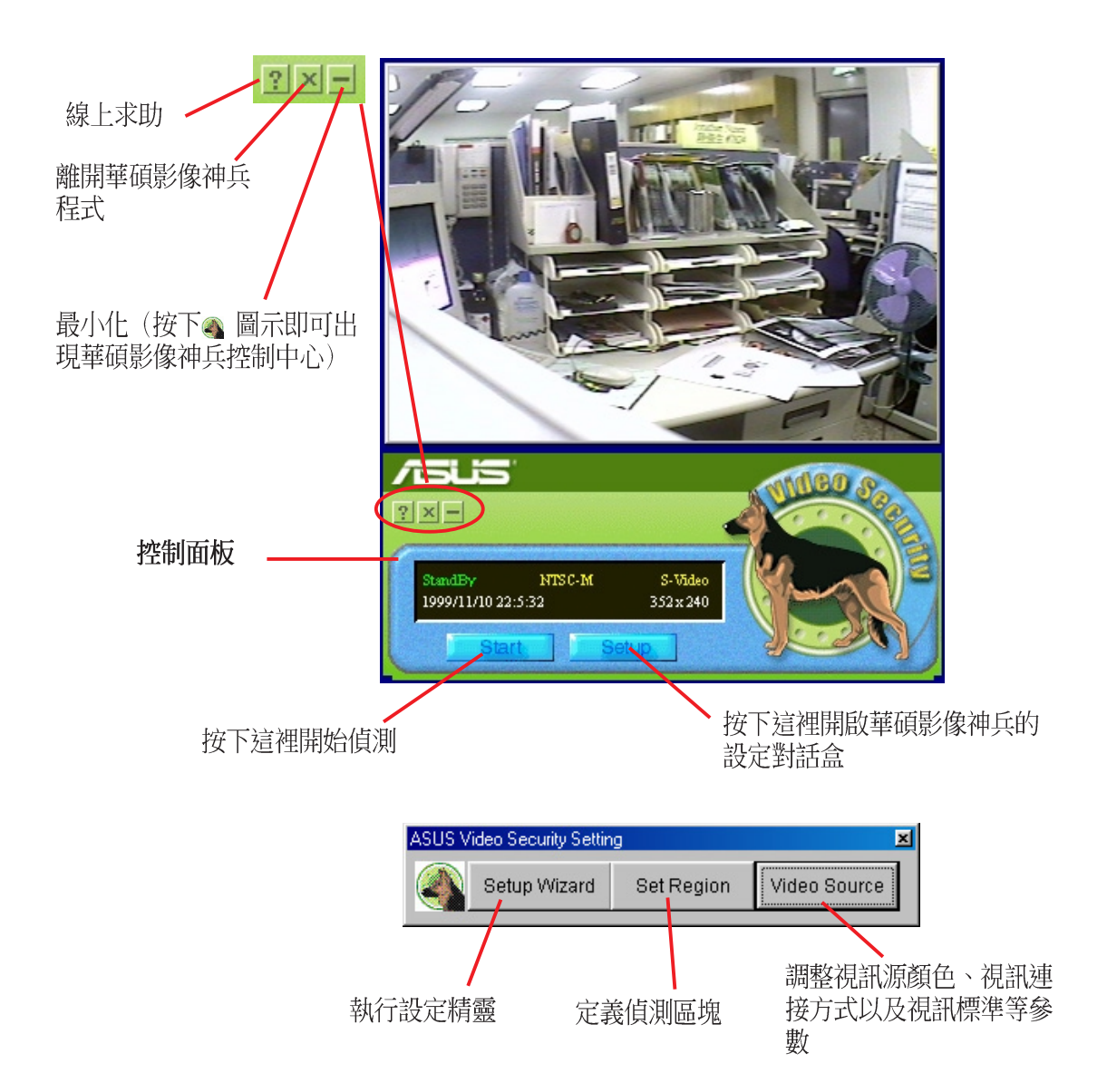

### 快捷鍵

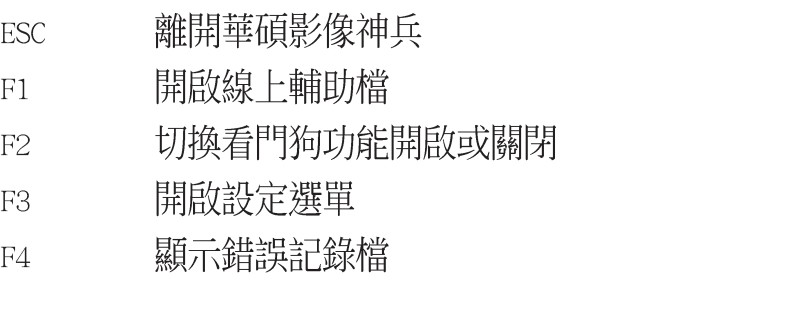

ASUS Live Video

注意!

- 1. ASUS Live Video 只能在豪華版上執行,此外,您的顯示器或顯示器 驅動程式須有支援 I2C 匯流排控制。
- 2. ASUS Live Video 可以在 Windows 9x/ME、Windows NT 4.0以及 Windows 2000 中執行。在 Windows NT/2000 作業系統中,您必須自己為 ASUS Live Video 安裝它的影像擷取程式,如此您才能使用 ASUS Live Video ·

ASUS Live 視頻擷取工具程式可以用來:

- 1. 利用顯示卡上的 RCA 或 SVHS 視頻輸入接頭, 您可以在電腦的顯示器上 觀嘗錄放影機、攝影機、數位相機以及雷射影碟機所輸出的視訊節目
- 2. 擷取動熊視頻最高可達每秒 30 張畫面 (最低硬體需求為 Pentium II/  $266)$   $\circ$

注意! 要執行 ASUS Live 工具程式,您的雷腦必須已安裝 DirectX 7 或更 新的版本。

如何執行 ASUS Live Video?

要執行這個工具程式,請在工作列上按下開始\程式集\ASUS\ASUS Live 。此外,您也可以經由放置在工作列右邊的華碩控制台 (ASUS Control Pane1) 圖示選單中, 選擇 ASUS Live。

如何移除 ASUS Live Video?

要移除 ASUS Live Video 工具程式,請在工作列上按下 開始 \ 程式集 \ ASUS \ ASUS Live \ Uninsta11。此外,您也可以經由 開始 \ 設定 \ 控制 台 \ 新增、移除軟體 中將此程式移除。
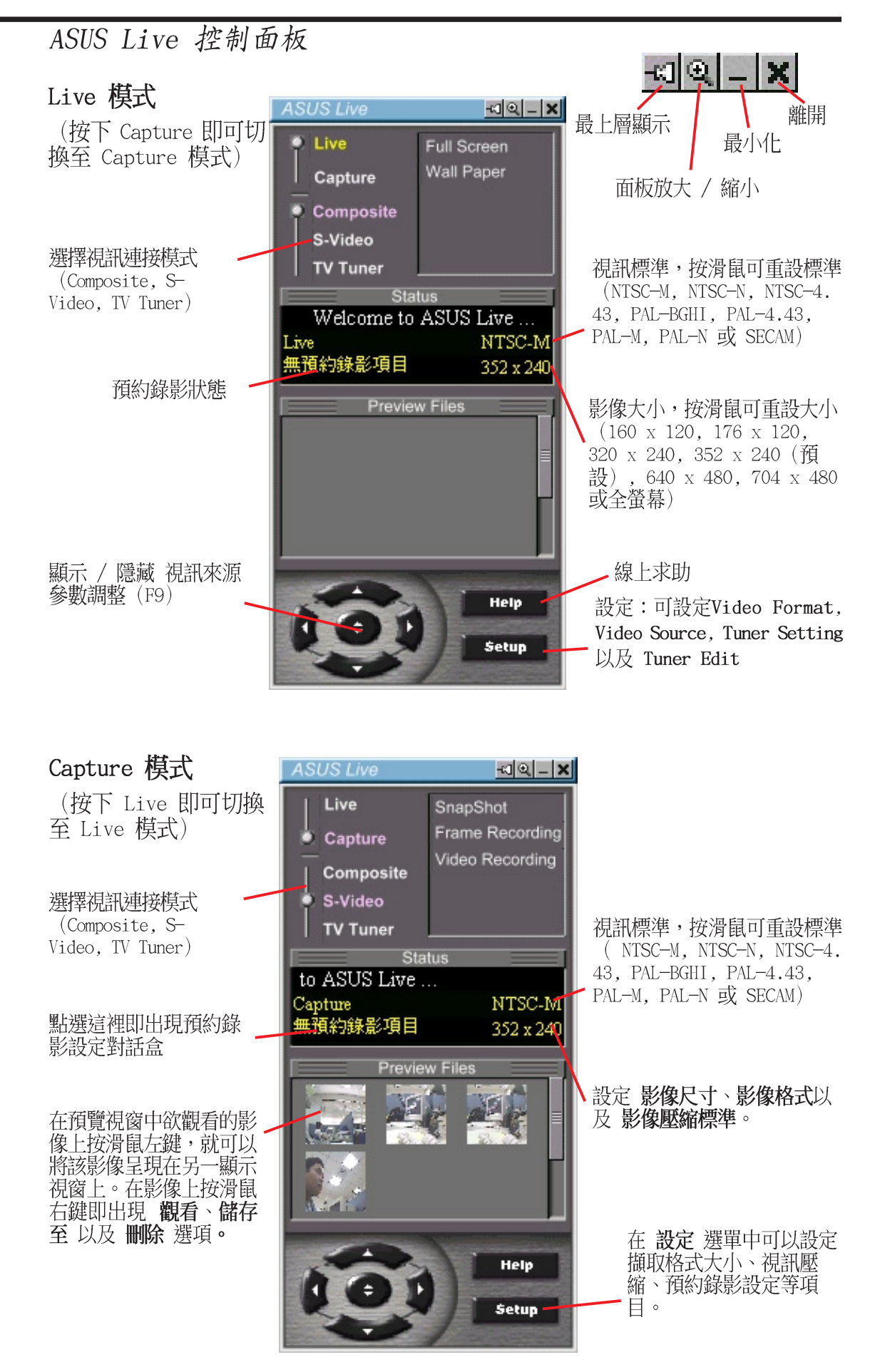

最上層顯示

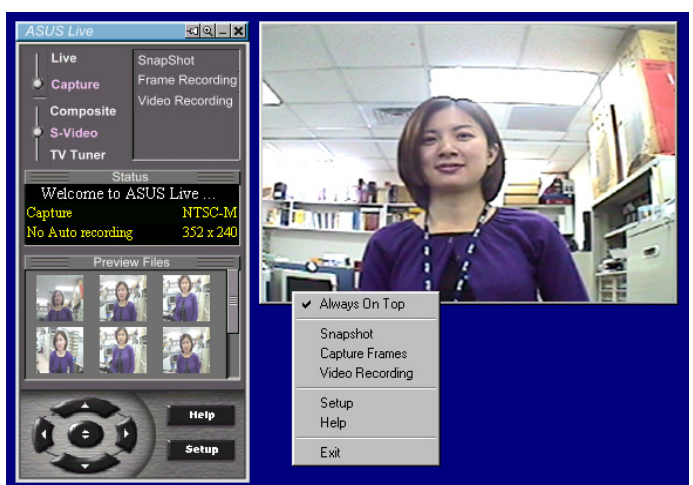

最上層顯示 在播放節目視窗範圍內按滑鼠右鍵,然後在出現的下拉式選單中 選擇最上層顯示即可。此項目的功能是當使用者在觀賞 VCD/DVD/TV 播放節 目的同時,也執行其他應用程式,例如從網際網路下載檔案、編輯文書資料等 等,而為了避免其他的應用程式的視窗覆蓋到播放視窗,此時便可以選擇最上 層顯示以確保 VCD/DVD/TV 播放視窗永遠在其他應用程式的最上層。

視訊來源參數調整

當第一次執行 ASUS Live 時,使用者必須先設定相關的參數值。在ASUS Live 控制面板內按下視訊來源參數調整(快速鍵:F9),便可切換顯示或隱藏此項 設定的畫面。

在 ASUS Live 控制面板内切換到顯示視訊來源參數調整(快速鍵:F9), 此時便會出現參數設定視窗,再回到 ASUS Live 控制面板内按上/下箭頭的 按鈕或按鍵盤上的上/下箭頭鍵來選擇(若為ASUS Live 4.3 以上的版本, 則可以直接使用滑鼠來點選) 所欲改變參數值的項目, 然後再按 ASUS Live 控制面板内的左/右箭頭的按鈕或按鍵盤上的左/右箭頭鍵來調整單一項目的設

定值。視訊連接模式(Video Connector) 提供三種選擇: Composite/S-Video/Tuner,視訊標準 (Video Standard) 提供八種選 擇:NTSC-M/NTSC-N (Windows 2000/NT4.0 不支援) /NTSC-4.43/ SECAM/PAL-BGHI/PAL-M/PAL-N/PAL- $4.43 \circ$ 

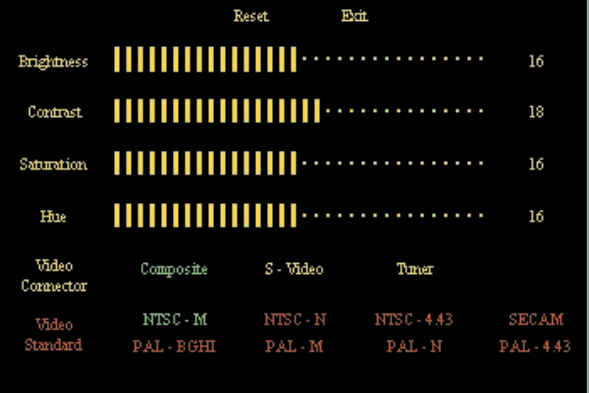

注意: 1. 採用 PALD/K 模式的使用者須選擇 PAL-BGHI 視訊標準。 2. Windows 2000/NT4.0 並不支援 NTSC-N 標準。

若要調整顯示視窗的顏色設定,您也可以設定亮度(Bright)、對比 (Contrast)、餉和度 (Saturation) 以及色調 (Hue) 。在 ASUS Live 控 制面板內切換到顯示**視訊來源參數調整(快速鍵:F9)**,此時便會出現參數設 定視窗,再回到 ASUS Live 控制面板内按上/下箭頭的按鈕或按鍵盤上的上/ 下箭頭鍵來選擇所欲改變參數值的項目,然後再按 ASUS Live 控制面板内 的左/右箭頭的按鈕或按鍵盤上的左/右箭頭鍵來調整單一項目的設定值。 如欲回復至出廠預設值,請選擇 Reset;選擇 Exit 或者在 ASUS Live 控制 面板內再按下**視訊來源參數調整(快速鍵:F9**)以關閉此參數設定視窗。

ASUS Live 視訊模式

即時模式 (Live Mode)

此模式可以讓您觀看即時視訊。在這個模式中,您可以用滑鼠 來調整顯示視窗的尺寸大小或者設為全螢幕,甚至於可作為桌 布。要改變 視訊來源參數調整 的設定值,請在 ASUS Live 控 制面板上按下 Setup 紐。

注意!執行 即時模式 之前,請確定系統中已安裝 Direct Draw 6或更新的版本。而由於 Windows NT 4.0 並不支援 Direct Draw 6, 所以目前 即時模式 無法在Windows NT 4.0 作業系統中執行。在使用 Wa11 Paper 功能前,請先確認 Windows 的 Active Desktop 功能中的 顯示成 Web 畫面 (W) 項目沒 有打勾。

### 擷取模式 (Capture Mode)

此模式可以讓您擷取並且儲存影像資料到您的電腦中。此模 式内有三種操作方法:即時影像擷取(SnapShot),連續影 像 (Frame Recording) 以及 動態影像擷取 (Video  $Recording)$   $\circ$ 

此外,動態影像擷取 更提供了 預約錄影設定 功能,經由簡 單的設定,您就可以事先安排好錄影的時間。

預覽視窗 所有被擷取下來的影像皆會被儲存至硬碟 中,而您可以透過預覽視窗來找尋您想要觀看的影 像,並且在選擇它之後,其影像會出現在另一顯示 視窗中。

按下 Setup 紐即可調整視訊擷取的相關設定值。

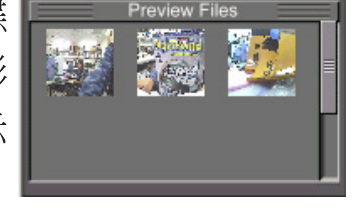

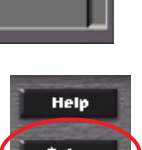

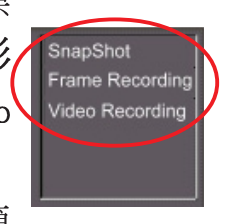

Full Screen Wall Paper

Help

**Setur** 

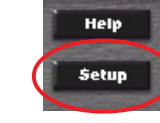

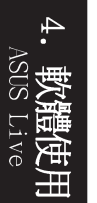

### 視訊擷取驅動程式

重要!當您使用本顯示卡與視訊擷取工具程式捕捉電視、影帶、影碟等的節目 書面時,請尊重節目製作人的智慧財產權與版權擁有人的權利,不要輕易取用 狺些節目內容於商業用涂。

#### Windows 98

若您的顯示卡具備視訊輸入接頭(Video-In connector),則當您在安裝 Winodws 98 的顯示卡驅動程式時, 安裝程式也會將視訊擷取驅動程式一併安 裝到您的系統中。此視訊擷取驅動程式是澊照 Microsoft Video for Win dows 標準所撰寫而成,並且**最大可以開啟 704x480 的視訊捕捉視窗**,可以 用來嵌入一些視訊相關應用程式(像是視訊會議、Net Meeting 或者是視訊 編輯程式),作為這些程式的視訊擷取功能。

重要!如果您需要擷取最大的視訊視窗畫面,您必須開啟硬碟 (EIDE 硬碟) 的 DMA 傳輸模式,以取得最大資料傳輸能力 (704X480,30張書面/每秒) , 否則,系統會變得不穩定。

#### Windows 2000/NT 4.0

當您在 Windows 2000 或 NT 4.0 中安裝顯示卡的驅動程式時,視訊擷取驅 動程式並不會自動安裝到您的系統中,您必須诱過安裝光碟片,選擇 Drivers,然後點選 Install Video for Windows Capture Driver。

#### 開啟 DMA 傳輸模式

如何獲得最佳影像擷取執  $\overline{\mathbf{x}}$ 如何獲得最佳影像擷取執行效率視窗 將會告訴您如何啟動硬碟的 DMA 傳輸 想獲得最佳視訊影像擷取效率(704×48030 님이 frames/sec).請確認IDE硬碟DMA轉換模式 模式以獲得最佳的影像擷取效率。您 「設定 可藉由對話框內簡單的指示加以啟動 或者直接參照如下的步驟: 1. 執行 開始\設定\控制台。 如何啓動硬碟DMA傳輸模式,<br>請按Help鍵 Help 2. 雙擊 系統 圖示,您會看到 系統 內容 對話框出現在螢幕上。 ☑ 下次啓動時顯示幫手訊息 Close 3. 選取 裝置管理員 標籤頁,按下 磁碟機 旁的 "+"符號,並在您的硬碟機上頭雙擊滑鼠左鍵,硬碟機的内

容 對話框便會出現。

4. 按下 設定值 標籤頁並且核取 DMA 選項並按下 確定 鈕。

#### 影像擷取

要開啟視訊捕捉功能,請在 ASUS Live 控制面板上按下 Capture Mode 按 紐。

注意!如果影像擷取裝置與 ASUS Live 不相容,ASUS Live 會自動偵測並警 告使用者。

視訊畫面/捕捉設定 (Video/Capture Setting)

1. 選擇 Video/Capture Setting 以 **選擇視訊錄製功能設定,像是捕** 捉影像範圍和格式 (Capture Image Dimension and Format)  $\rightarrow$ 選擇捕捉編解碼器 (Capture CODEC selection)以及捕捉聲音 格式與屬性 (Capture Audio Format and Attribute) .

在 Capture Image Dimension and Format 下可以選擇影像範圍 (Capture Dimension)和影像格  $\vec{\mathbf{\pi}}$  (Image Format)  $\circ$ 

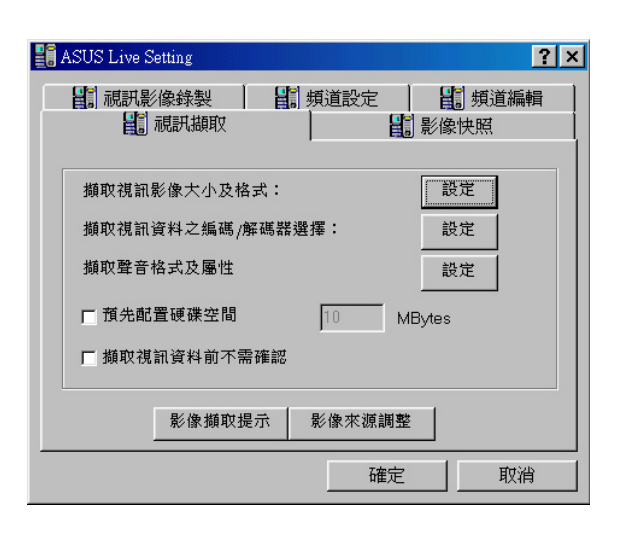

注意! Windows 2000 / NT 4.0 只支援 UYVY 影像格式。

在 Capture CODEC selection 下 可以選擇您所捕捉下來影像的壓 縮方式。

在 Capture Audio Format and Attribute 下可以選擇聲音格式 (Audio Format) 與聲音屬性 (Audio Attribute)。這裡的設 定並需視您的雷腦可以產生/接 受何種聲音格式而定。

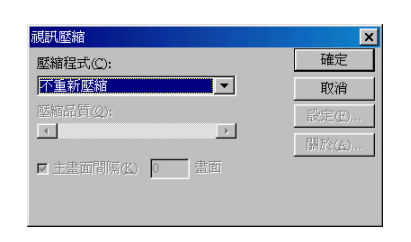

 $\Omega$ 

Cancel

 $\overline{\phantom{a}}$ 

352 × 240

 $1/4$   $1/2$  Eull

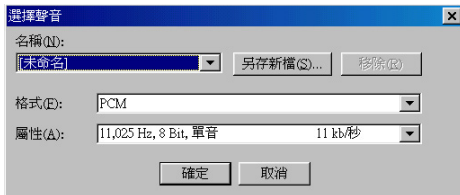

4. 軟體使用

Preallocate disk space: 由於影像擷取時需要大量硬碟寫入動作,為澼免 硬碟因寫入動作頻繁而影響系統執行效能,您可以事先配置一塊硬碟空間供 ASUS Live 程式使用,這樣做的好處是可以讓 ASUS Live 程式在寫入資料時 能更快地定址到硬碟存放位置,而不用一邊擷取資料一邊尋找硬碟空間。 Don' t ask before starting capture: 此選項可以讓您直接開始視訊擷取

動作。

Capture Tip:請參閱 Enabling DMA Transfer Mode。

Adjust Source: 選擇捕捉視訊來源與標準。您也可以在這裡調整亮度 (Bright)、對比 (Contrast)、餉和度 (Saturation) 與色調 (Hue) 。做 完上述設定後,您便可以開始捕捉書面了。

### 即時捕捉設定 (SnapShot Setting)

選擇 SnapShot Setting 以選擇影像 捕取格式 (Capture Picture Format, 預設值為 24 位元)以及影像設定 (Image Setting)  $\circ \pi$  Image Setting 中您所喜歡的看圖程式 (預設值 為 MSPAINT.EXE 或 Microsoft's Paint)、影像儲存檔案名稱 (Image File Name預設值為 C:\CAPTURE.BMP) 和使用內含連續號碼的檔案名儲存擷 取影像 (Store image use consecutive numbered filename) .

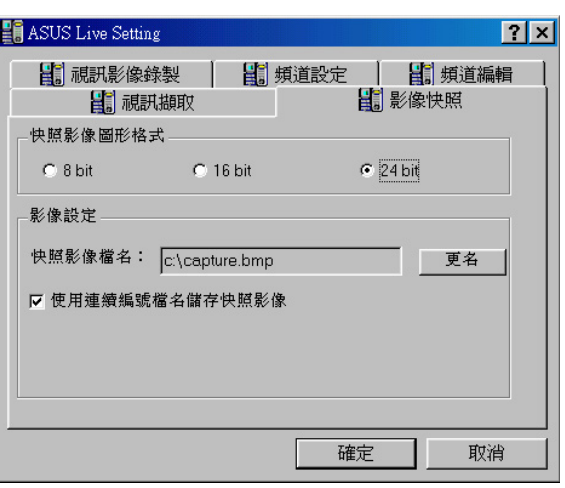

做完上述設定後,您便可以開始捕捉畫面了。

#### Video Recording 手動設定

選擇 Video Recording Setting 以選擇視訊儲存 (Video recording)。像是畫面播放速度 (fps, Frame Rate) (預設值為 30),最大捕捉時間(Maxmium Capture Time) (預設值為 10 秒)和檔案名稱 (File Name) 與 路徑 (Path) (預設值為 C: \CAPTURE.AVI)

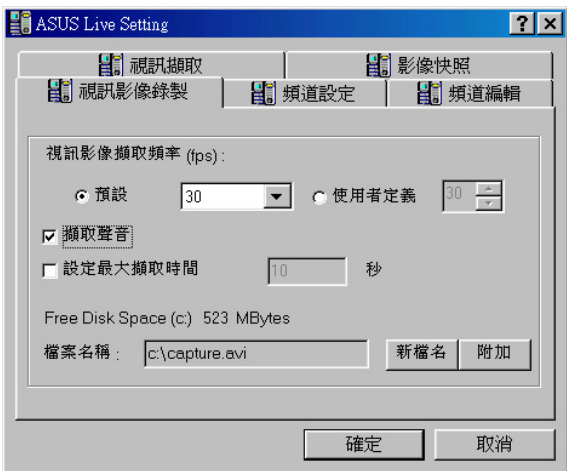

ASUS Live 預約錄影設定 (僅適用於 Windows 98 / ME)

1. 在 ASUS Live 控制面板中選擇 擷取 (Capture),再按下設定鈕 (Setup), 預約錄影設定程式視窗即出現。

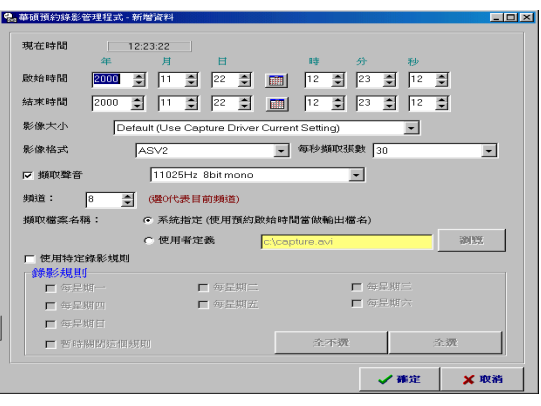

注意! 若為 Windows NT/2000, 請 參考 4.軟體使用 / ASUS Digital VCR/預約錄影設定 章節的說明。

這些設定值包括了 啟始時間(年1 月1 日1 時1 分1 秒), 停止時間 (年| 月| 日| 時| 分| 秒),頻道號碼,擷取頻率,增加,觀看預約錄 影記錄,刪除以及清除全部。

2. 按下 增加 將您的設定值加入,預約錄影將根據您所指定的日期與時間 開始錄影。

注意!您必須先確認視訊裝置已和顯示卡連接妥當並且運作正常,然後才能執 行預約錄影設定程式。

#### 即時影像擷取 (Snapshot)

**即時影像擷取**(快速鍵:F5)功能可以讓您擷取視訊書面成為單張影像,您可 以利用看圖程式來看狺些擷取下來的影像檔,或是將狺些影像檔當作 Windows 的桌布或是其他用涂。您也可以利用影像處理程式來編輯這些影像檔,讓這些 影像檔更加牛動有趣。

1. 在ASUS Live 控制面板按下 Snapshot 或按下快速鍵 F5, 將所擷取到的影像儲存至硬碟中。

SnapShot Frame Recording Video Recording

擷取下來的影像將會出現在預覽視窗中(存檔格式為 BMP 檔,並且檔案名稱以連續的數字來表示)。

您也可以在預覽視窗中選取某一個擷取下來的影 像,其影像就會出現在顯示視窗。

2. 若需要再擷取其他影像,請重複步驟一。

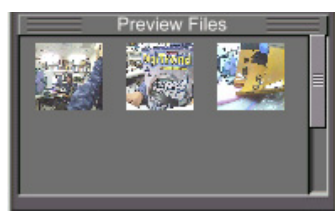

連續影像擷取 (Frame Recording)

連續影像擷取(快速鍵:F6) 功能可以讓您連續擷取視訊畫面成為多張影像 檔所集合而成的動態影像檔,您可以利用 Windows 的多媒體播放程式 (Media Plaver) 來看這些連續影像檔。

請依照下列步驟開始連續影像擷取動作:

- 1. 當您正利用 ASUS Live 觀賞影片時, 按下 ASUS Live 控制。 面板中的 連續影像擷取 按鈕(或是直接按下鍵盤上的 F6 鍵)以開啟 Capture Frames 對話盒。
- 2. 按下 Capture 鍵開始擷取連續影像, 按下 Done 鍵可 Conture Fra 以結束影像的擷取。接著您的多媒體播放程式(Media Player) 會馬上播放擷取下來的連續影像(存成 AVI 格 式)。
- 3. 按下 播放 鍵可以杳看擷取下來的連續影像。

動態影像捕取 (Video Recording)

動態影像擷取(快速鍵:F7) 功能可以讓您擷取動態視訊畫面 成為動態影像檔,您可以利用 Windows 的多媒體播放程式

(Media Plaver) 來看狺些動態影像檔。 請依照下列步驟開始動態影像擷取動作:

- 1. 按下 ASUS Live 控制面板中的 動態影像擷取 按鈕 (或是直接按下鍵盤 上的 F7 鍵) 。
- 2. 隨著畫面的指示開始和停止動態影像的擷取。

#### 注意!

- 1. 若要在 Windows 2000/NT 4.0 中取得更佳的影像擷取品質,您可以將擷取格 式設定為 UYVY, 並且使用 ASUS ASV1 或 ASV2 擷取編解碼方式 (Capture  $CODEC$ )  $\circ$
- 2. 要 Windows NT 4.0 下執行程式,您必須確認是否已安裝 Service Pack 3 或 更新的版本。若沒有安裝,那麼您可以到 http://www.microsoft.com/ ntworkstation/downloads 下載。

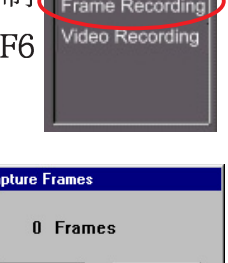

Done

 $\sqrt{\frac{C}{2}}$ 

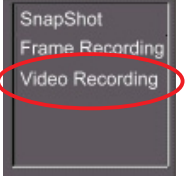

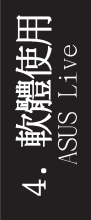

請記錄下您的心得

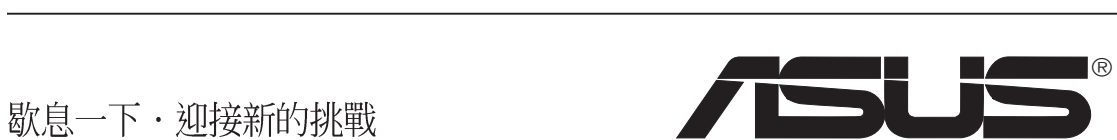

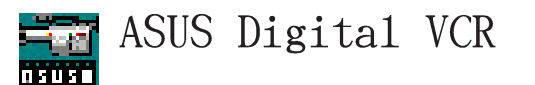

注意!

1.ASUS Digital VCR 只能在 TVR 版本 (具備視訊解碼器之版本) 上執行, 此外,您的顯示器或顯示器驅動程式須有支援 I2C 匯流排控制。 2.以下的說明必須在正常的版本中才能使用,且軟體版本有可能與您所使用 的不同,軟體內容亦有可能隨時更新,恕不另行涌知。 3.ASUS Digital VCR 只可以在 Windows 9x/ME中執行。目前並不支援 Windows NT及Windows 2000。

ASUS Digital VCR 可以用來:

- 1. 利用顯示卡上的 RCA 或 SVHS 視頻輸入接頭,您可以在雷腦的顯示器上 觀賞錄放影機、攝影機、數位相機以及雷射影碟機所輸出的視訊節目。
- 2. 擷取動態視頻最高可達每秒 30 張畫面 (最低硬體需求為 Pentium II/ 266) 。因應 TimeShifting™ 的 MPEG-II 格式錄影 (704×480/每秒30張 畫面),最低硬體需求為 Pentium III/600,建議硬體需求為 Pentium III/700 或更高的 CPU。

注意! 要執行 ASUS Digital VCR 程式,您的電腦必須已安裝 DirectX 7 或 更新的版本。(詳見第三章軟體設定/安裝 DirectX 程式庫)

### 如何執行 ASUS Digital VCR?

要執行這個工具程式,請選擇工作列上的開始\程式集\ASUS\ASUS Digital VCR 然後按下 ASUS Digital VCR。此外,您也可以經由放置在工作 列右邊的華碩控制台 (ASUS Control Pane1) 圖示選單中,選擇 ASUS Digita1 VCR。(詳見第四章軟體使用/華碩控制面板)。

### 如何移除 ASUS Digital VCR?

要移除 ASUS Digital VCR 程式,請選擇工作列上的開始\程式集\ASUS \ ASUS Digita1 VCR 然後按下 Uninsta11。此外,您也可以經由 開始 \ 設 定 \ 控制台 \ 新增/移除程式 中將此程式移除。

## 使用 ASUS Digital VCR

ASUS Digital VCR 被設計為標準的 Windows 程式,亦即诱渦該程式視窗中 的功能表 (main menu bar) 及點選工具列(too1bar)的按鈕即可操作它的所 有功能。它有三種操作的模式: Live模式、Capture模式及Playback模式。

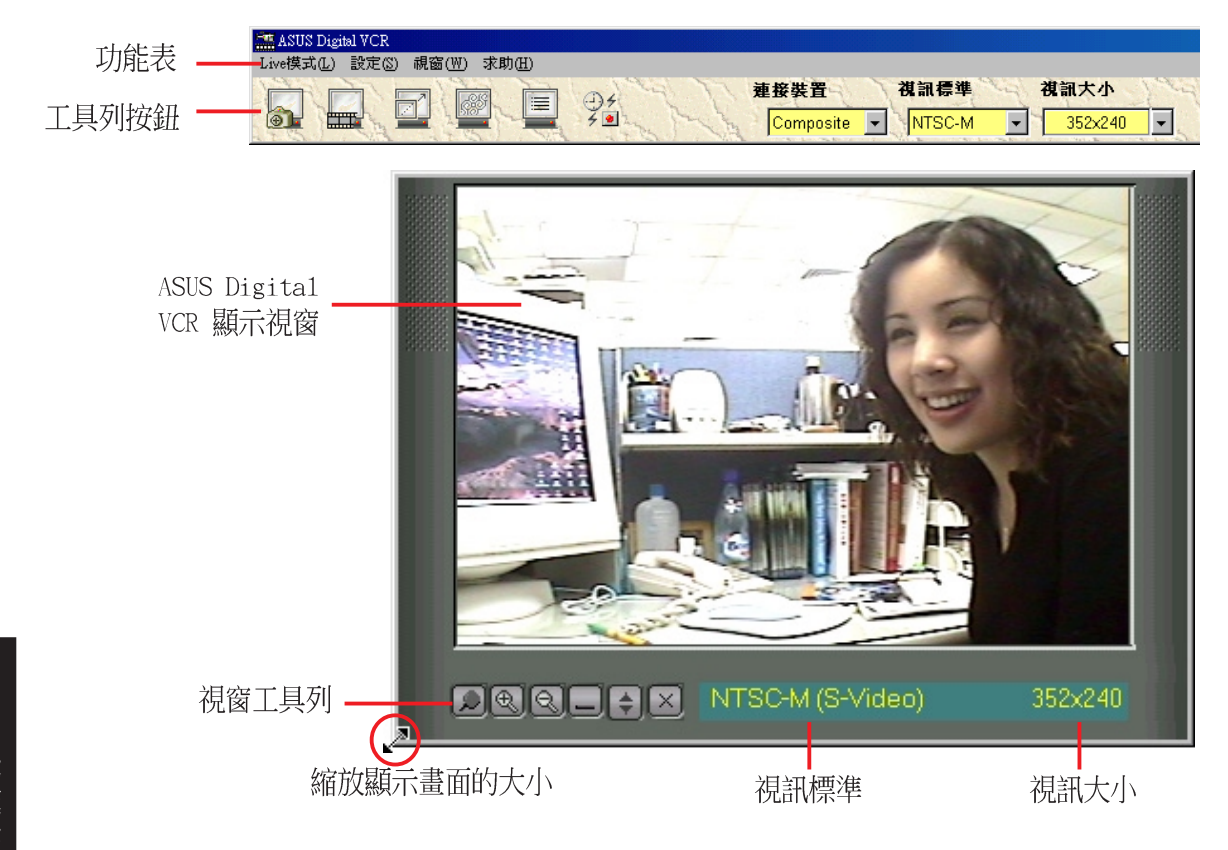

注意!採用 PALD/K 模式的使用者須選擇 PAL-BGHI 視訊標準

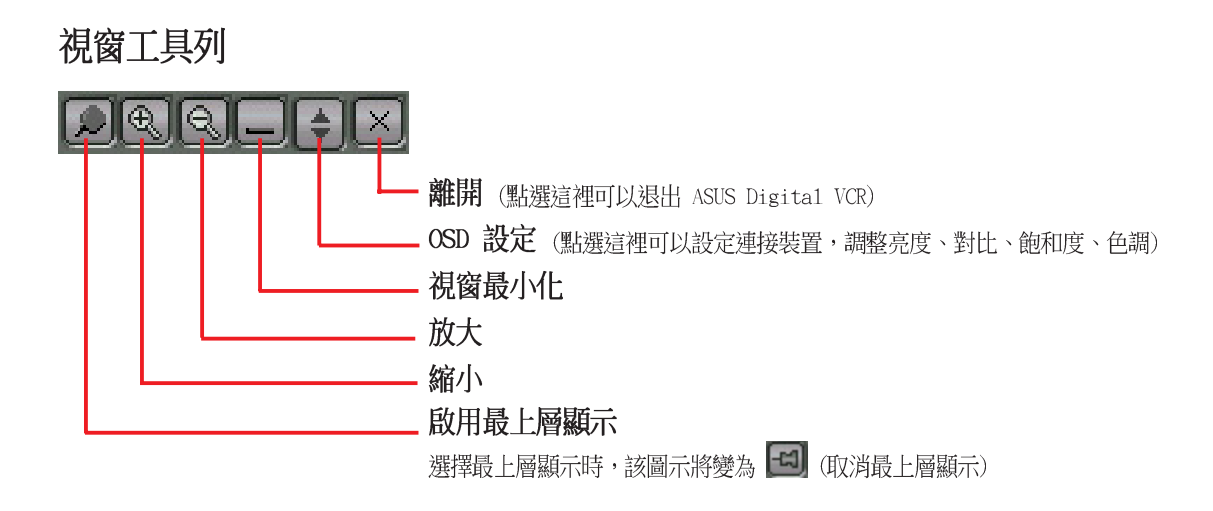

## 最上層顯示

在播放節目視窗範圍內按滑鼠右鍵,然後在出現的下拉式選單中選擇 啟用 最上層顯示 即可。此項目的功能是當使用者在觀嘗 VCD/DVD/TV 播放節目的同時,也執行其他應用程 視窗(W) 取消最上層顯元  $61$ 式,例如從網際網路下載檔案、編輯文書資料等 顯示預約錄影列表 <br>視窗最小化 等,而為了為避免其他的應用程式的視窗覆蓋到播 放視窗,此時便可以選擇 最上層顯示 以確保 VCD/ DVD/TV 播放視窗永遠在其他應用程式的最上層。

要取消最上層顯示請按下 Fa 或在視窗(W)功能表中選擇 取消最上層顯示。

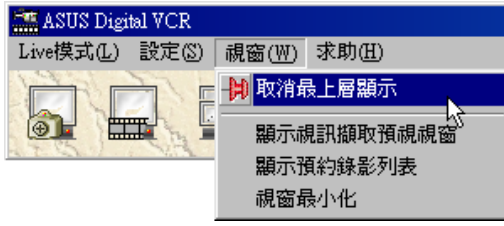

**OSD 設定 一** 

當第一次執行 ASUS Digital VCR 時,使用者必須先設定相關的視訊來源參 數值。在 ASUS Digital VCR 控制面板内按下 OSD 設定 ,便可切換顯示或 隱藏此項設定的書面。

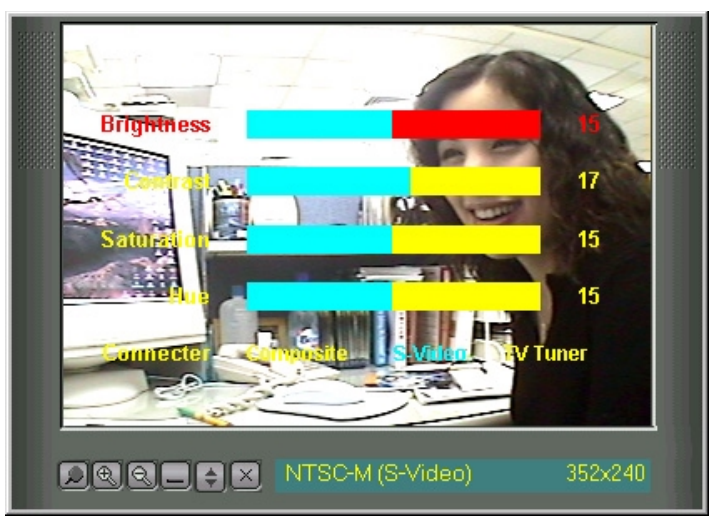

利用滑鼠/其他指向裝置或者鍵盤的上下箭頭鍵選擇欲調整的選項(明亮、 對比、飽和度、色調、連接裝置),然後按鍵盤的左/右箭頭鍵來調整單一 項目的設定值。你也可以使用滑鼠/其他指向裝置直接點選項目上的左右區 塊,以直接更改選項的設定值。

欲調整設定以返回原始設定值,請直接點選 ■ (或者使用快速鍵 F9 或 在 設定 功能表上選擇 視訊來源,然後在 視訊來源 視窗中點選 重設調整 參數,然後點選 確定 以關閉 ASUS Digital VCR-設定 視窗。

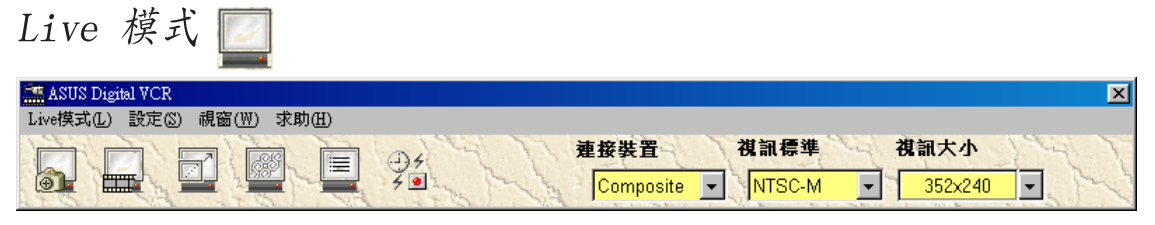

當你開啟 ASUS Digital VCR 時, 首先即會出現 Live 模式, 此模式可以讓 你觀看即時視訊。在這個模式中,你可以用滑鼠來調整顯示視窗的大小(預設 值為352×240) 或者設為全螢幕,甚至於可作為桌布。

當你在Capture模式要切換至Live模式時,請點選 2 或者按 F2。

### 啟用全螢幕展示功能

欲啟用全螢幕展示功能,請點選 2 或者使用快速鍵 CTRL+S。

欲取消全螢幕展示功能,請用滑鼠在顯示畫面上點二下,然後點選 2 。你 也可以使用快速鍵 CTRL+S 或者 ESC 鍵以取消全螢幕展示功能,顯示書面將 回到先前設定的大小。

### 啟用桌布展示功能

注意!在使用 啟動桌布展示功能 之前,請先確認 Windows 的 Active Desktop 功能中的 顯示成 Web 畫面 (W) 項目沒有打勾。(請點選 開始/設 定 / Active Desktop(A) / 顯示成Web書面(W)) 。

欲啟用桌布展示功能,請點選 8 或者使用快速鍵 CTRL+W。 可以使用快速鍵 CTRL+W 以取消全螢幕展示功能。

### 設定

欲設定視訊來源,請點選 = (或按快速鍵 F9,或在設定功能表點選視訊 來源)。

### 視訊來源

視訊來源提供你設定視訊顯示方法、視訊掃瞄方式、視訊標準、亮度、對 比、餉和度、色調等。

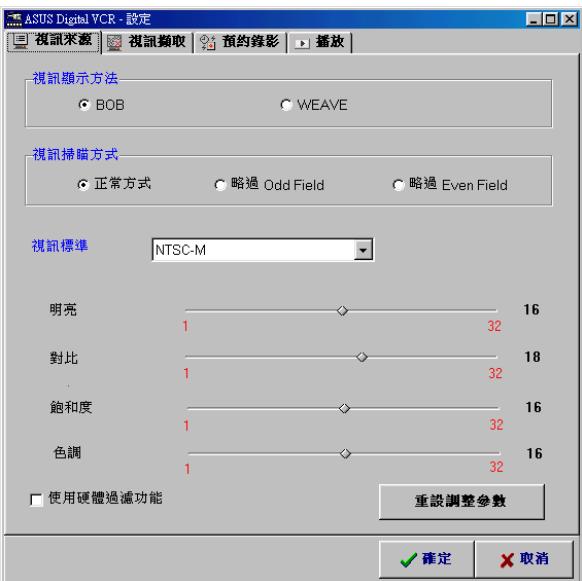

### 視訊顯示方法

視訊顯示方法讓你選擇視訊在螢幕上顯示的方式:BOB(預設值)或WEAVE, 狺些方法是讓人類肉眼明確識別視訊輸入的兩種演算法。ASUS Digital VCR 所設定的預設值為B O B ,若你的影像資料並未包含較大移動量的動作時, WEAVE 將是比較好的選擇。更詳細的資訊請參考 www.microsoft.com/hwdev/ devdes/vpe.htm#Interleaved。

### 視訊掃瞄方式

視訊掃瞄方式讓你選擇視訊所使用的掃瞄方式:正常方式(預設值)、略過 Odd Field 及略渦 Even field。平常請用正常方式即可,除非有特別解碼處 理的頻道,才使用略渦 Odd Field 或略渦 Even Field。

#### 視訊標準

視訊標準讓你選擇視訊所顯示的視訊標準: NTSC-M (預設值) 、NTSC-N、 NTSC-4.43、PAL-BGHI、PAL-M、PAL-N、PAL-4.43 或 SECAM。

注意!採用 PALD/K 模式的使用者須選擇 PAL-BGHI 視訊標準

如有需要,你可以調整 VCR 顯示畫面的亮度、對比、飽和度及色調,請使 用滑鼠或其他指向裝置做滴當的調整。

#### 使用硬體渦濾功能

使用硬體過濾功能(預設值為未選取)讓你的顯示卡過濾(在壓縮之前再次 讓影像更為清晰。)

Capture 模式

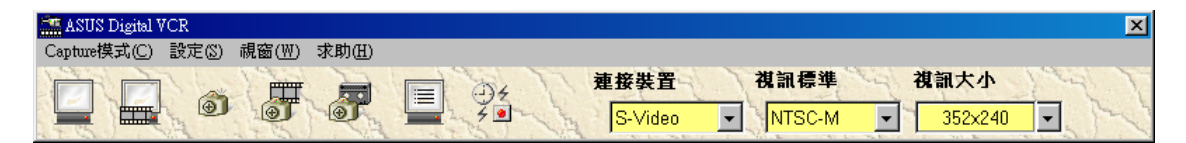

Capture 模式可以讓您擷取並且儲存影像資料到您的雷腦中。此模式內有三 種操作方法: 視訊影像快照 (Video Snapshot), 視訊連續單張擷取 (Capture Frames) 以及視訊擷取(錄影) (Capture Video) 。此外,視訊 擷取錄影更提供了預約錄影設定功能,經由簡單的設定,您就可以事先安排 好錄影的時間。

當你在 Live 模式要切換至 Capture 模式時,請點選 2 或者按 F3。 截取的影像會出現在視訊影像快照預覽區,用滑鼠在影像上點兩下,可以直接 啟動應用程式以播放或觀看影像(檔案的路徑及檔名會清楚地出現在影像下 面)。你也可以在影像上按滑鼠右鍵,或點選指定的影像後按下下面的按鈕, 以播放、儲存新檔或刪除該影像檔案。

#### 設定

要設定視訊擷取請按下 = 。

視訊擷取讓你設定影像快照及視訊擷取。

要使用視訊擷取,請點選 3 (或按下快捷鍵 F9 或在設定功能表下選擇 Capture模式)。

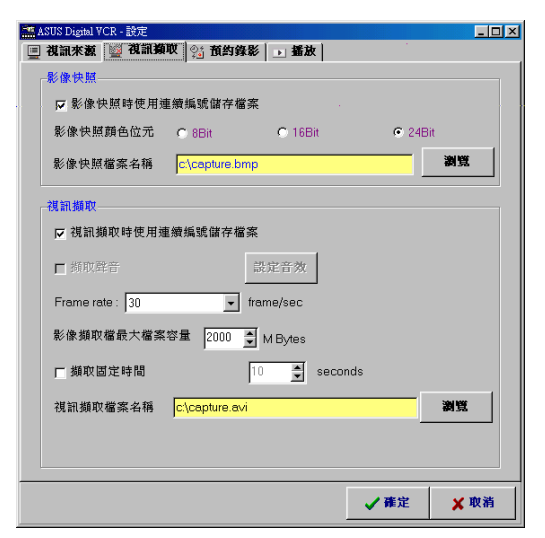

SNS

重要!當您使用本顯示卡與視訊擷取工具程式捕捉電視、影帶、影碟等的節目 畫面時,請尊重節目製作人的智慧財產權與版權擁有人的權利,不要輕易取用 狺些節目內容於商業用涂。

#### Windows 98/ME

若您的顯示卡具備視訊輸入接頭 (Video-In connector), 則當您在安裝 Winodws 98 的顯示卡驅動程式時, 安裝程式也會將視訊擷取驅動程式一併安 裝到您的系統中。此視訊擷取驅動程式是薄照 Microsoft Video for Windows 標準所撰寫而成, 並且最大可以開啟 704x480 的視訊捕捉視窗, 可以 用來嵌入一些視訊相關應用程式(像是視訊會議、Net Meeting 或者是視訊 編輯程式), 作為這些程式的視訊擷取功能。

重要!如果您需要擷取最大的視訊視窗畫面,您必須開啟硬碟(EIDE 硬碟) 的 DMA 傳輸模式,以取得最大資料傳輸能力 (704X480,30張畫面/每秒) , 否則,系統會變得不穩定。

### 影像擷取設定

要開啟視訊捕捉功能,你必須在 Capture 模式,在 ASUS Digital VCR 的工 具列上按下 2 按鈕。

注意!如果您系統中的影像擷取驅動程式與 ASUS Digital VCR 不相容時, ASUS Digital VCR 會自動偵測並警告使用者。

影像快照 (SnapShot)

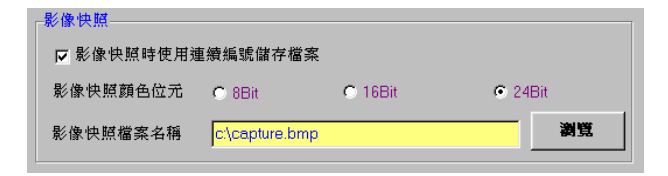

影像快照時使用連續編號儲存檔案:選擇你慣用的檔案名稱 (預設值為選取)

影像快照顏色位元:選擇較好的顏色位元數 (預設值為 24 Bit) 影像快照檔案名稱:選擇較好的檔案儲存路徑及名稱 (預設值為 C:\CAPTURE.BMP)

設定完成,你可以開始使用影像快照了(F5)。

視訊擷取 (Video Capture)

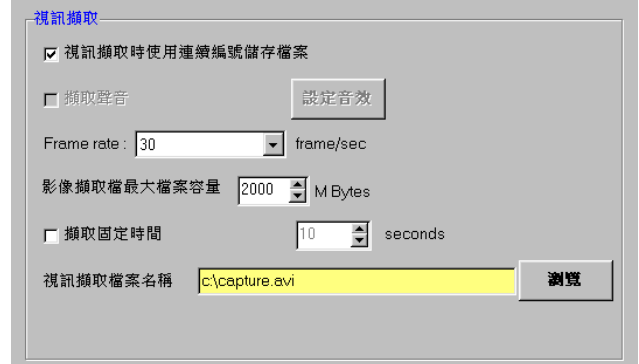

視訊擷取時使用連續編號儲存檔案:選擇你慣用的檔案名稱(預設值為 選 取)

設值為 未選取)

 $4.508$ 

在 視訊橋取設定 下可以選擇 橋取聲音 / 設定音效, 然後在 選擇聲音 視窗中你可以設定擷取影像的檔案名稱,聲音的檔案格式及屬性。

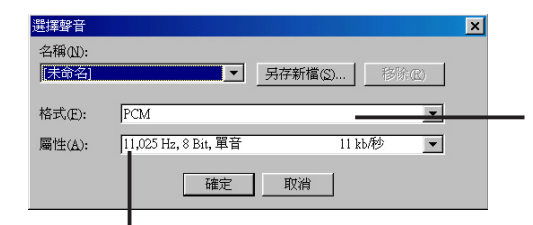

PCM (Pulse Coded Modulation), 脈衝編碼調變, 它是一種數位錄音的技術,是目前唯一的選擇。

選擇較低品質的聲音格式,例如\*,000 Hz,8 Bit,Mono 11KB/s, 會使您的影像檔案較小,同樣的,若您選擇較高品質的聲音格 式,例如 44,100 Hz, 16 Bit, Stereo 172 KB/s, 將會使聲音品 質變得比較好,但檔案卻會因而變大。

Frame rate :讓你設定較好的影像擷取速率 (預設值為每秒 30 張畫面,為 全動態影像)

影像擷取檔最大檔案容量:讓你設定每一個擷取影像的最大檔案大小 (預 設值為 2000M Bytes)

擷取固定時間:讓你設定每次擷取的固定時間 (預設值為10秒)

注意!請確認你的硬碟尚有足夠的空間。640×480 pixe1的影像大小,全彩 24 bit,全動態 (30 frames/sec) 的影像擷取檔案大約為 27 MB/sec。

視訊擷取檔案名稱:讓你設定所擷取影像的檔案儲存路徑及檔案名稱。 (預設值為 C:\CAPTURE.AVI)

設定完成,你可以開始擷取影像了。

#### 預約錄影設定

預約錄影讓你可以自行設定自動錄影的時間。

欲使用預約錄影,請點選 ■ (或使用快速鍵 F9) 然後按下預約錄影選項 或直接點選工具列上的 2 按鈕,或者也可在設定功能表下選擇預約錄影。

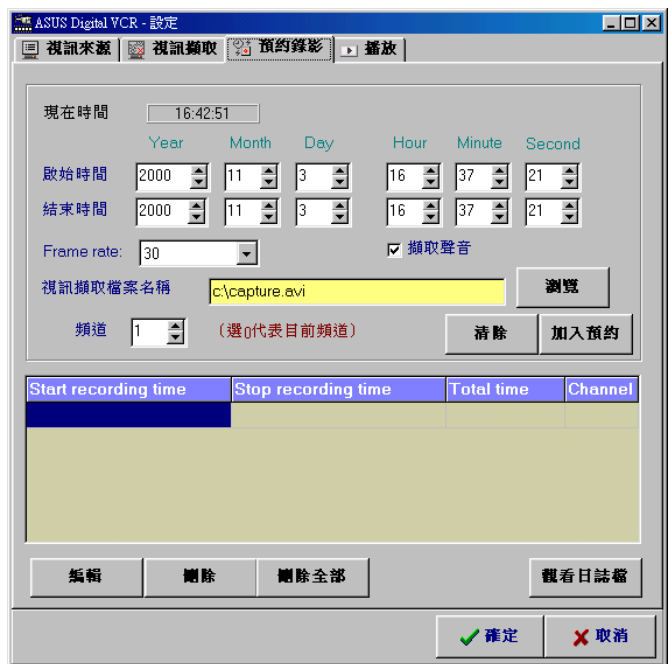

預約錄影 選單中包含現在時間 (時:分:秒), 啟始時間 (年 | 月 | 日 | 時 | 分 | 秒), 結束時間 (年 | 月 | 日 | 時 | 分 | 秒), Frame Rate, 擷取 聲音,視訊擷取檔案名稱,頻道(選0代表目前頻道),清除或加入預約設定 的頻道。

影像將會在你所設定的日期及時間開始錄影。

注意!欲使用預約錄影功能,你必須將錄影的視訊裝置連接在華碩的顯示卡 上,並目該裝置的雷源務必開啟,目正在播放。

播放

播放 讓你在播放視訊檔案時可以做進階的設定。

欲使用播放功能,請點選 3 (或使用快速鍵 F9) 然後點選 播放 選項或者 你也可以在 設定 功能表中直接選擇 播放。

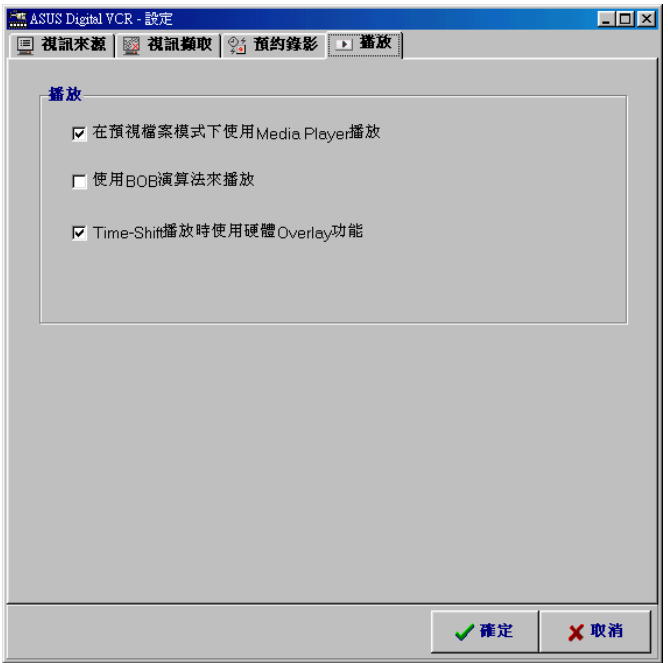

影像擷取

影像快照 F5

影像快照(快辣鍵: F5) 讓你可以擷取單張的影像, 並同時在你的桌面的預 設顯示區顯示出來。它支援任何的影像觀看程式以觀看擷取的單張影像書 面。

欲使用影像快照,請依照以下步驟:

1.在工具列上點選 3 或按下 F5 從 ASUS Digital VCR 的顯示視窗中擷取 影像。畫面將會短暫停住,擷取的影像(儲存為 BMP 格式,使用流水編 號)將會在預覽帶中顯示出來。

思 题 刊 题 **Bell** 题 段 段 

你可以直接點選影像圖示以觀看圖檔。

2. 需要時請重覆步驟一即可。

 $4.$  軟體 $\overline{\mathbb{H}}$ 

### 設定連續單張擷取 F6

設定連續單張擷取(快速鍵: F6) 讓你擷取連續的單張影像,然後在桌面上 預設的播放程式中顯示出來。連續擷取單張的影像涌常是較為生動的。 欲使用連續單張擷取,請依照以下步驟:

- 1. 在工具列上點選 界 或按下快速鍵 F6 以開啟 連續單 張擷取 視窗。
- 2. 點選 擷取單張 以開始擷取 ASUS Digital VCR 顯示 書面中的影像, 擷取完所需的影像之後, 請點選 停止 **擷取**。最初擷取的影像(儲存為 AVI 檔案) 會立即顯 示在你的影像播放程式中。

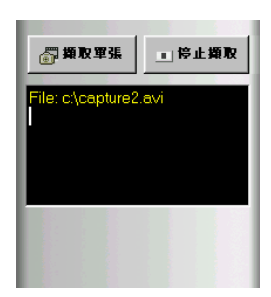

### 視訊擷取 (錄影) F7

視訊擷取(錄影)(快辣鍵: F7)讓你擷取連續的影像,然後在桌面上預設的 播放程式中顯示出來。

欲使用視訊擷取,請依照以下步驟:

- 1. 在工具列中點選 不
- 2. 影像擷取設定視窗出現之後,做好相關的設定,然後 點選 啟動 以開始擷取 ASUS Digital VCR 顯示書面 中的影像,擷取完所需的影像之後,請點選 停止擷 取。最初擷取的影像(儲存為 AVI 檔案) 會立即播放 出來。

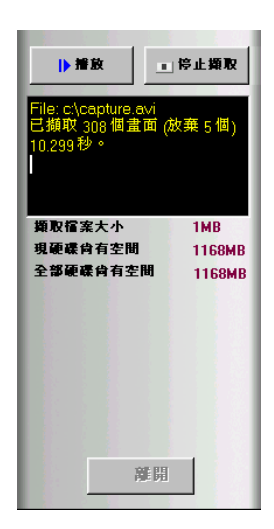

注意!藉由華碩最新的 TimeShiftingTM 技術,你可以隨時播放擷取的視訊檔 案(詳見下一頁的 TimeShiftingTM 章節), 就算是正在錄影也可以播放。

#### TimeShiftingTM

ASUS Digital VCR 提供創新的 TimeShiftingTM 功能! 當你利用雷腦收看雷視節目時,若必須暫時離開一下位 子,但你又不想錯過狺段精彩的節目,你只需要啟動 TimeShiftingTM 功能, 等稍後回到座位時, 只要點選面 板上的播放鍵,即可從剛剛中斷的地方繼續收看該節 目,一點都不感受到任何中斷。

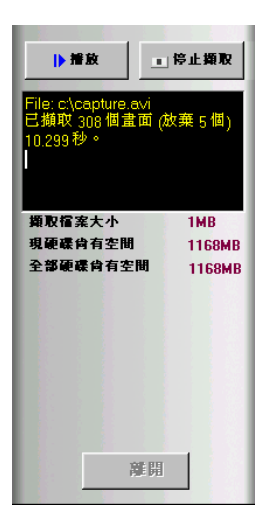

TimeShiftingTM 的渾作是這樣的,當你啟動

TimeShiftingTM 時,系統即開始將接收到的影像訊息存入硬碟,等到我們 回到座位重新觀嘗節目,系統將剛剛存入硬碟的影像轉檔(Encode)播放出 來,系統則繼續存入(Decode)同一時間內接收到的新訊息。亦即同一時間 點上系統和顯示卡要同步進行播放和錄影,壓縮與解壓縮的工作,這是相當 大的負擔,只有品質最優異的顯示卡才能確保這種執行。

Playback 模式 ASUS Digital VCR  $|\mathbf{x}|$  $P^3$  $P^4$  $\Box$  $\circledcirc$ 播放(快速鍵: F4) 讓你可以播放所擷取的影像檔案。 欲開始播放,請依照以下步驟: 1. 點選 ASUS Digital VCR 工具列的 - 或按下 F4 快速鍵。 2. 出現開啟影像檔案視窗,請點選你要開啟的影像檔案。 3. 然後即可開始播放影像檔案,播放進度的視窗中將會顯示已播放的時間。 **DEEDEE** NTSC-M(S-Video) 播放指示軸 **ASUS Digital VCR - Playb**  $a\alpha$ aaexaa 15 aa iz  $ar14$ mm mm aaas mm anas nn-nn mna  $mti$ **COLOR** 

注意!在播放過程中:

- 1. 你可以在影像檔案中使用一些特殊效果, 你只 需點選 過濾器,然後選擇所需的效果即可。
- 2. 你可以在播放工具列上選擇各種效果, 加快二 倍或四倍以及放慢二倍或四倍播放的速度,快 轉或倒帶,播放及暫停等等的功能。

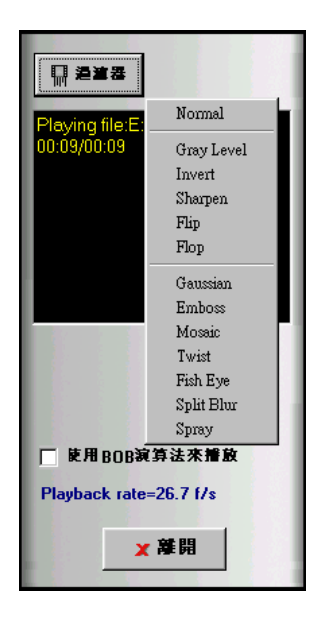

使用其他的工具

## -<mark>T</mark>u 華碩 TWAIN 介面

只滴用於 Windows 98 作業系統 華碩 TWAIN 驅動程式是一個整合在 Adobe Photoshop® 影像處理軟體中的影 像擷取程式介面,利用狺個介面,您可以擷取連接到本顯示卡影像輸入接頭的 視頻裝置所送出的視頻畫面到雷腦中,接著對其做影像處理,然後再應用到其 他應用程式中。

注意!要執行以下的步驟以前,請先確認您已將相關裝置連接妥當,並已啟動 Adobe Photoshop 影像處理軟體。

第一次使用華碩 TWAIN 介面

- 1. 在 File 選單中點選 Import, 然後再點選 Select TWAIN 32 Source 來決定擷取裝置來源。
- 2. 選擇 ASUS Frame Capture Source.

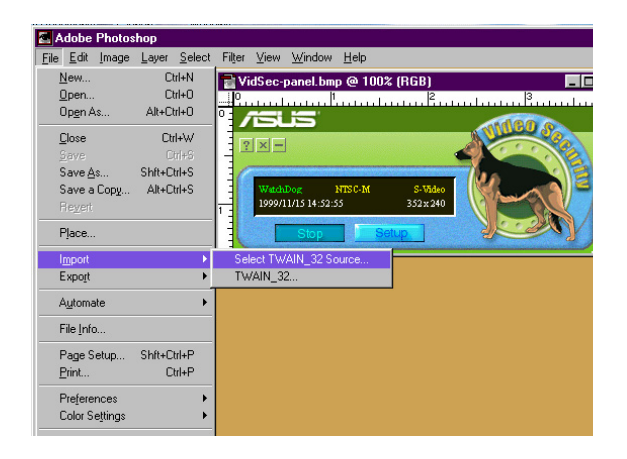

注意!您只須第一次使用華碩 TWAIN 介面時才需要執行。除非您有安裝其他 的 TWAIN 介面的程式並且交替使用,此時便需要再重新執行 Select TWAIN 32 Source 指令來選擇使用華碩 TWAIN 介面。

利用華碩 TWAIN 介面輸入影像

1. 在 File 選單中點選 Import, 然後再點選 TWAIN 32 選項。

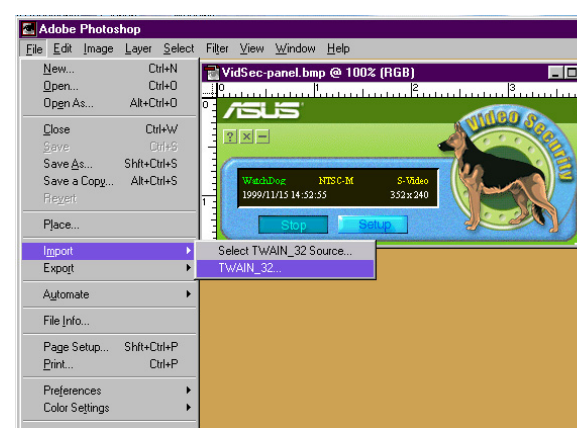

- 4. 軟體使用
- 2. 當華碩 TWAIN Driver 程式書 面出現時,請選擇 Options 選 單中的 Video Format 項目。

- 3. 在 ASUS Video Format 對話盒 中的 Image Format 下拉式選 單中選擇 24 bit RGB。
- 4. 然後再選擇 Options 選單中的 Video Source 選項來選擇視頻 來源。同時您也可以在此調整 影像的亮度 (Brightness) 、 對比 (Contrast)、飽和度 (Saturation) 以及色調  $(Hue)$   $\circ$

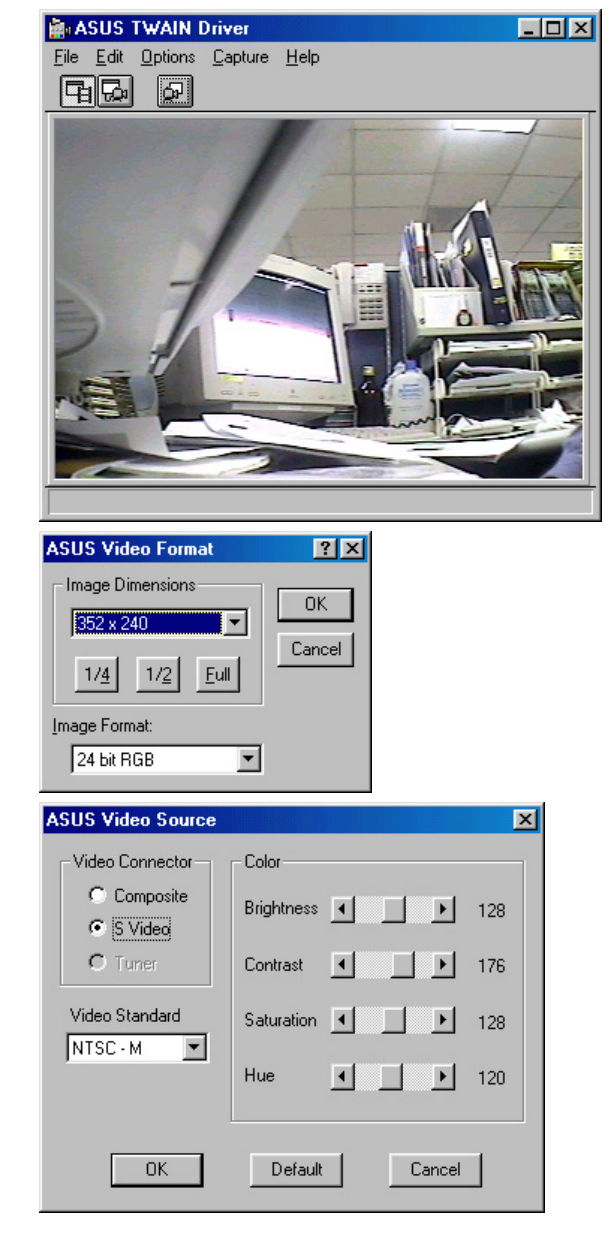

接著, 您就可以開始捕捉畫面

5. 要擷取螢幕畫面,請按下 7 捕捉鍵或是選取 Capture 選單中的 Single Frame 選項。 其他選項

Preferences 選單:可以調整影像的背景顏色和其他功能。

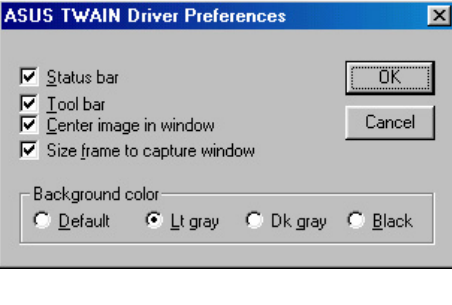

**国** Toggle preview video: 選擇 Options 選單中的 Preview 選項或是按 下如圖示的按鍵即可切換至影像預覽視  $\overline{\mathbf{G}}$  Toggle overlay video: 選擇 Options 選單中的 Overlay 選項選項或 是按下如圖示的按鍵即可切換至影像顯 示視窗。

華碩 V7100 系列顯示卡使用手冊

### 華碩 VR Picture Viewer (須配合 3D 立體眼鏡)

VR PictureViewer (立體圖專用看圖程式)提供觀賞 3D 立體圖檔,您可以 在驅動程式安裝光碟中或網路上看到這種特殊設計的 3D 立體圖檔。VR Picture Viewer 除了具備觀賞 3D 立體圖檔的基本功能外,還具備了 3D 立體 圖檔的縮放、設定效果,以及對您的 3D 立體眼鏡 (ASUS VR-100G) 做功能 的測試。

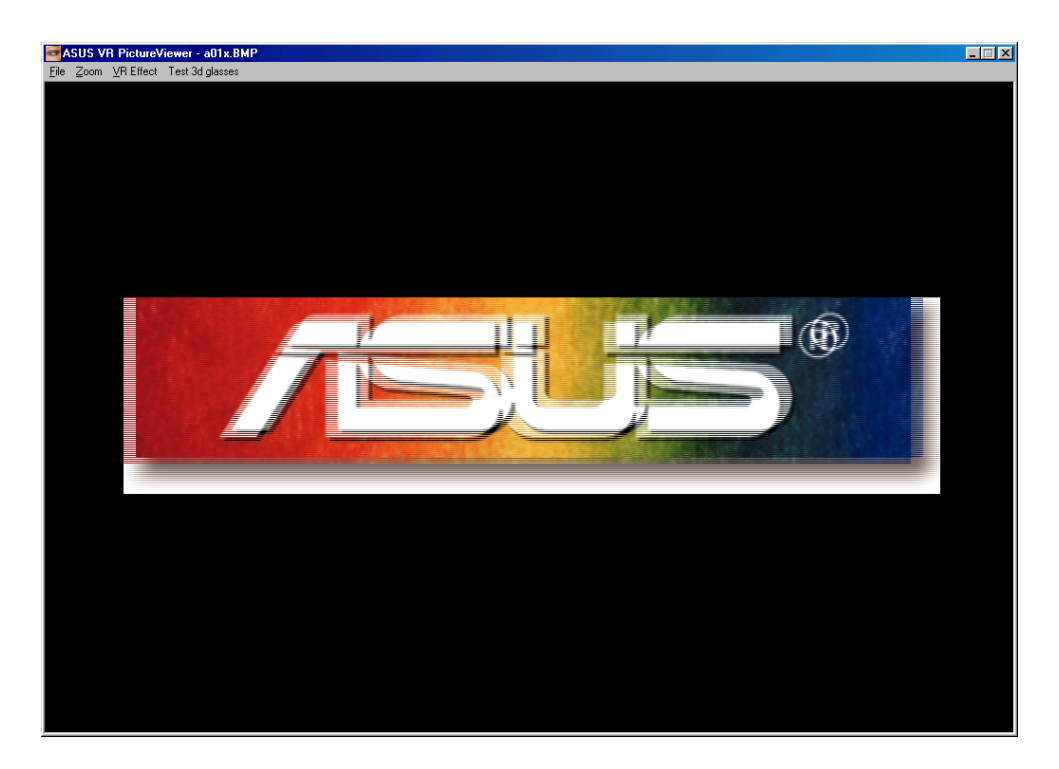

要執行 VR Picture Viewer,請在工作列右端上 System Tray 的華碩控制台 圖示上按下右鍵(請參閱 4. 軟體使用 | 華碩控制台), 然後在右鍵選單中 點選 VR Picture Viewer。

開啟立體觀圖功能和顯示 3D 立體圖檔

1. 在 VR Effect 選單中點選 VR On 以開啟立體觀圖功能。

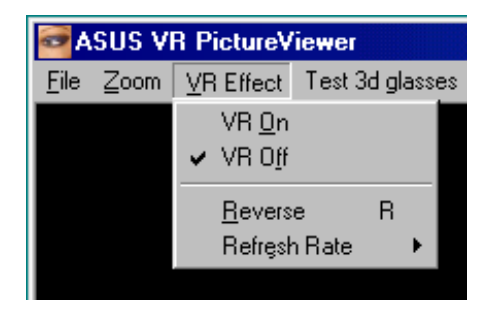

RP

2. 在 File 選單中點選 Open 選 項,並在 Open 對話框中選擇 開啟一個 3D 立體圖檔, 3D 立 體圖檔便會出現在 VR Picture Viewer 的主視窗中。

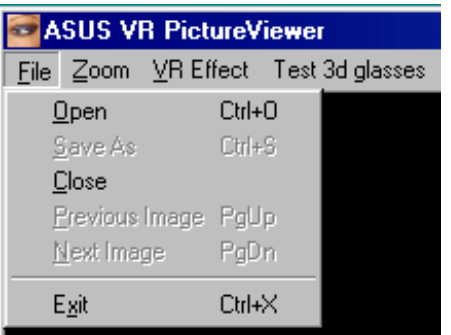

改變圖片觀賞大小

• 在 Zoom 選單中點選放大或縮小 觀賞 3D 立體圖片。可以選擇的 大小有:1/4倍、1/2倍、原來大 小、2倍大以及全螢幕觀賞。

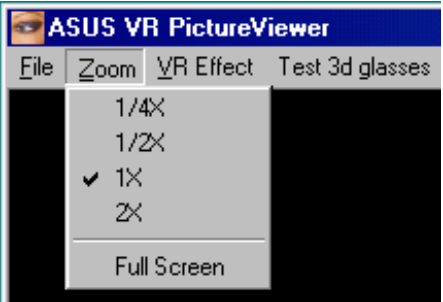

### 3D 立體眼鏡的測試

• 點選 Test 3D glasses 並且依照指示操作。

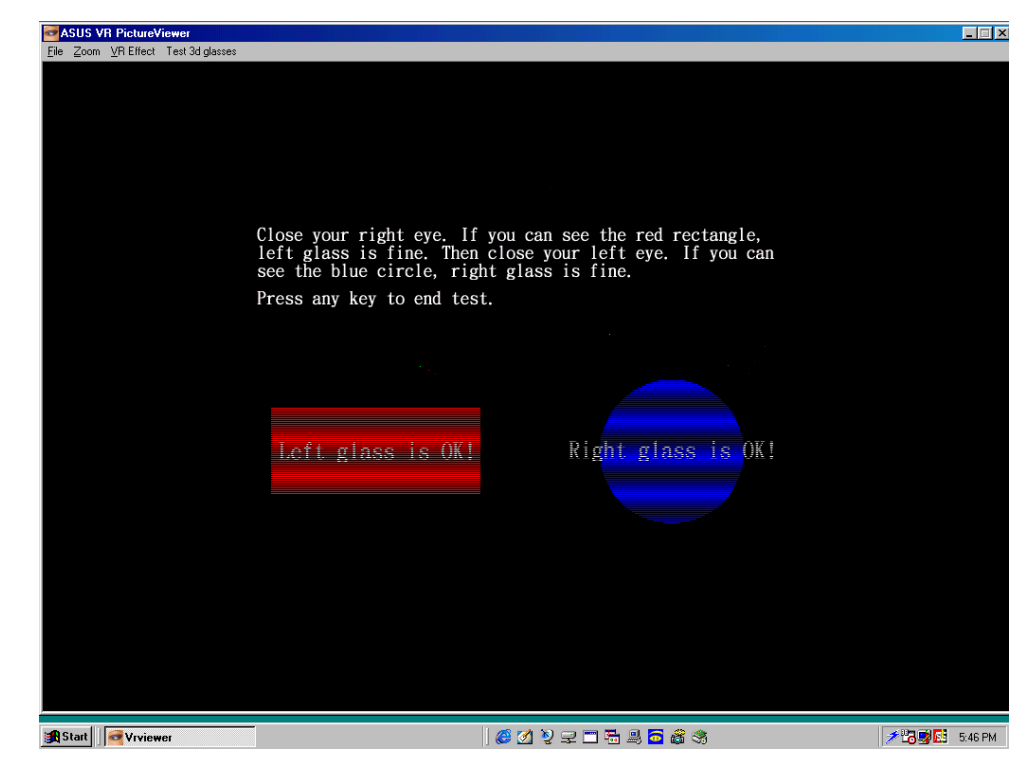

98

⊉ ড

Picture

華碩 StereoTV (選購)

只滴用於 Windows 98 作業系統

注意!華碩 Stereo TV 程式只能在豪華版上執行。

華碩 Stereo TV 程式是一個配合選購之 3D 立體眼鏡 (華碩 VR—100G) ,用 來觀賞立體視頻影像的工具程式。經由顯示卡端的 RCA 或 SVHS 視頻輸入接 以及雷射影碟等播放的立體節目。

注意!在使用華碩 Stereo TV 程式前,請先安裝 Direct X 7 或更新版本的 Direct X。 (請參閱 3.軟體設定 | 安裝 Direct X)

要執行 Stereo TV,請在 Windows 桌面右下角工作列右邊的 華碩控制面版圖示中按下滑鼠 右鍵,然後在右鍵快捷列中執 行 Stereo TV 潠項。

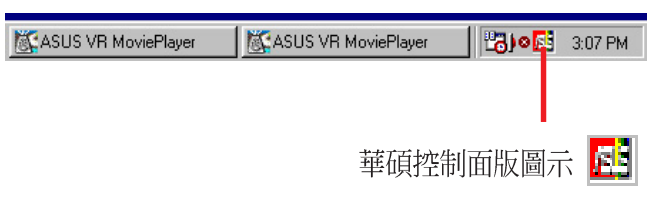

華碩 VR 電影播放器

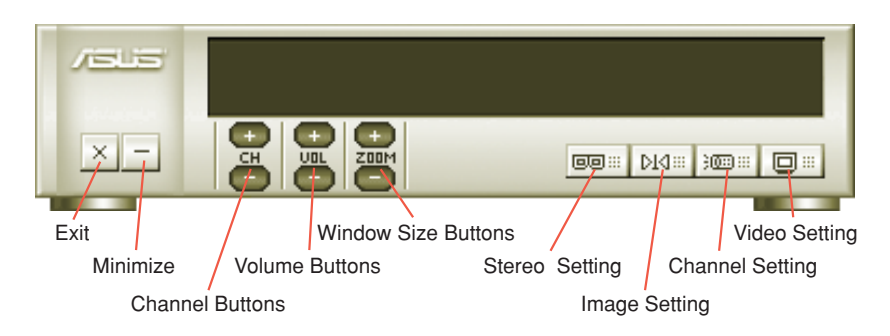

#### 按鍵功能介紹

頻道選擇鍵 (Channel Buttons) 按下 日 可以選擇較高頻率的頻道,按下 日 可以選擇較低頻率的頻道。 音量控制鍵 (Vo1ume Buttons) 按下了一可以增加音量,按下一一則可以減少音量。 視窗大小控制鍵 (Windows Size Buttons) 按下 ● 可以放大視窗的尺寸,按下 ● 則可以縮小視窗的尺寸。 立體模式設定 oo (Stereo Setting) 利用此鍵來切換立體模式 (配合 3D 眼鏡) 和非立體模式。

影像設定 DKI (Image Setting) 利用此鍵可以讓您觀看直實的立體影像。(快速鍵:R)

頻道設定 : (Channel Setting)

利用此鍵可以讓您根據國家地區的不同有線或無線電視頻道規格來選擇可以 接收的有線或無線雷視頻道。

重要訊息!在安裝您的顯示卡之前,請確認您所在區域所使用的電視系統 與其所採用的標準。例如:若您的所在地是採用 NTSC 系統,則您必須到 影片設定 ( Video Setting) 選項中的影片格式 (Video Format) , 將之 調整成 NTSC 的模式。

影片設定 - (Video Setting)

利用此鍵可以讓您選擇影片格式(選項有NTSC、PAL-BGHI、PAL-4.43)以及 影片來源(選項有Composite、S—Video、Tunner。因為本程式會自動偵測輸 入訊號的種類與標準,所以如果沒有特別的需求,請使用預設值即可。)

最小化 (Minimize) 按下此鍵即可將華碩 StereoTV 程式最小化。

離開 (Exit) 按下此鍵即可關閉華碩 StereoTV 程式。 解析度

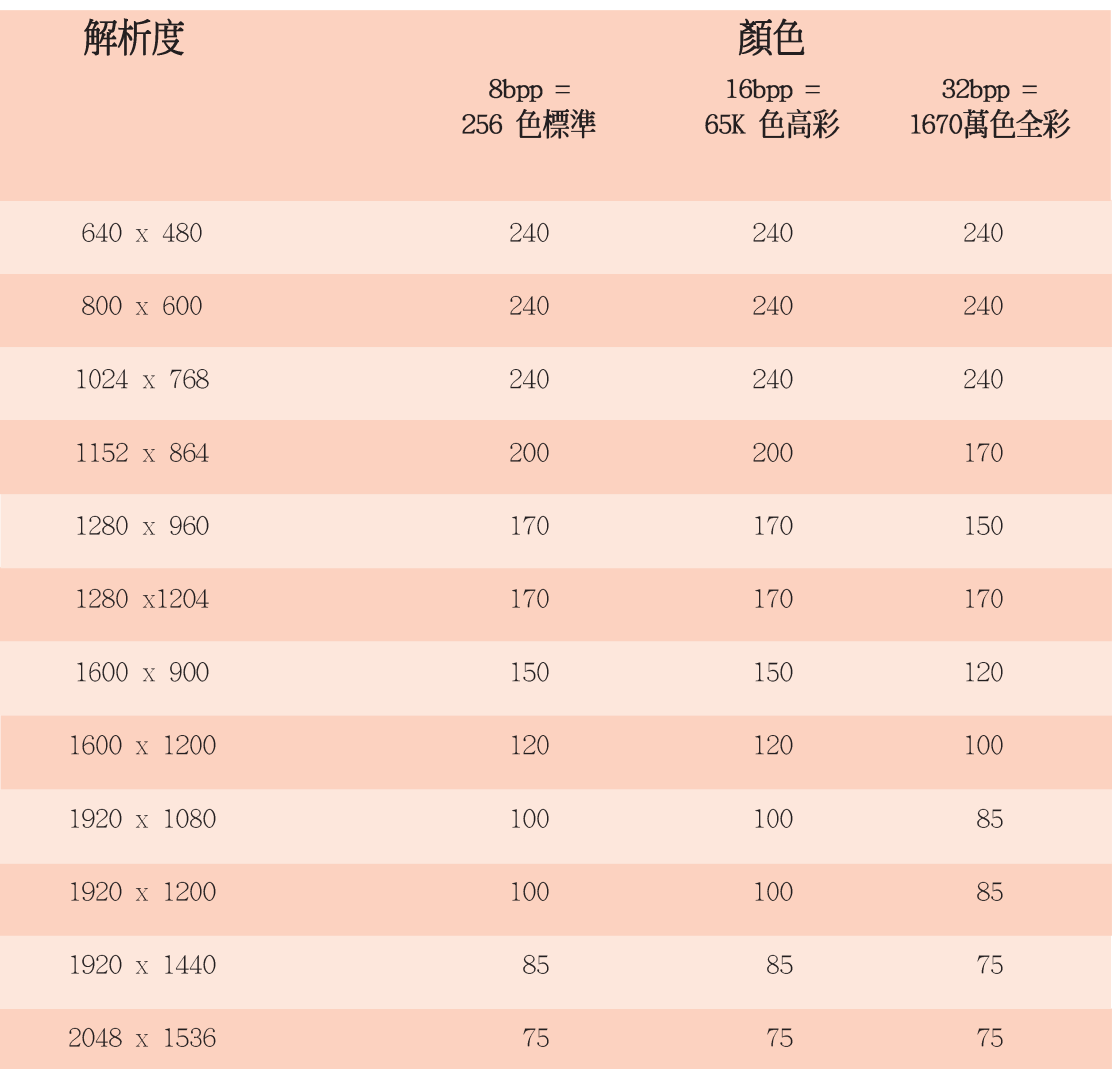

注意!EMI測試僅包括1600×1200及其以下之解析度。

請記錄下您的心得

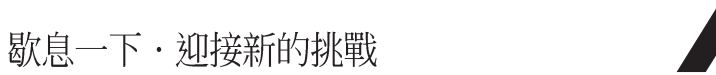

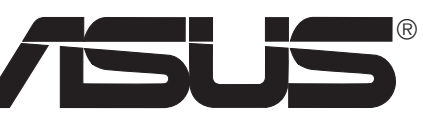

# 6. 問題解決

### 問題描述

當我將騙動程式安裝完畢後,系統並沒 有出現重新開機的訊息,而且就算是重 新啓動了以後,安裝完畢的騙動程式似 平也沒有作用

我的顯示器無法調整較高的解析度與螢 幕更新率

Direct X或是其他的應用程式回應沒有 可用的 AGP 記憶體

#### 游戲或程式回報找不到3D加速硬體裝置

我無法開啓 AGP 記憶體或執行 I-Base 測

我的 MPEG 播放程式播放品質很差

試

解決方法

- 請確定中BIOS的Assign IRQ to VGA的  $\ddot{\phantom{0}}$ 設定是開啓的。
- 請確認顯示卡的 IRQ 設定正確。
- 。 將原有騙動程式移除,然後重新開機,再 重新安裝驅動程式。

這是因為每種螢幕規格不同而有所差別。一 般來說,頻寬高日水平垂直掃瞄頻率越高, 範圍越大的螢幕,可以調到較高的解析度或 **螢幕更新率。若要知道您螢幕的規格,請洽** 詢您的螢幕廠商。

這個問題可能有以下四個原因:

- 您所使用的 Windows 95 不是 OSR2.1 或 更新版本。
- 您所使用的 Direct X 不是 6.0 或更新版 本。
- 您的系統中並沒有安裝AGP晶片的相關驅 動程式。(像是驅動程式安裝光碟中所提 供之 Inte1 440LX的 VGARTD 驅動程式)
- 您的BIOS設定有誤。請確認您的主機板 上的 BIOS 必須支援最少 64MB 的 AGP aperture記憶體大小。
- · 3D加速硬體裝置只能工作在16位元顏色 顯示模式,請將顯示模式切換到16位元 顏色 (高彩)。
- 請檢杳 Direct X、OpenGL 或 G1ide 等程 式庫是否存在。
- 請嘗試著將顯示解析度降低再試看看。

您的主機板可能是使用 Aladdin IV AGP 晶 片組,要獲得這種晶片組最佳的相容性,請 使用 AGP 匯流排主控模式來取代 AGP 執行模 式。

- 您必須安裝 Direct X 6.0 (或更新的版 本), 您才可以享有更佳的播放硬體加速 能力(DirectDraw)。
- 。請試著將螢幕顯示模式切換到較低的解析 度、顏色和更新率顯示,讓您的播放程式 使用硬體加速播放模式。
- 將雙螢幕顯示切換成VGA顯示模式或TV模 式。

問題解決  $\ddot{\circ}$ 

# 6. 問題解決

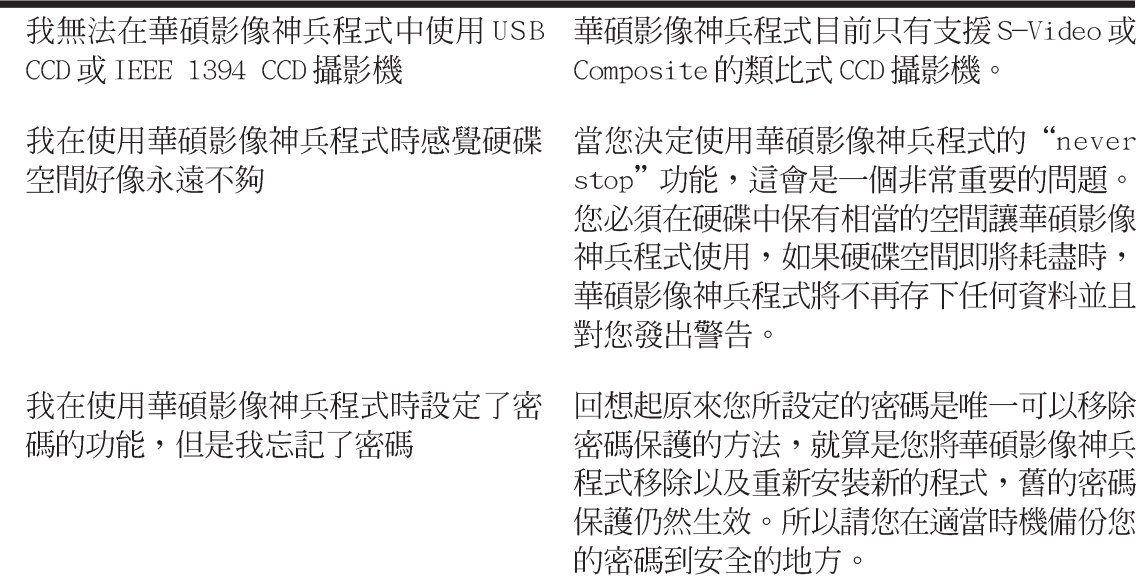